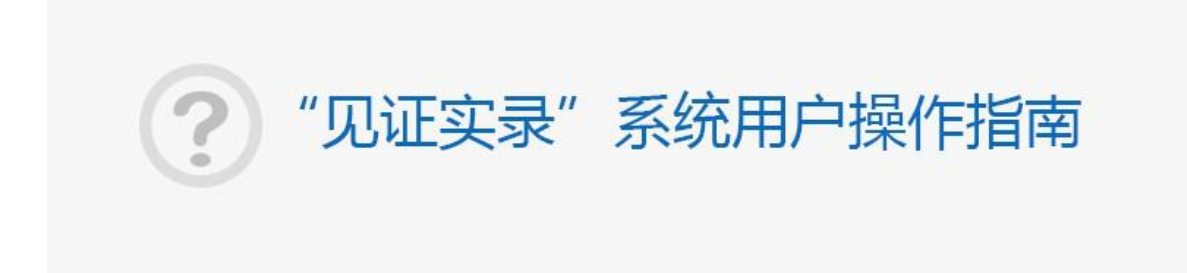

# 2019 年 04 月 16 日 法信公证云(厦门)科技有限公司

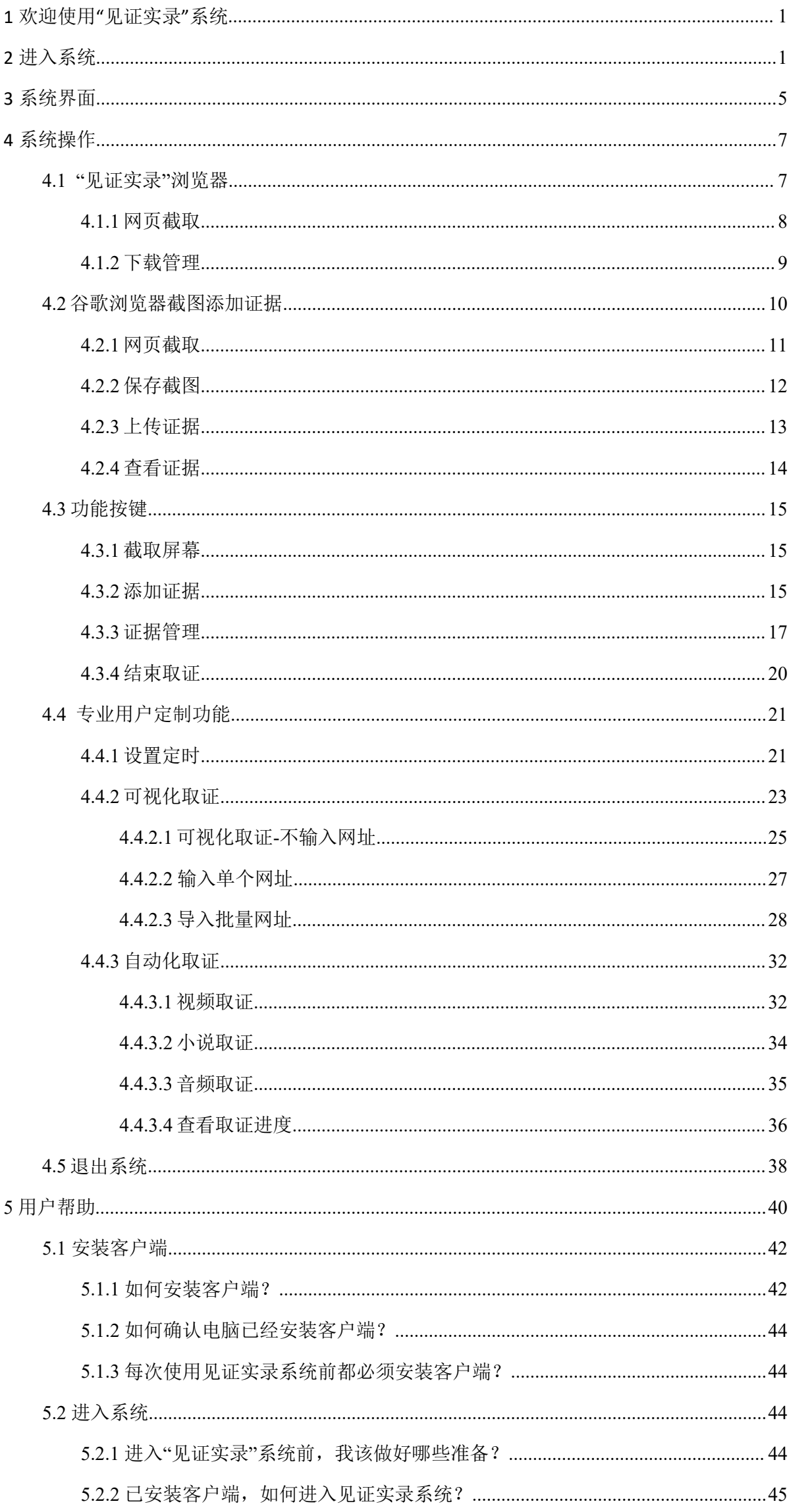

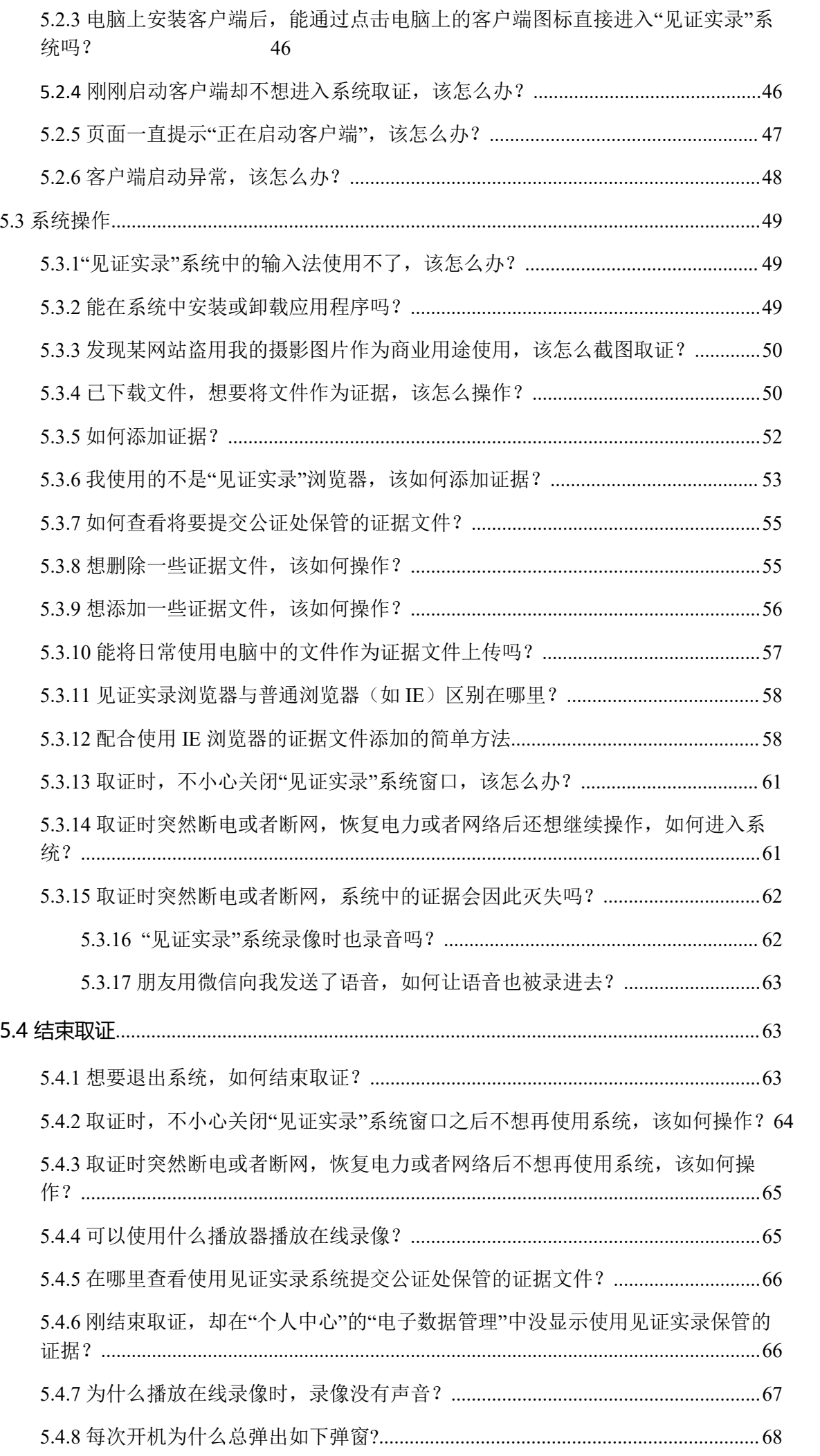

#### **1 欢迎使用"见证实录"系统**

"见证实录"系统是厦门法信公证云科技有限公司研发的一款集屏幕录像录 音、网页截取、记录证据文件于一体的远程电脑取证系统,旨在帮助用户在发生户 电子商务交易纠纷、网络环境知识产权侵权等情况时的取证工作。通过"见证实 录"系统的电脑屏幕录像取证,满足证据真实性、合法性、相关性的要求,同步解 决证据信息安全保管难的问题。

<span id="page-3-0"></span>"见证实录"系统用户操作指南最终解释权归厦门法信公证云科技有限公司所 有。此用户操作指南中, "见证实录"系统(以下简称"系统")是 4.1.0 版 本。

## **2 进入系统**

#### **第一步:下载"见证实录"客户端**

<span id="page-3-1"></span>在使用"见证实录"系统取证之前,必须按照"见证实录"客户端。否则,无 法进入系统进行取证,即使产生屏幕录像文件,也是无效的。

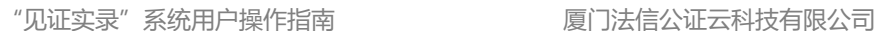

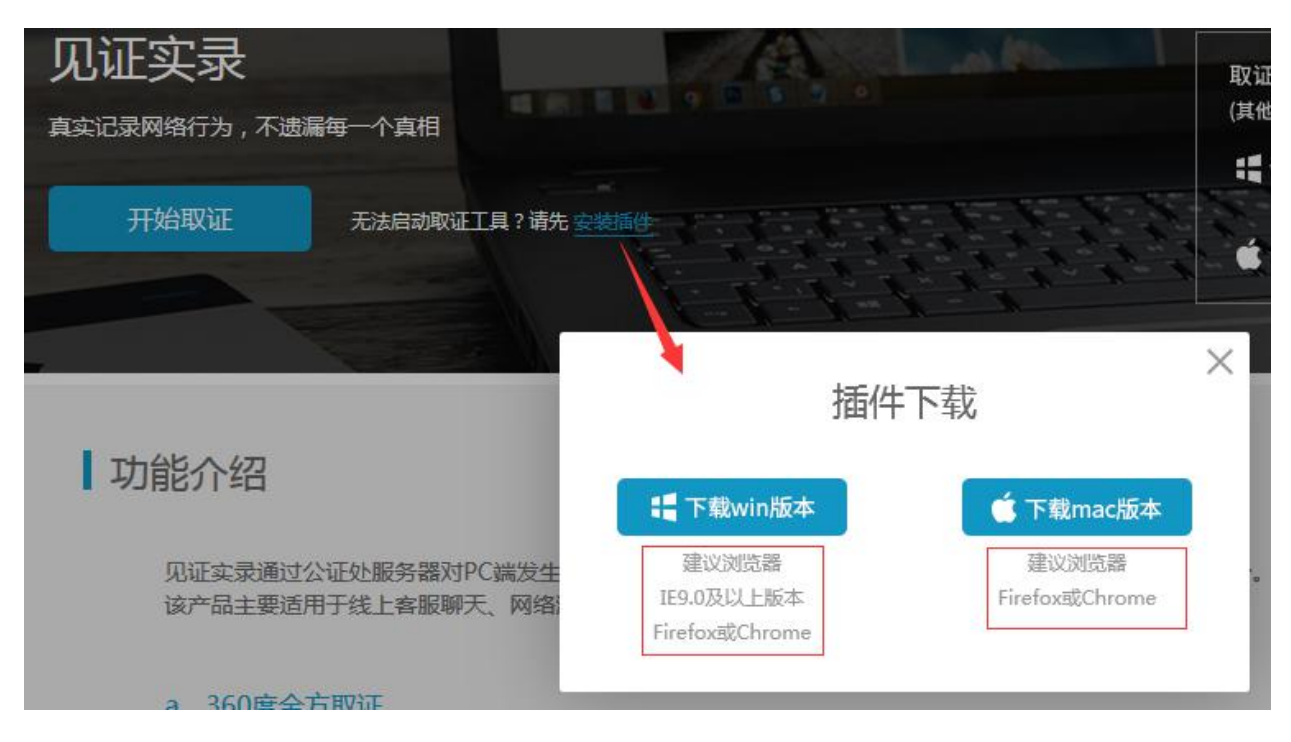

点击页面"下载客户端"按钮,保存后打开此应用程序,应用程序将自动 安装。

请放心下载安装此客户端。此客户端不绑定其他无关应用程序,仅作"见证实 录"系统取证使用。

若您的电脑已经安装此客户端,无须再下载安装,请忽略此步骤。

第二步: 进入"见证实录"系统点击页面上"开始取证"按钮,

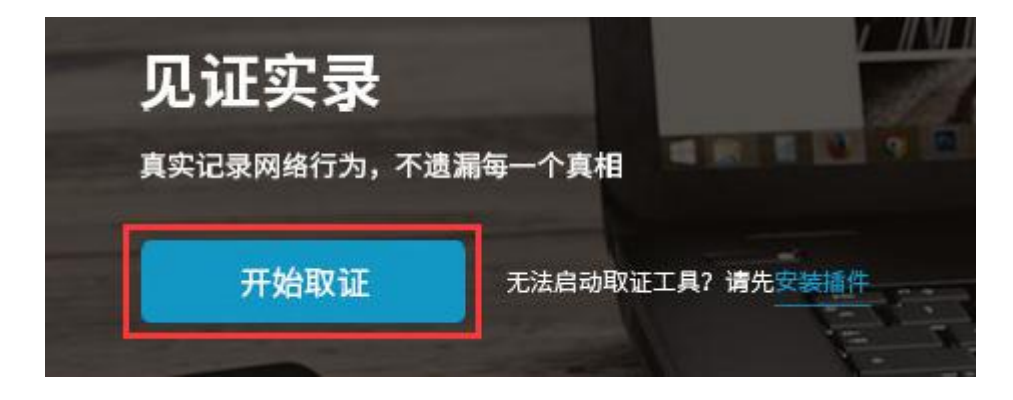

进入取证页面。点击开始取证。

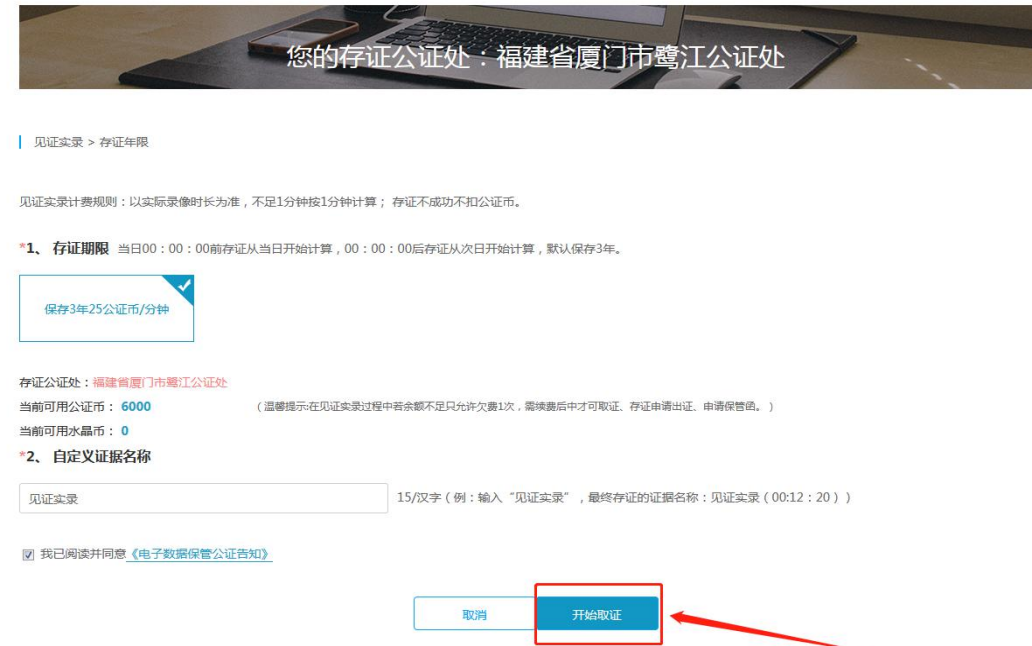

之后,在电脑屏幕的地址栏上出现"启动应用程序"窗口,在此窗口上

点击"确定"按钮,即进入"见证实录"系统。见证实录的证据名称可以变更输入 框内容,自定义证据名称。如无需变更自动默认"见证实录"。

\*2、自定义证据名称

见证实录 ċ.

**注意:**

客户端安装完成后,点击"开始取证"后出现的提示框会因使用的浏览器的不 同而不同。

 $\widehat{10}$  (b) 使用 IE 浏览器, 在点击"开始取证"后出现的提示框中点击"允许" 按钮,进入系统。

"见证实录"系统用户操作指南 厦门法信公证云科技有限公司

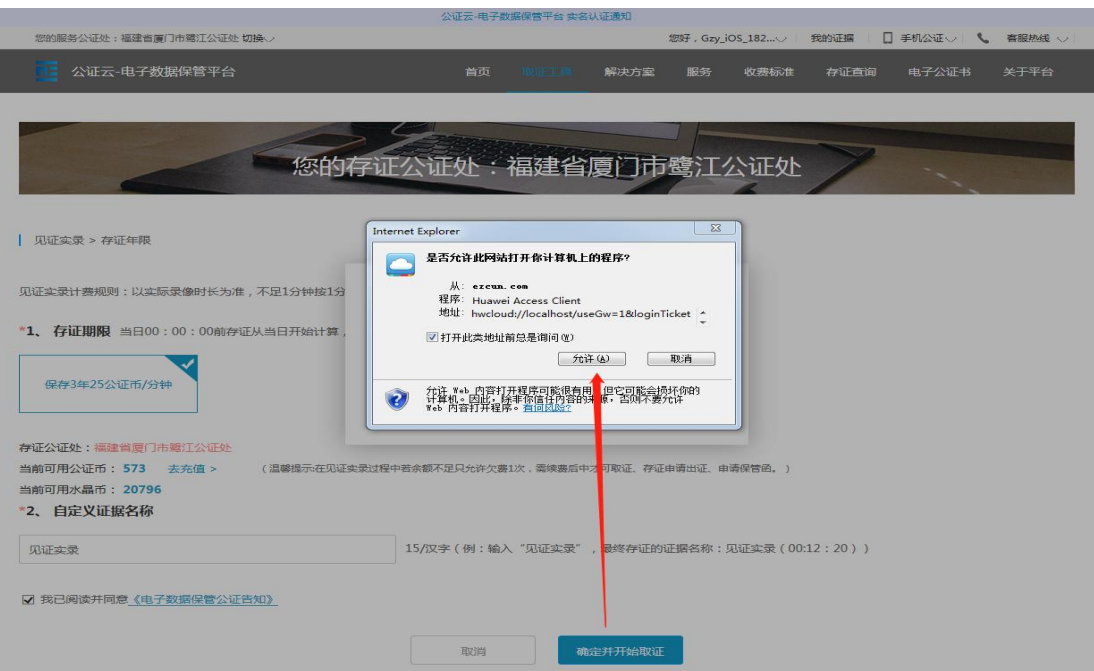

2 使用 Google Chrome 览器,在点击"开始取证"后出现的提示框中点

## 击"打开 Huawei Access Client"按钮, 进入系统。

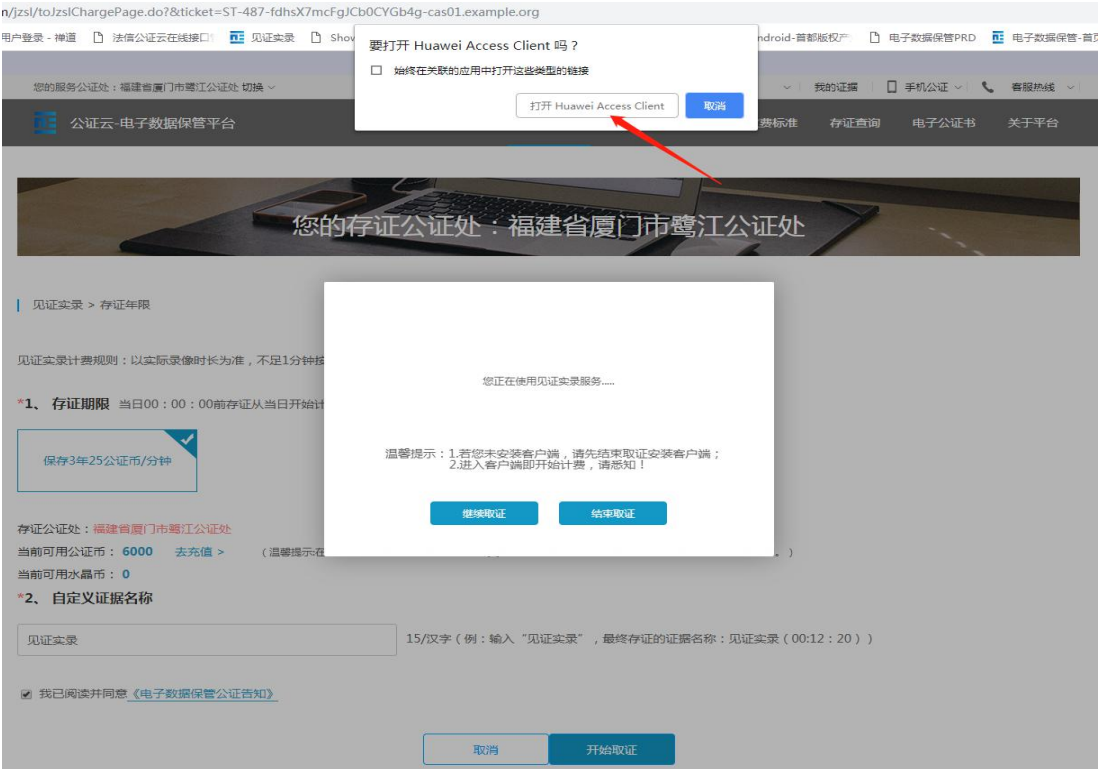

3 使用火狐览器,在点击"开始取证"后出现的提示框中点击"打开链 接"按钮,进入系统。

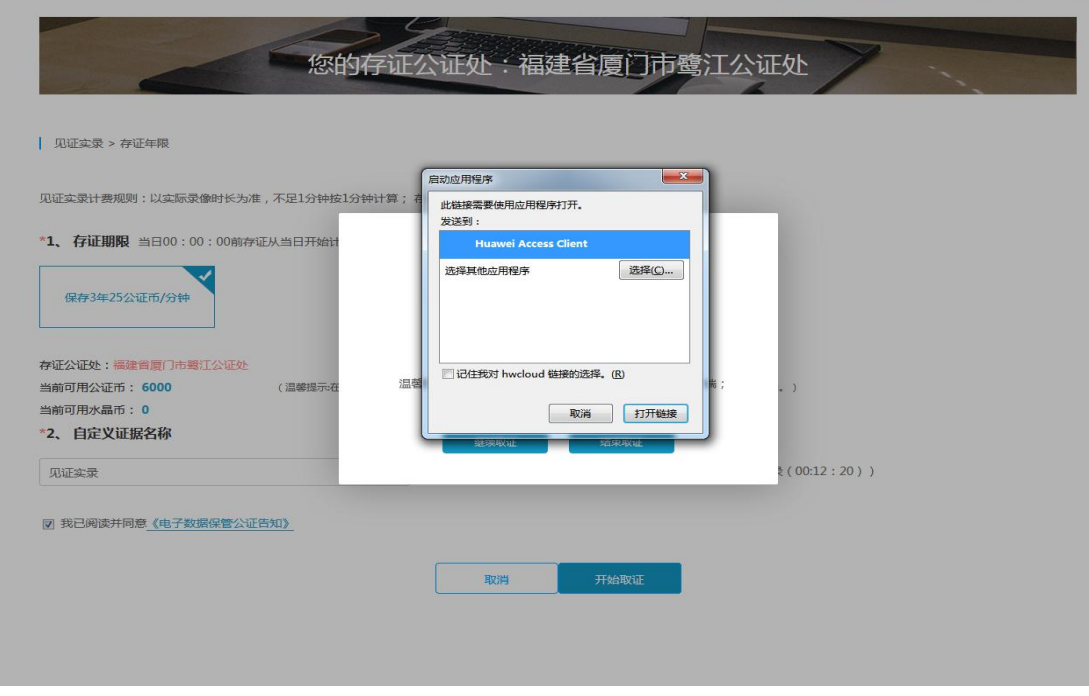

# **3 系统界面**

<span id="page-7-0"></span>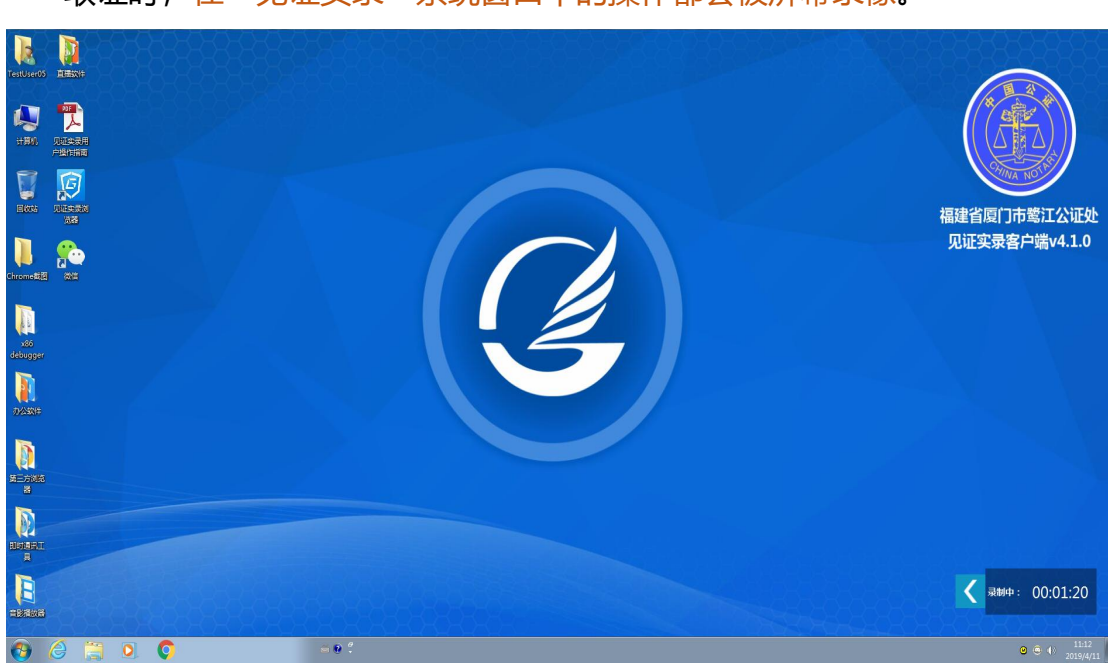

取证时,在"见证实录"系统窗口中的操作都会被屏幕录像。

系统桌面右侧显示电子数据与证据文件保管的公证处,必要时可向该公证处申 请出证。

系统窗口右下角显示屏幕录像时长、 按钮,点击 按钮,展开显示具体功 能按钮。

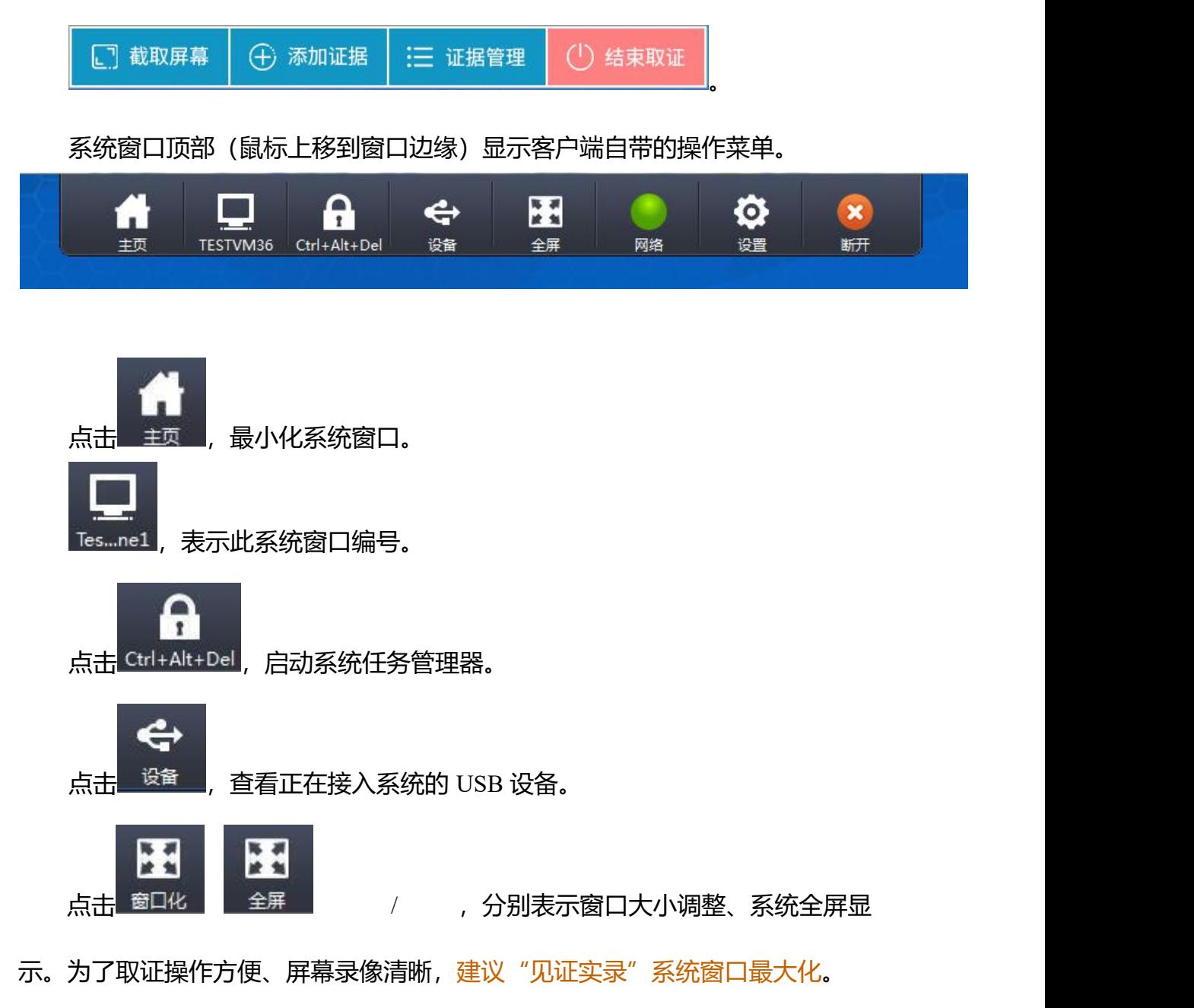

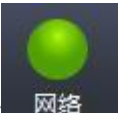

点击 网络 , 查看网络连接状态。

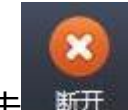

点击 <sup>断开 ,</sup> 关闭系统窗口, 但尚未结束取证并退出系统。

## **4 系统操作**

## **4.1 "见证实录"浏览器**

"见证实录"浏览器集合了网站访问、页面截取、文件下载,证据存证等功 能,满足浏览器一般使用要求的同时,又能够取证存证。

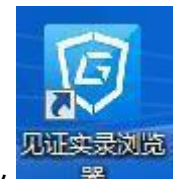

<span id="page-9-1"></span><span id="page-9-0"></span>双击系统桌面上的**,看着**<br>,打开"见证实录"浏览器。您可以点击页面上 的网站快捷图标直接访问。

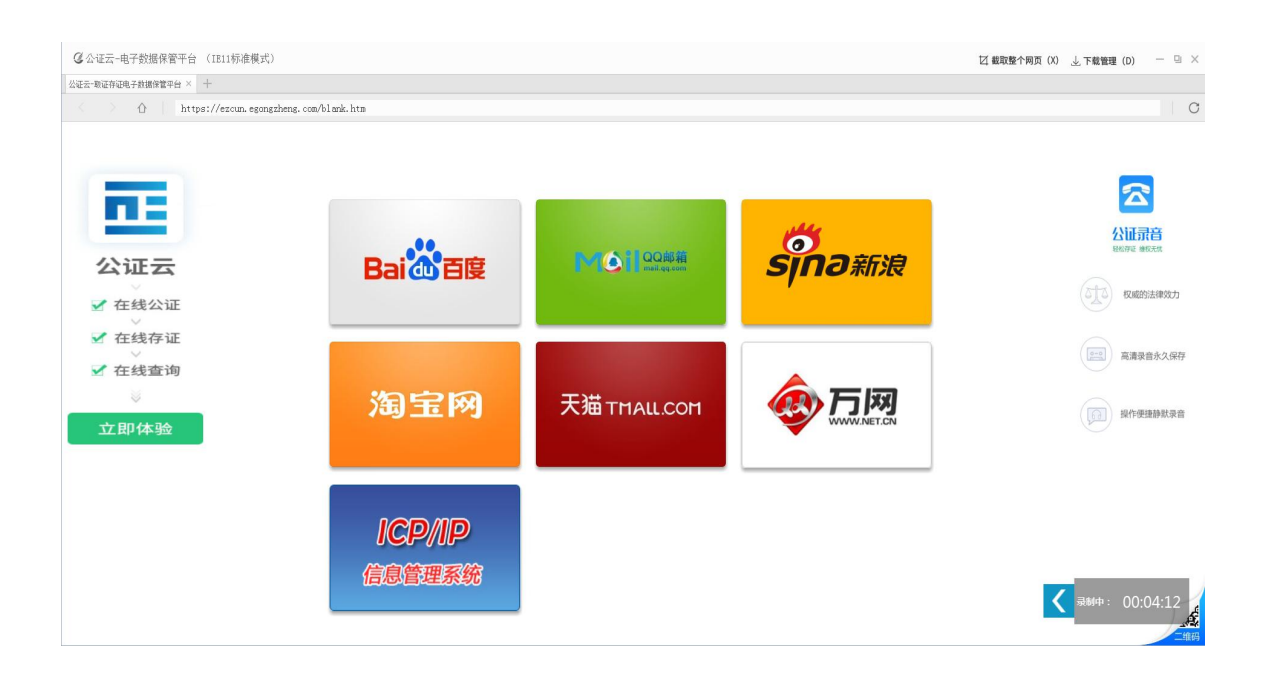

您可以在地址栏中输入要访问的网站地址。

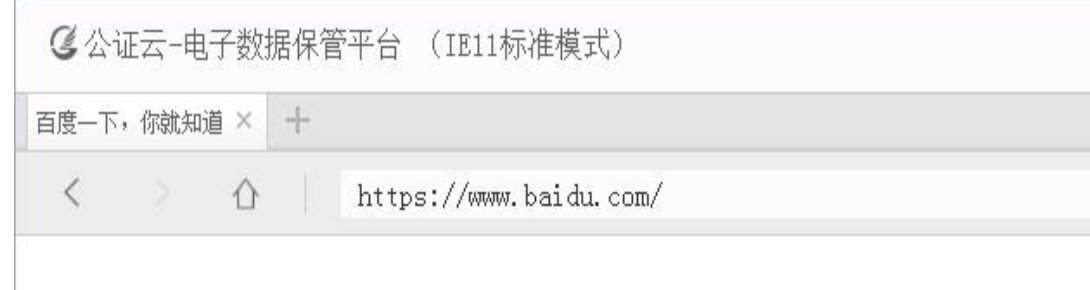

#### **4.1.1 网页截取**

☑ 截取整个网页 (X) ,一键截取正在访问网址页面,或按快捷键 ALT+X 接 截取网址页面,以图片形式作为证据保存至"证据管理"中的"网址证据"中。

注意:长网页截图需要下拉页面,等待页面内容全部显示在浏览器中,才 能截取屏幕,否则没有加载完成的网址内容将无法全部显示在截取的证据中。

<span id="page-10-0"></span>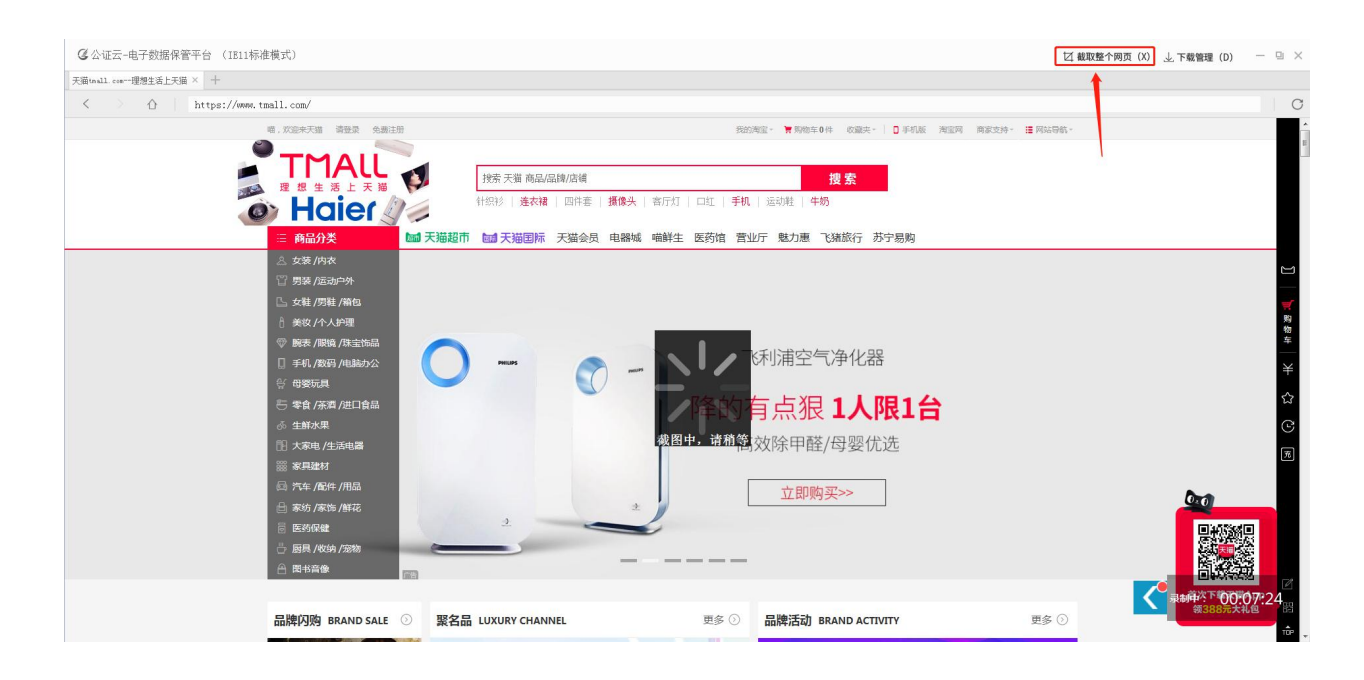

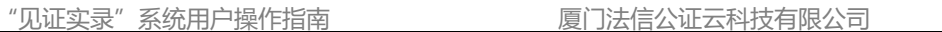

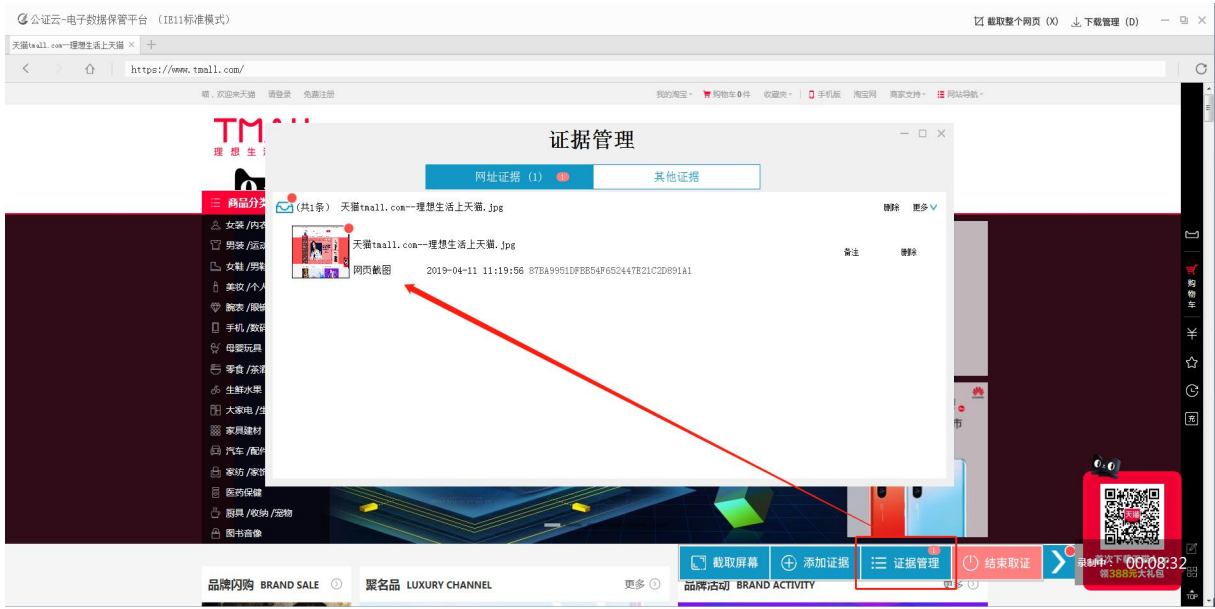

**4.1.2 下载管理**

,使用"见证实录"浏览器下载的文件集中管理入口,可以

在通过点击此按钮打开的页面上进行查看、暂停下载、删除文件等操作。

<span id="page-11-0"></span>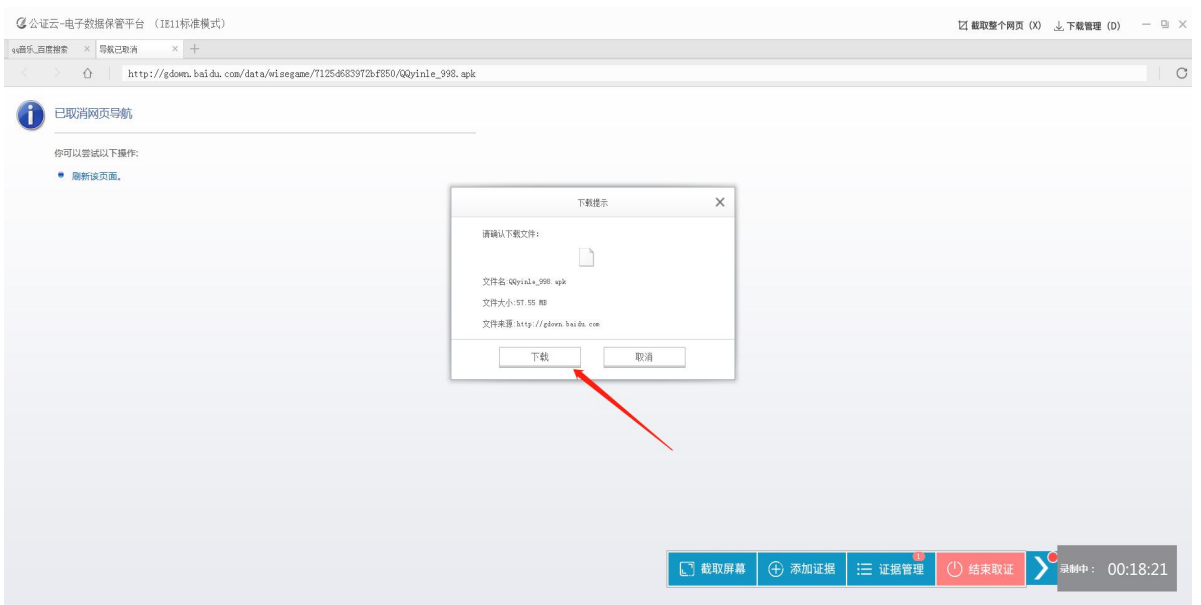

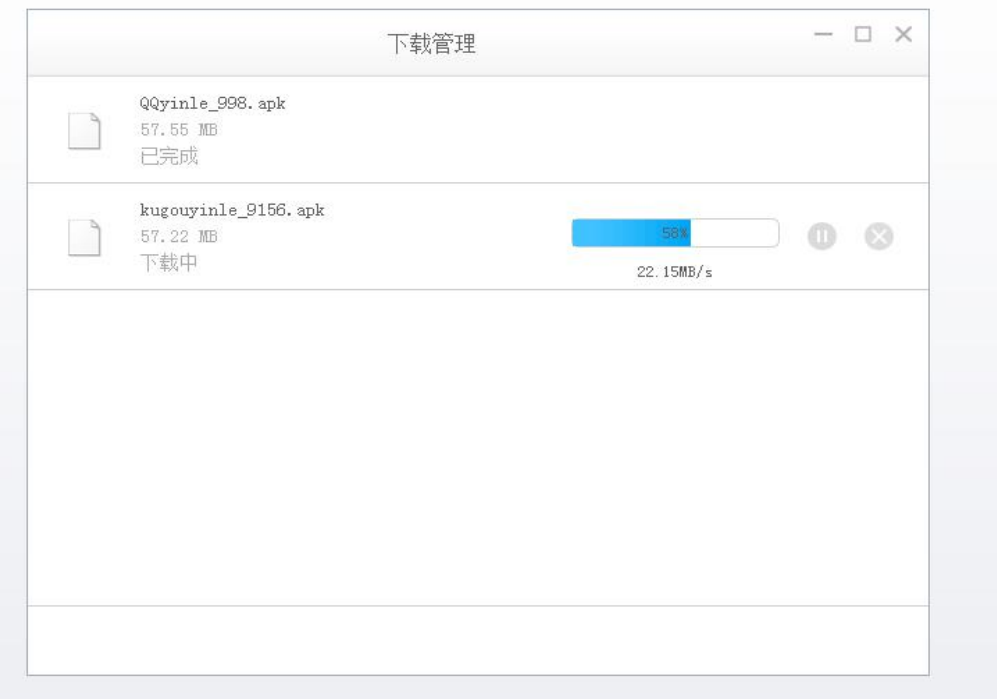

#### 下载完成的文件直接保存至"证据管理"中的"其他证据"中。

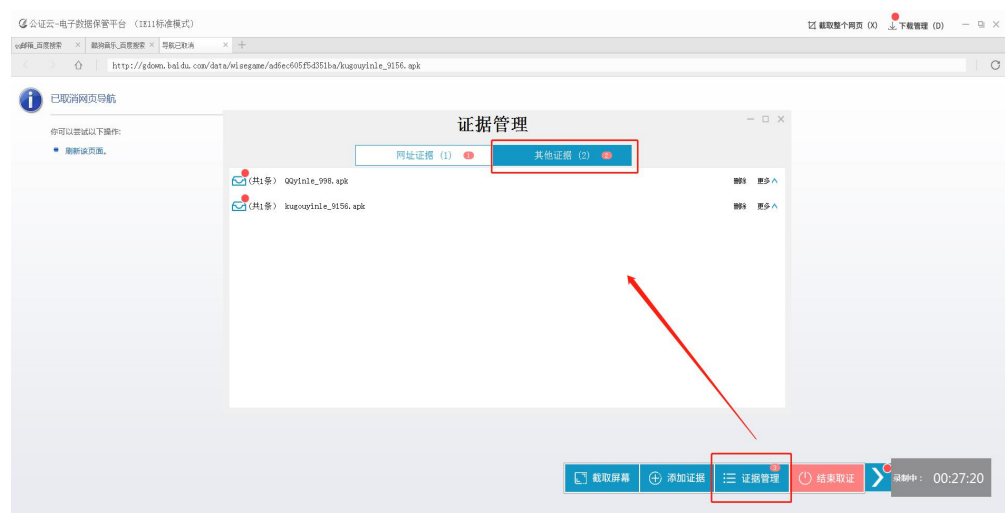

## **4.2 谷歌浏览器截图添加证据**

这可能是见证实录浏览器兼容问题,请进入见证实录客户端后,点击桌面 -> 第三方浏览 器 -> Google Chrome,打开 Chrome 浏览器。

<span id="page-12-0"></span>如下图,点击右上角的截图按钮,在弹出的窗口中选择"截取网页可见区域"功能,即可截取当前 网页可见区域。

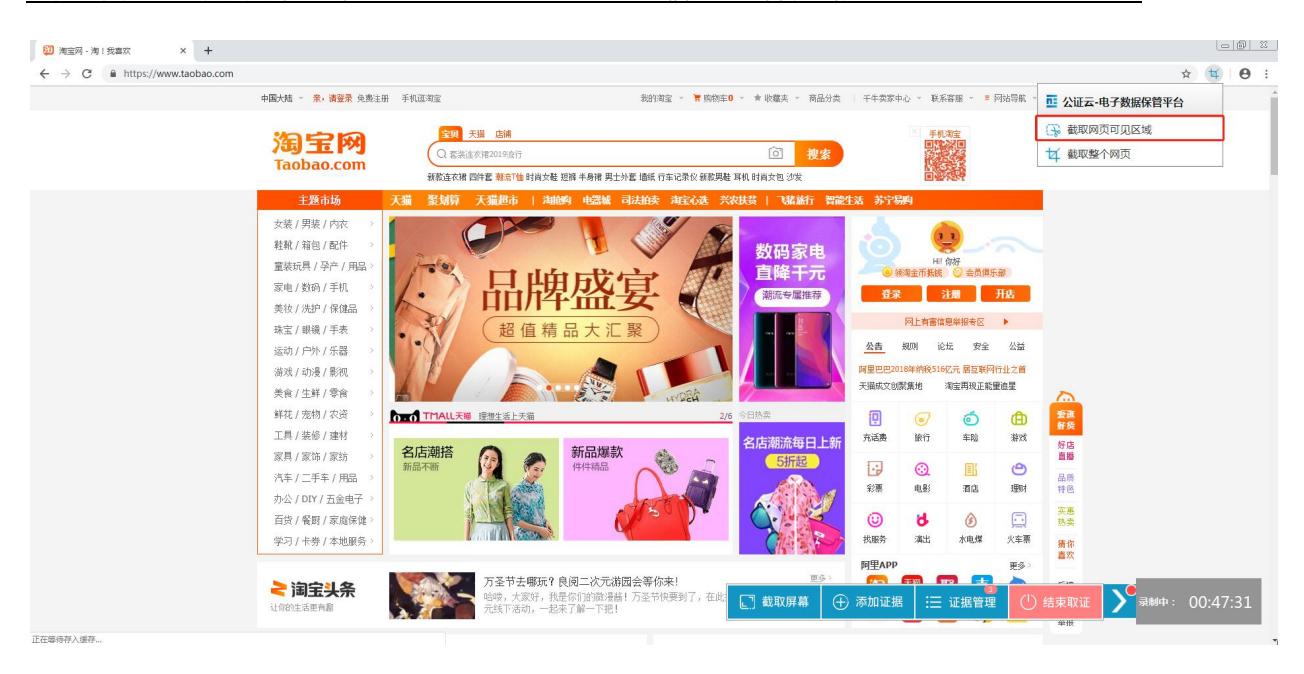

#### **4.2.1 网页截取**

- 点击右上角的截图按钮,在弹出的窗口中选择"截取整个网页"功能,即可截取整个网页,截 取的过程中会进行滚动截屏。
- <span id="page-13-0"></span> 网页截取注意事项:
	- 在使用截图工具时请将浏览器最大化,避免出现截图不完整的问题;
	- 对于动态加载的页面,请先手动将网页滚动至底部,再使用网页截取功能,避免出现截取 不完整的问题;
	- 网页截取无法在谷歌浏览器内部页面等使用(若需取证,请先输入需取证的网址再进行整 个网页截取)。

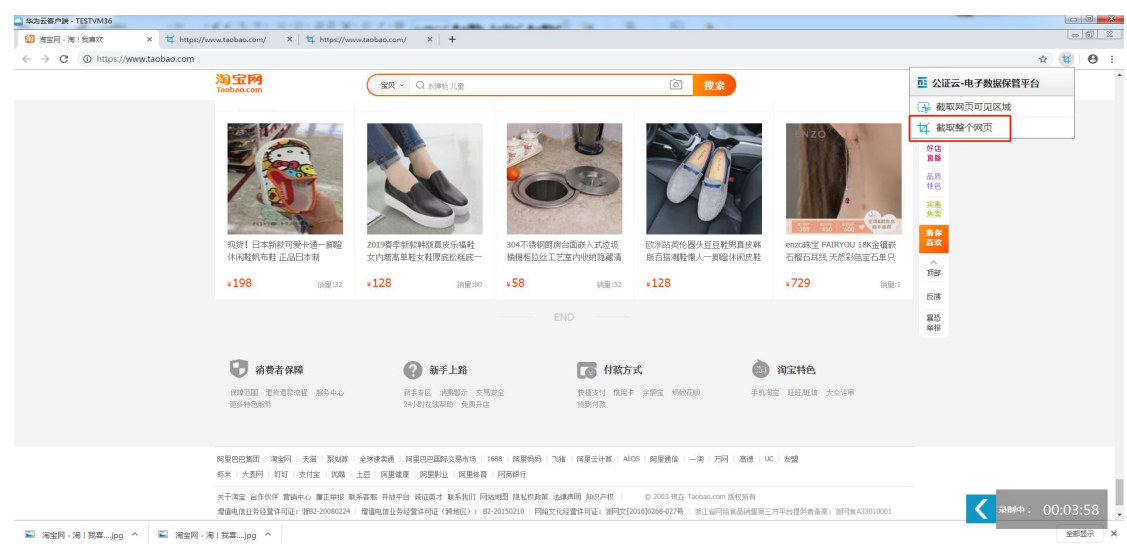

## **4.2.2 保存截图**

 屏幕截图或网页截取后,会跳转到截取的结果页,点击保存按钮,可以将截图保存到电脑 中,默认存在桌面的"Chrome 截图"文件夹下。

<span id="page-14-0"></span>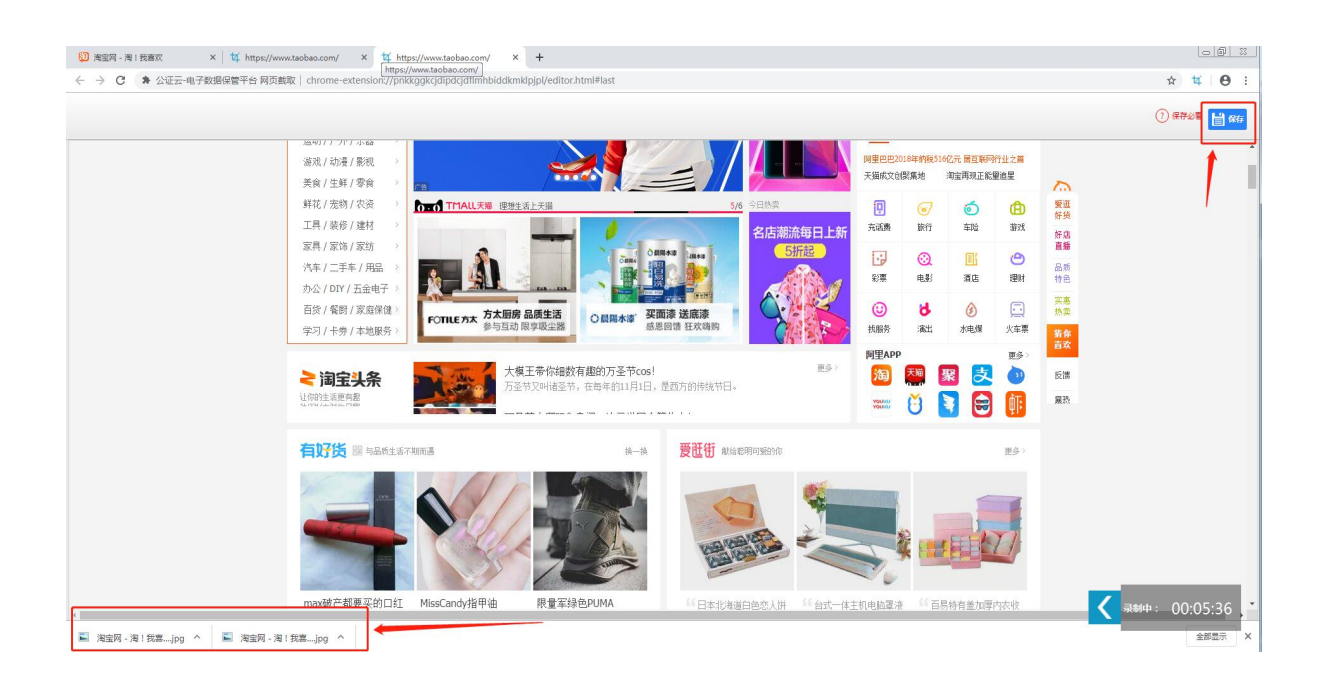

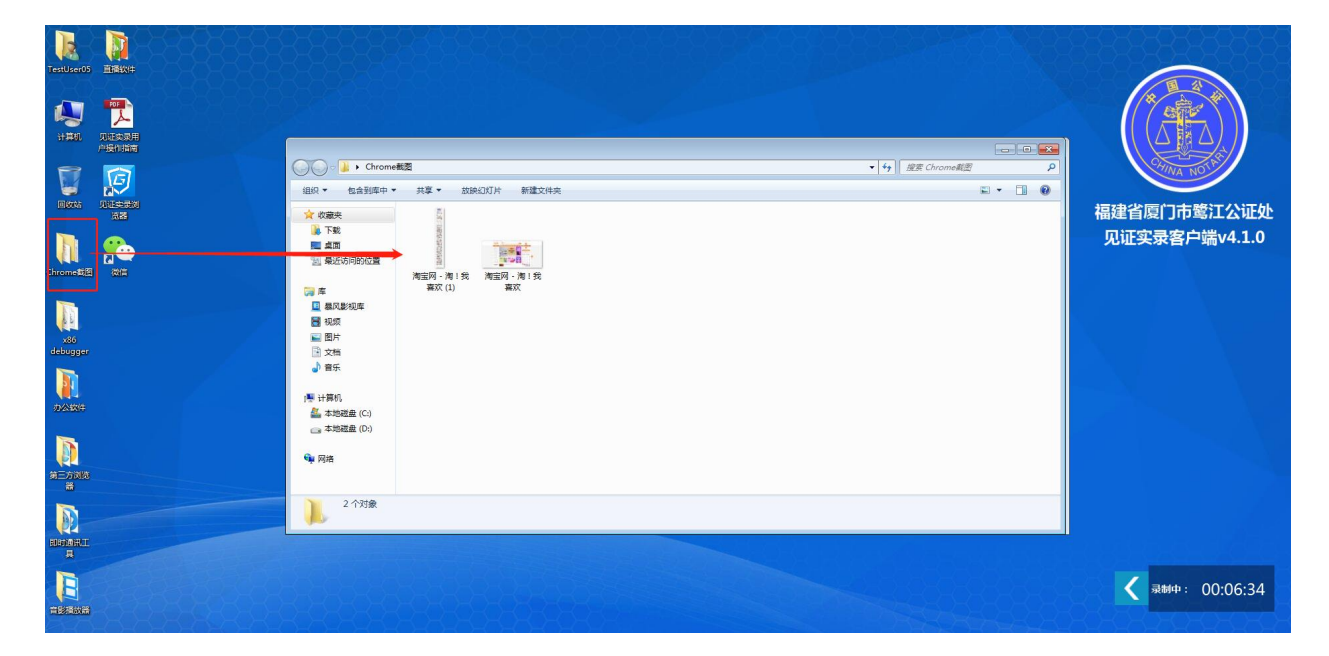

## **4.2.3 上传证据**

 打开底边菜单栏,点击底边栏的"上传文件证据"按钮,选择 Chrome 截图后的图片选项上传, 即可保存证据。

<span id="page-15-0"></span>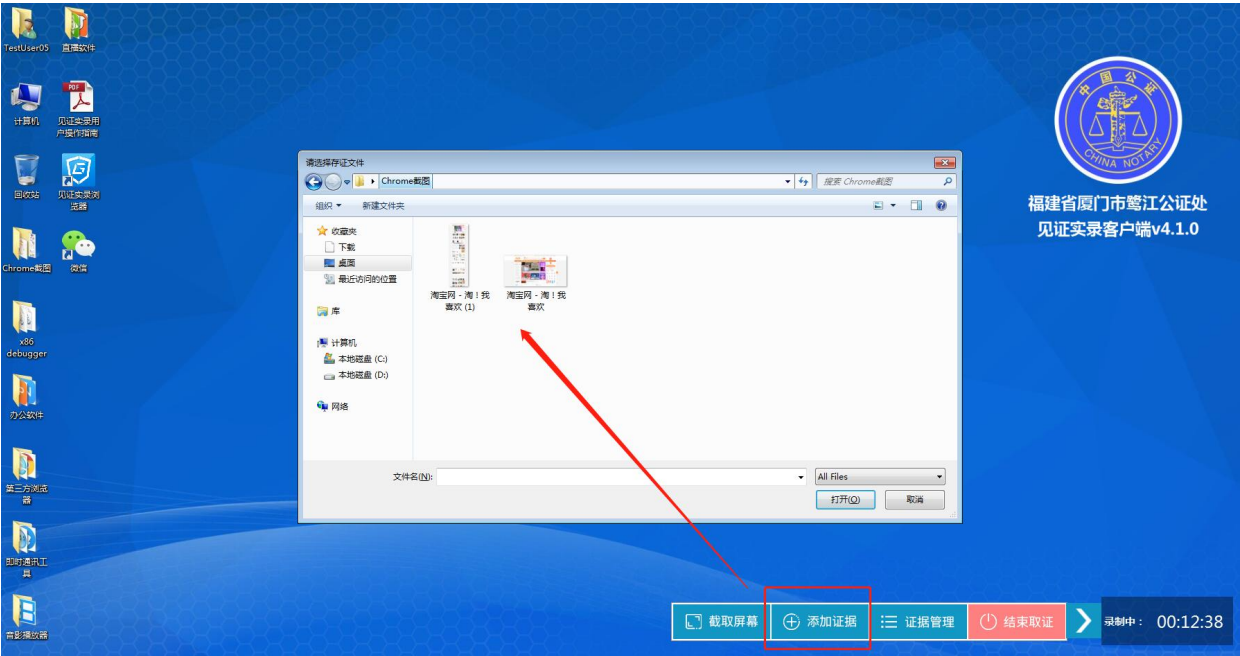

"见证实录"系统用户操作指南 有一点 医门法信公证云科技有限公司

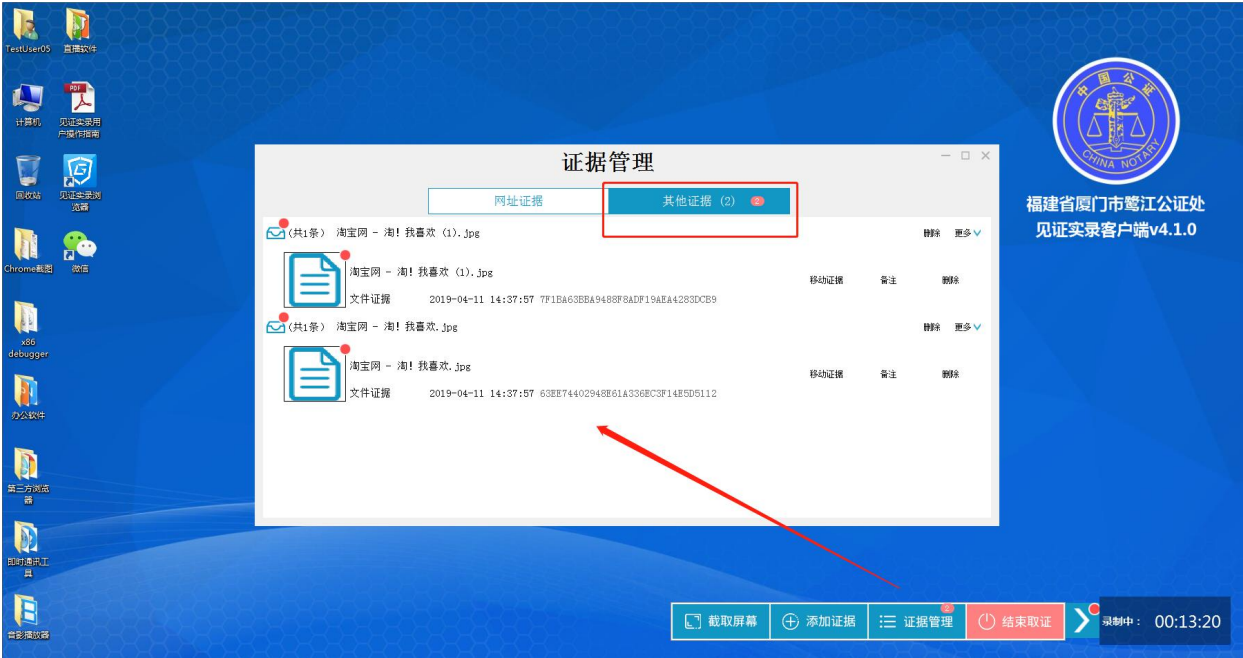

## **4.2.4 查看证据**

打开屏幕右下角<mark><, 点击菜单栏的"证据管理"按钮,即可查看已上传的网页证据或其他证</mark> 据。

<span id="page-16-0"></span>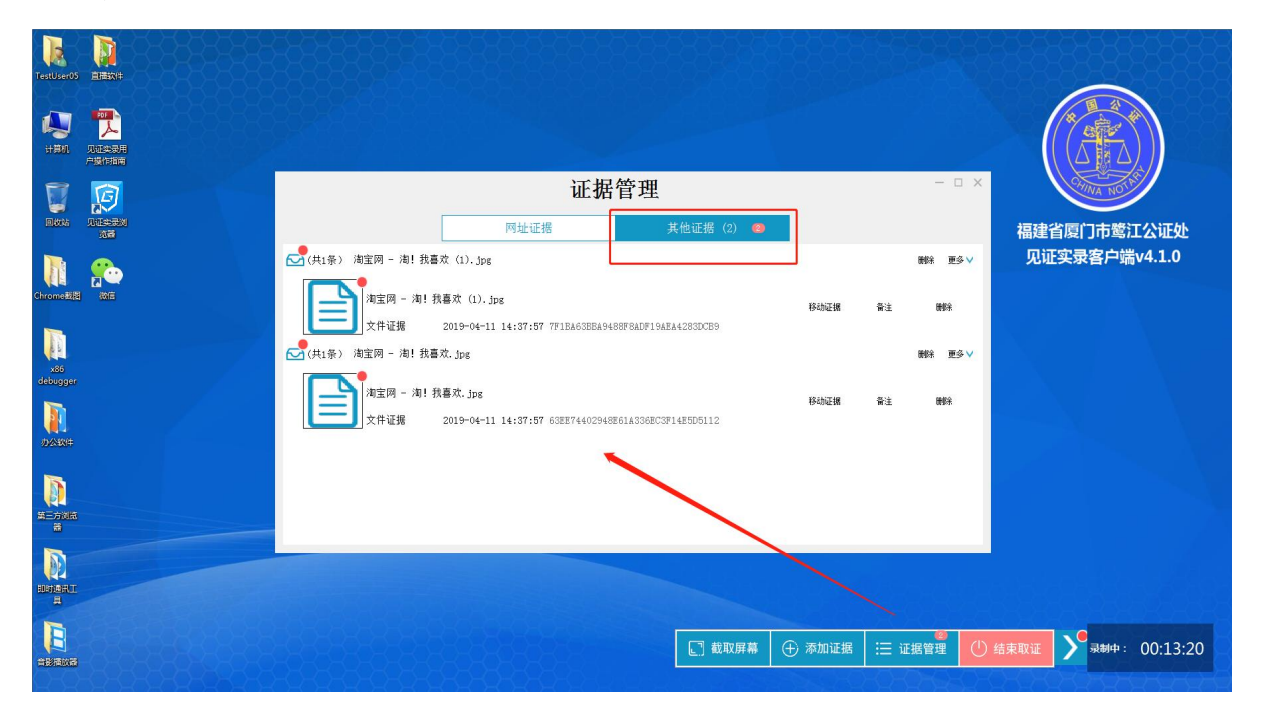

## **4.3 功能按键**

## **4.3.1 截取屏幕**

点击功能按钮 (快捷键 Alt+Q),直接截取整个可见屏幕至"证据管理-其他证 据"中.

<span id="page-17-1"></span><span id="page-17-0"></span>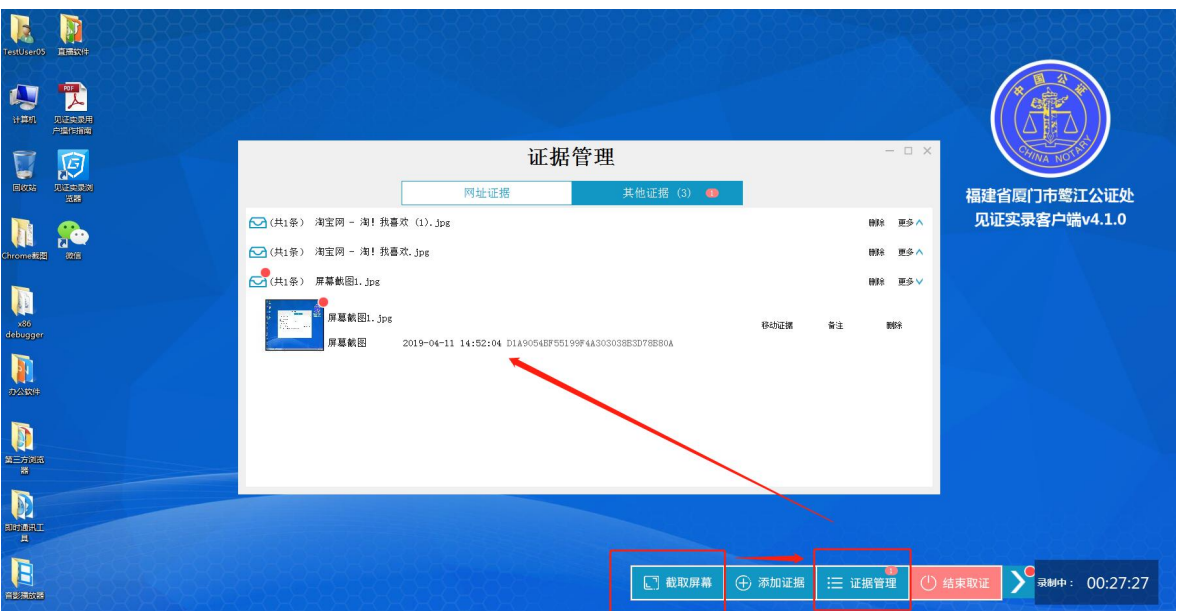

## **4.3.2 添加证据**

欲将证据文件存储在公证处,只能通过底部功能按钮。

操作:

① 点击屏幕右下角 < 展开的菜单栏 <sup>⊕ 添加证据</sup> (快捷键 Alt+S)。

<span id="page-17-2"></span> $\odot$  选择文件,单击"打开"。

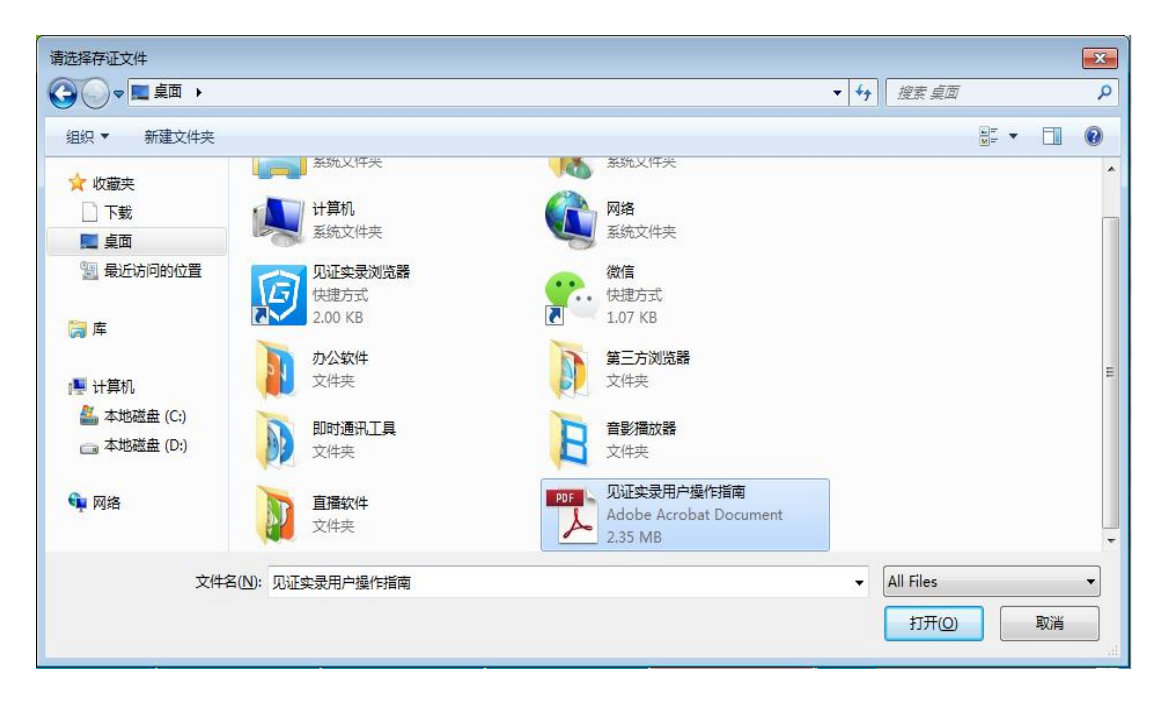

## 3 底部菜单栏显示提示。

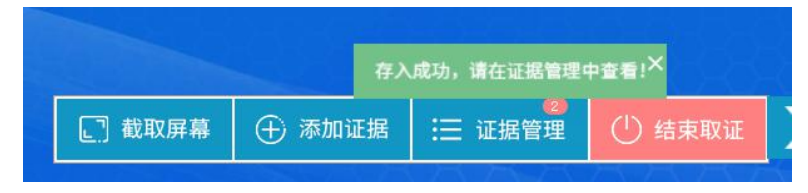

4 文件保存至 "证据管理-其他证据"中。

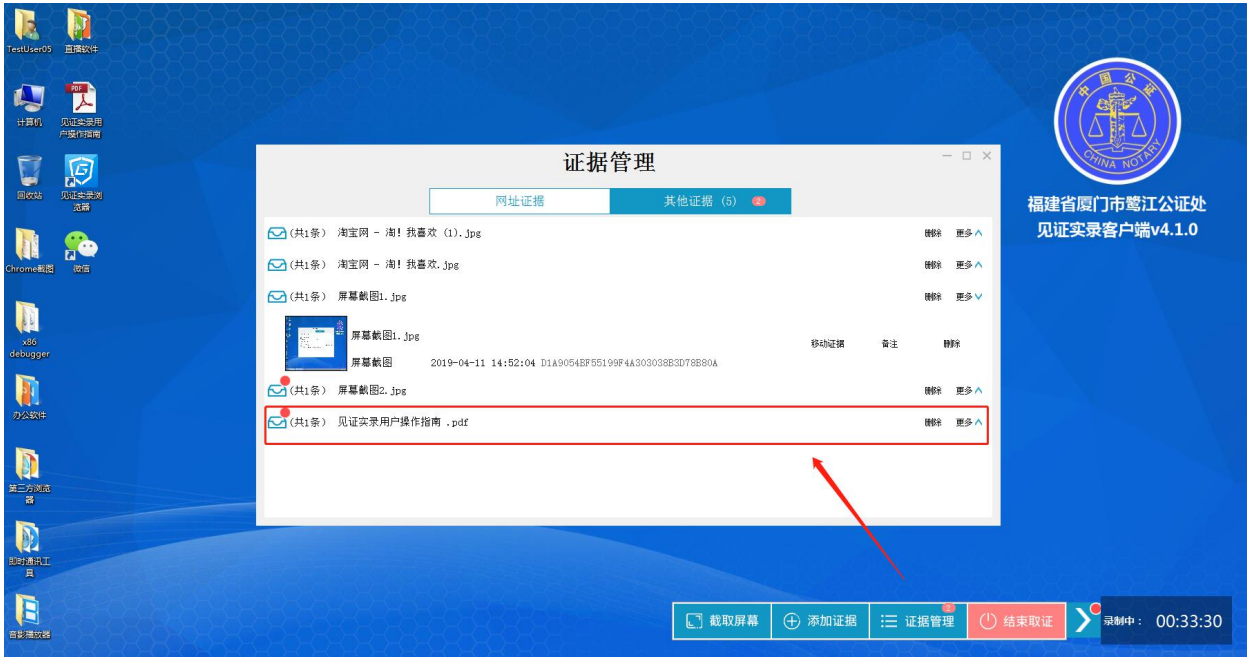

## **4.3.3 证据管理**

<span id="page-19-0"></span>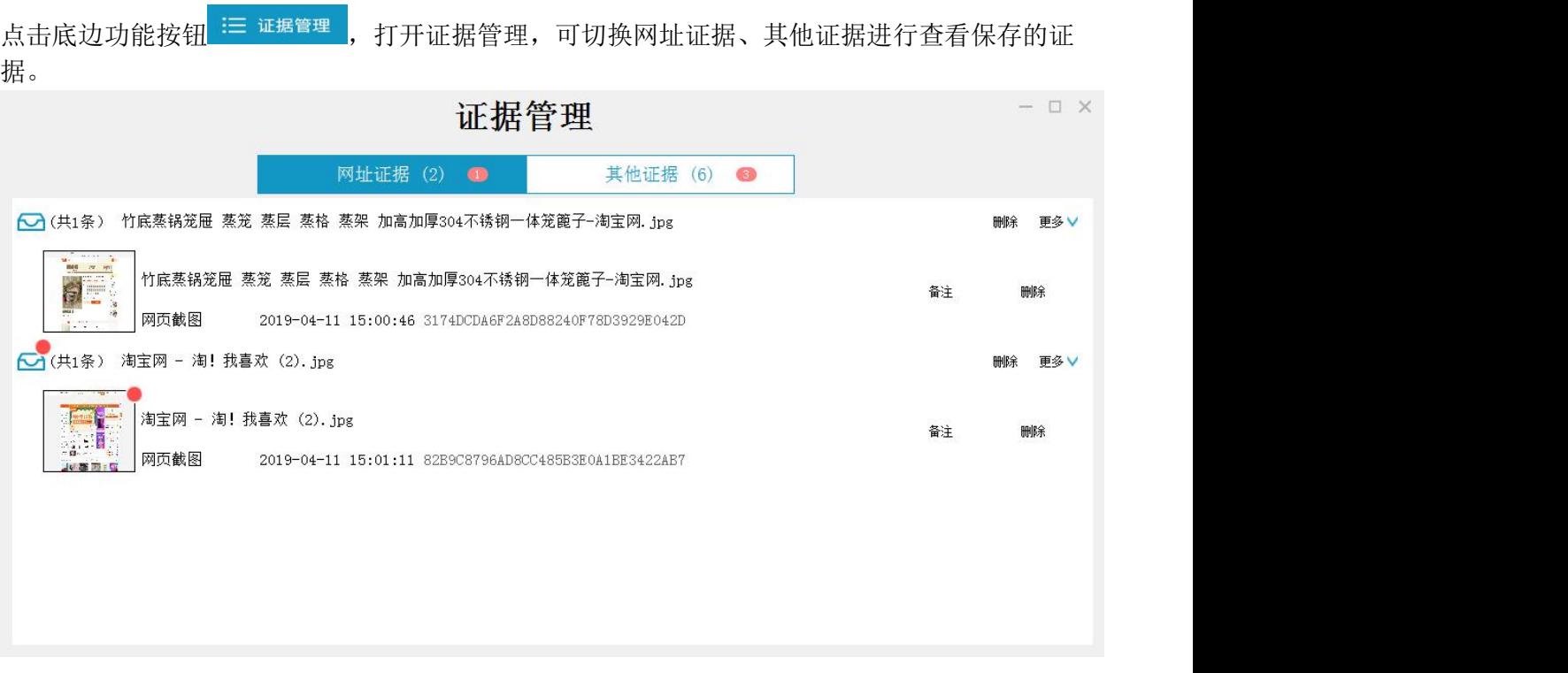

点击非见证实录网页截图的证据"移动证据"按钮,移动至网页截图中,形成证据包。

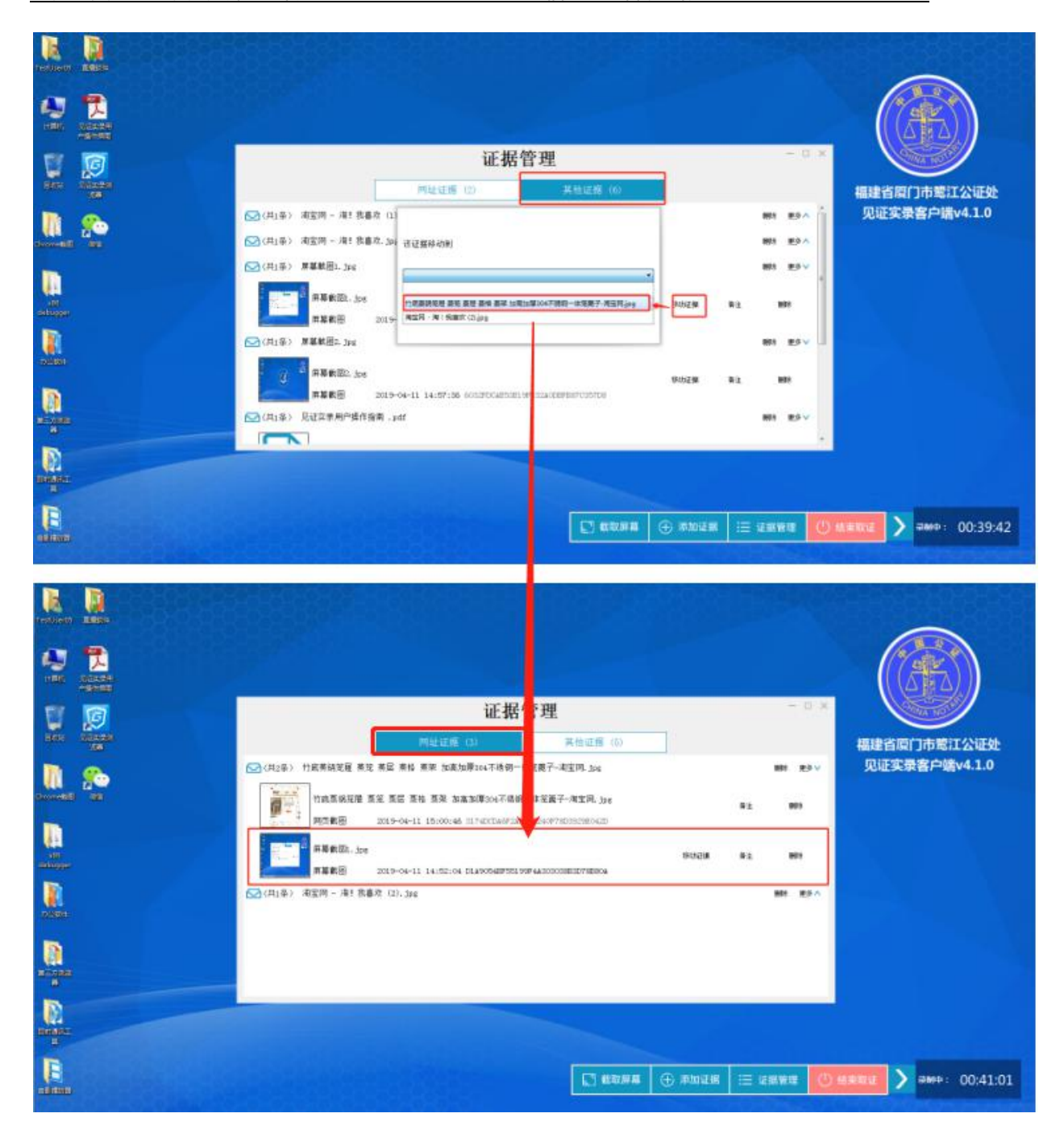

点击缩略图可预览图片。

"见证实录"系统用户操作指南 厦门法信公证云科技有限公司

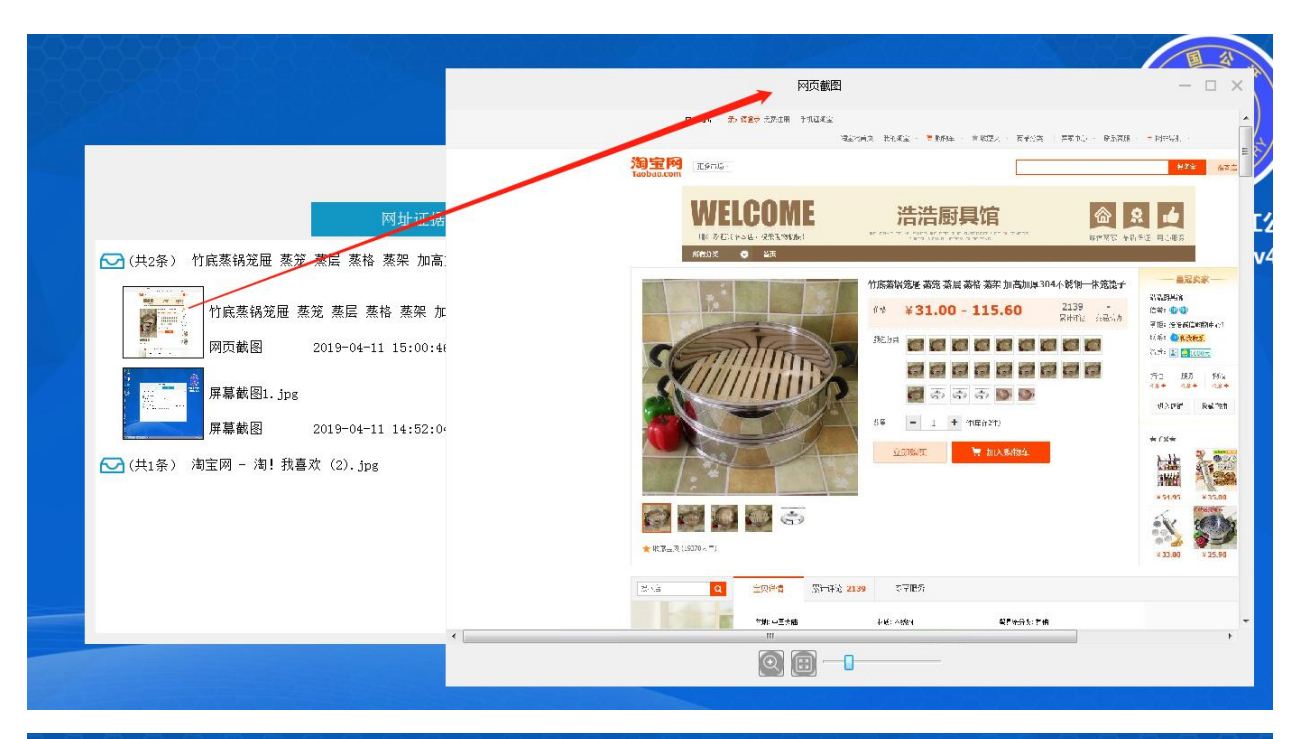

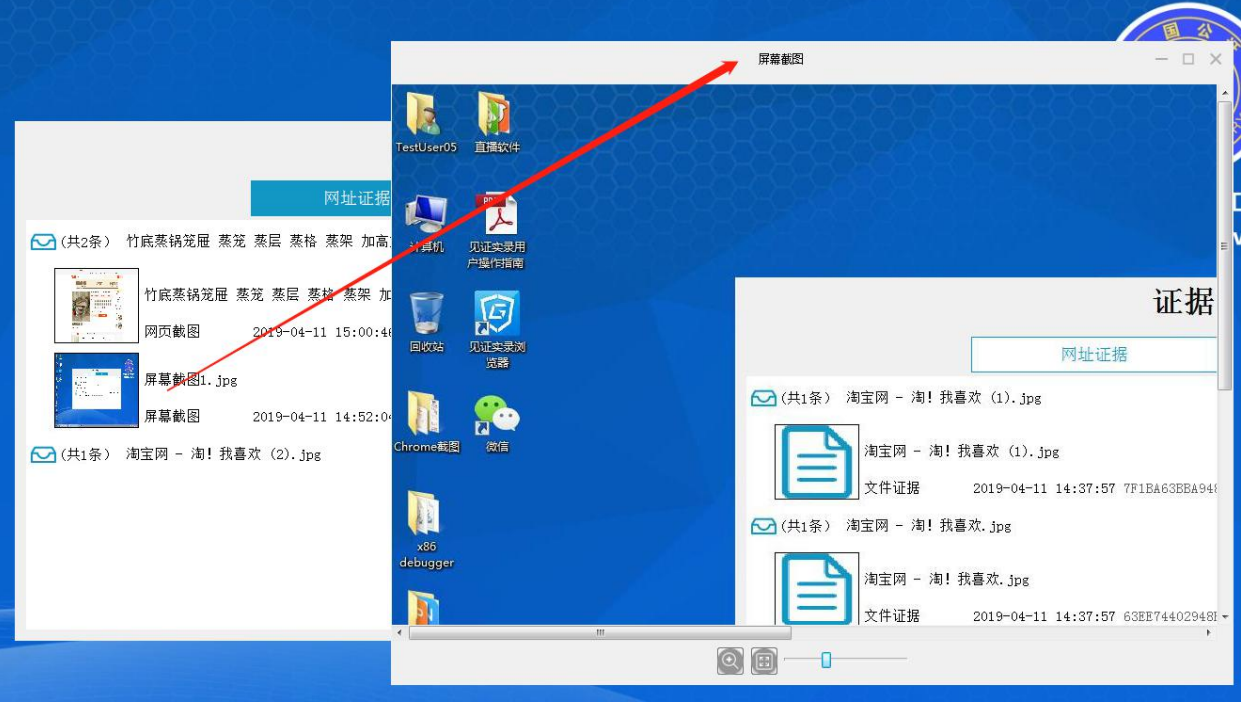

可对证据进行删除操作。

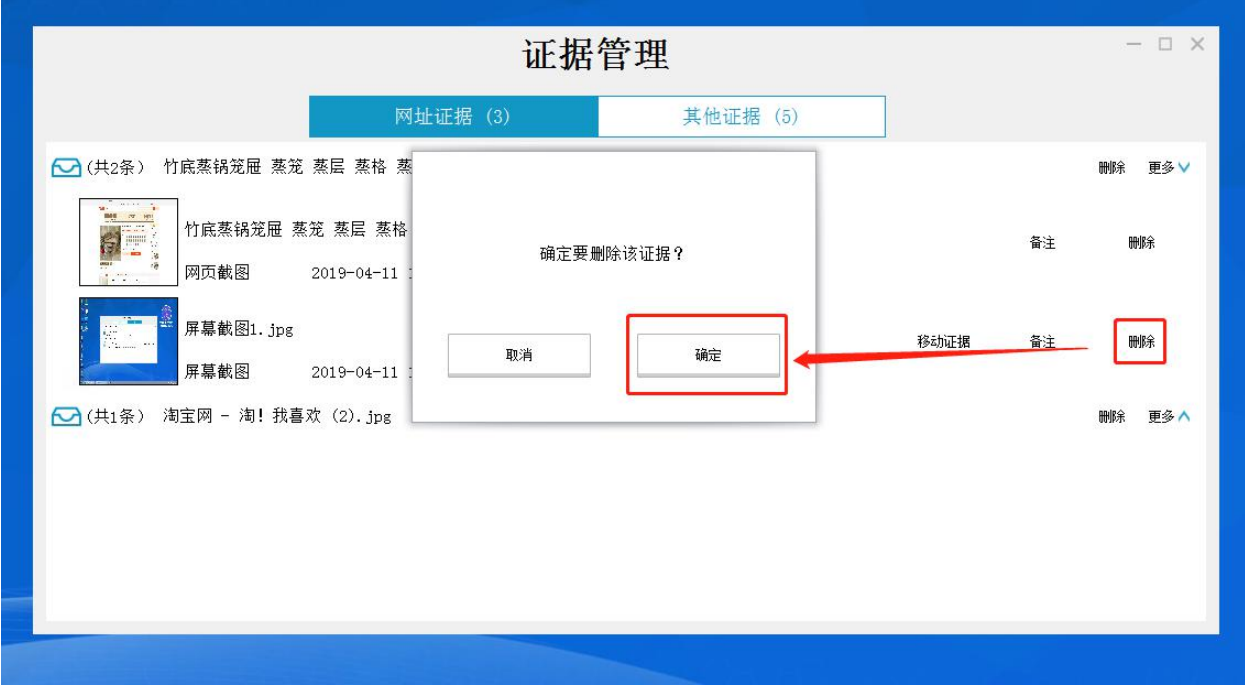

对网页取证证据包进行删除操作。删除后,子证据回到其他文件中。

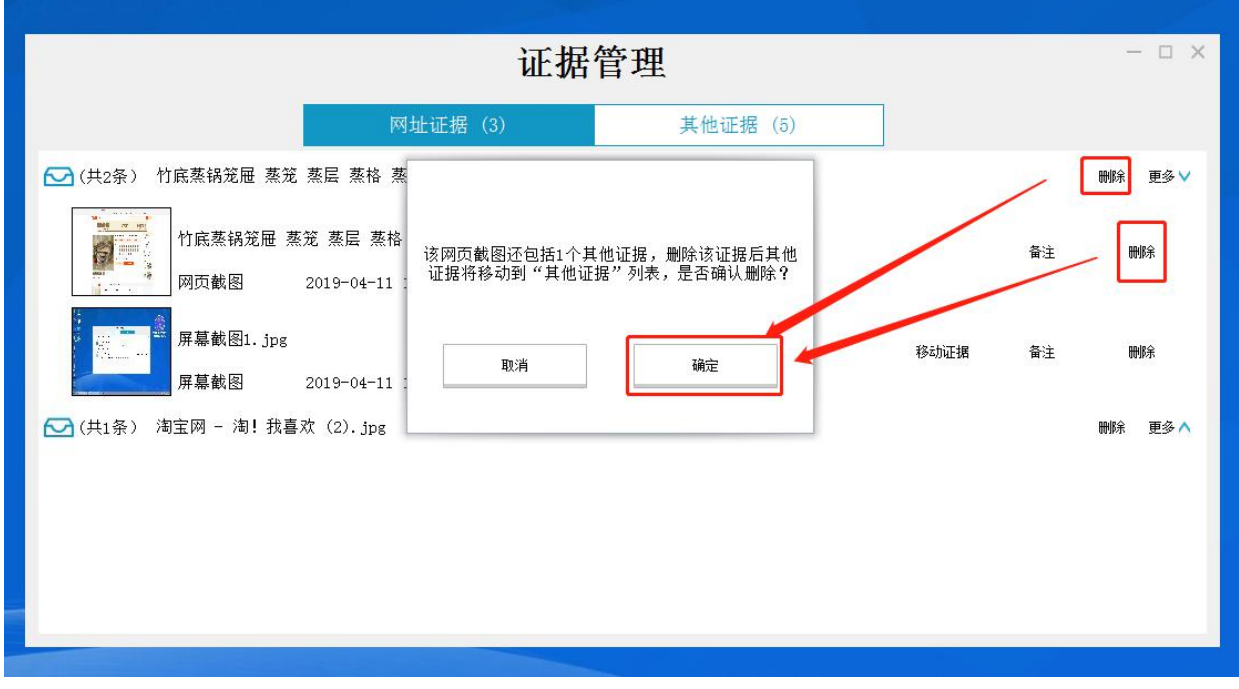

<span id="page-22-0"></span>**4.3.4 结束取证**

点击结束录制。

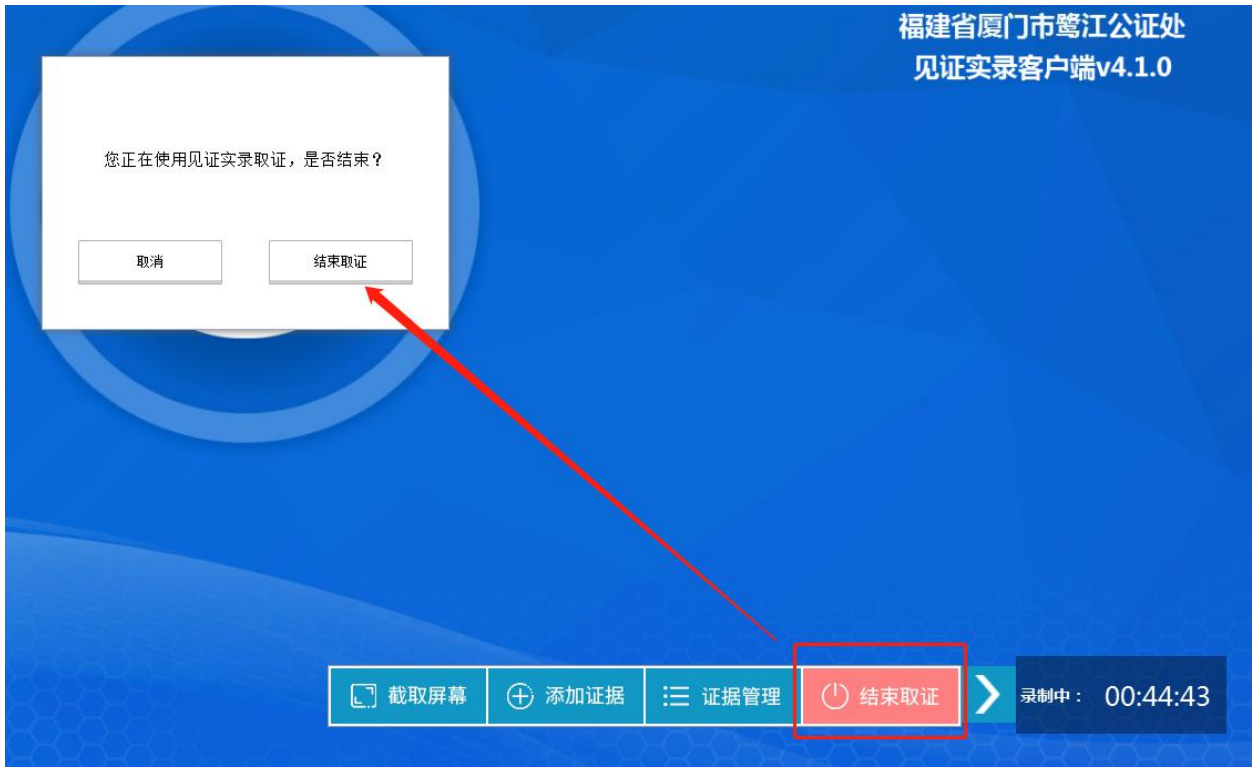

## **4.4 专业用户定制功能**

为了满足不同用户群体的取证需求,针对专业用户我们新增了可视化取证和自动化取证两 大块,具体功能如下,若需升级为专业用户,请联系客服:400-878-0020

## **4.4.1 设置定时**

<span id="page-23-1"></span><span id="page-23-0"></span>点击展开底边栏,点击定时按钮 <sup>(</sup>2) <sup>设置定时</sup> ,显示上拉菜单。

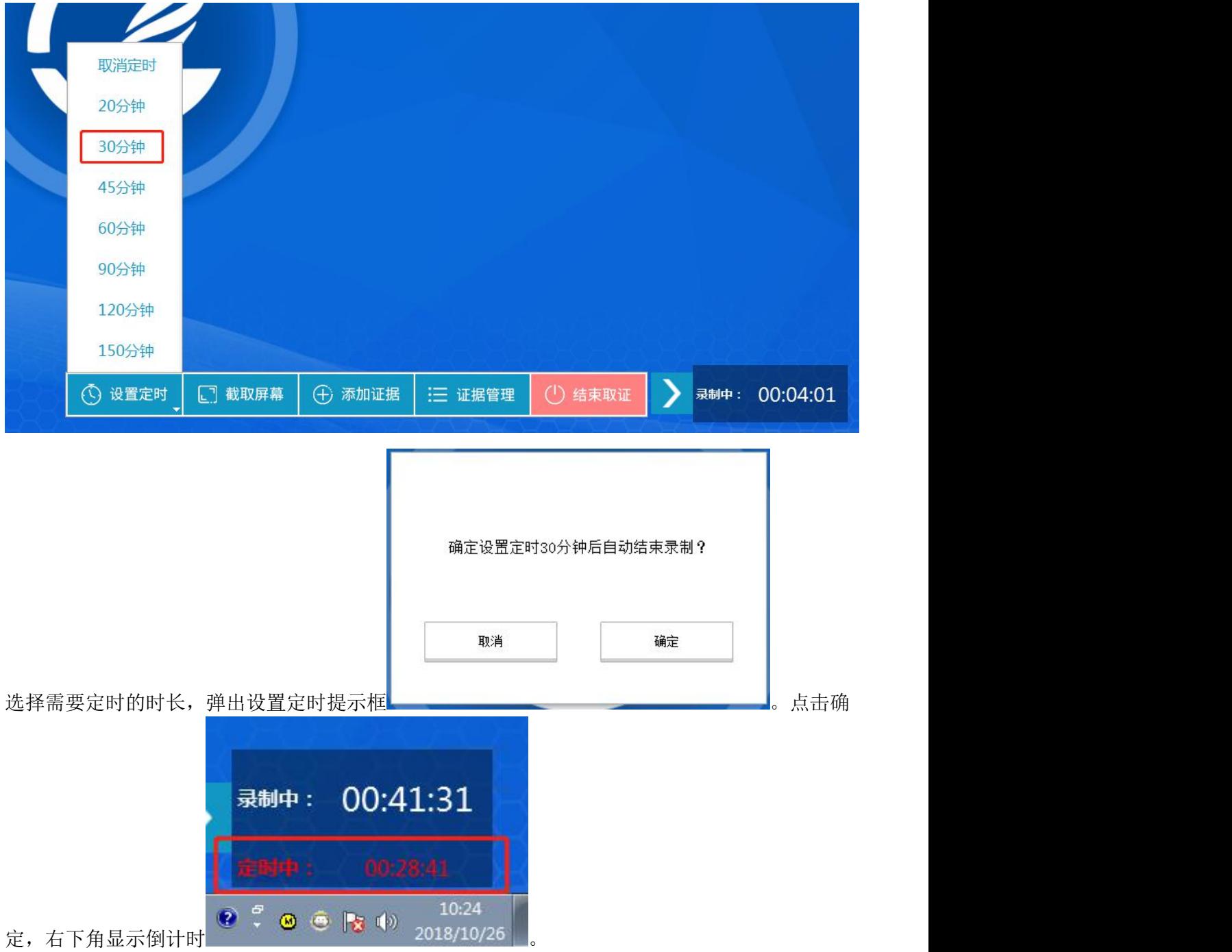

点击底部功能栏,取消定时,

"见证实录"系统用户操作指南 有一点 医门法信公证云科技有限公司

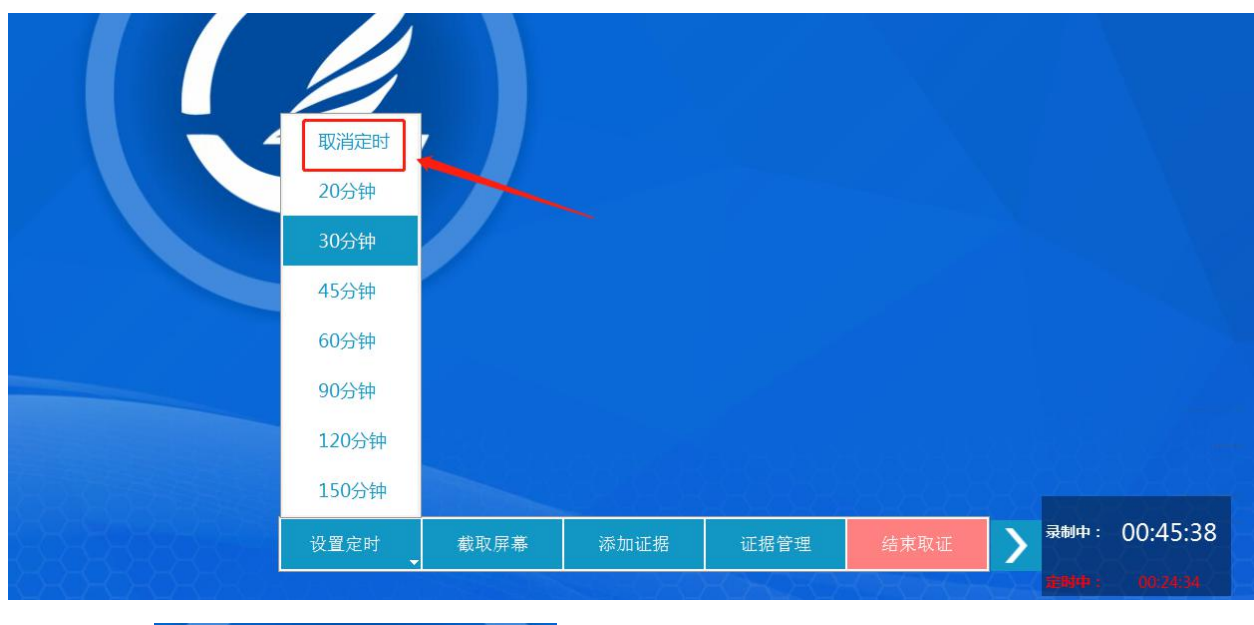

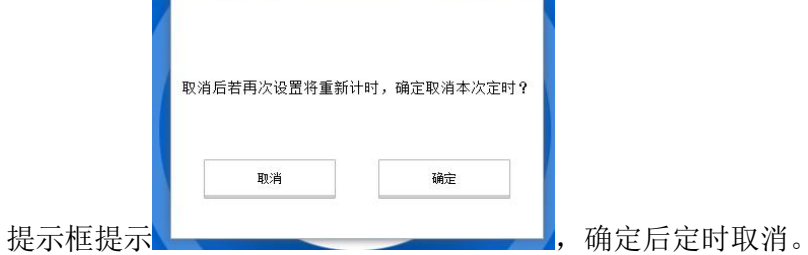

定时时长加已存证时长大于 3 小时将不能设置定时。

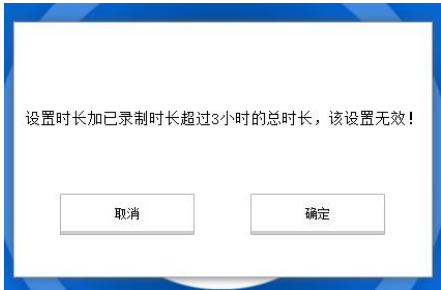

## <span id="page-25-0"></span>**4.4.2 可视化取证**

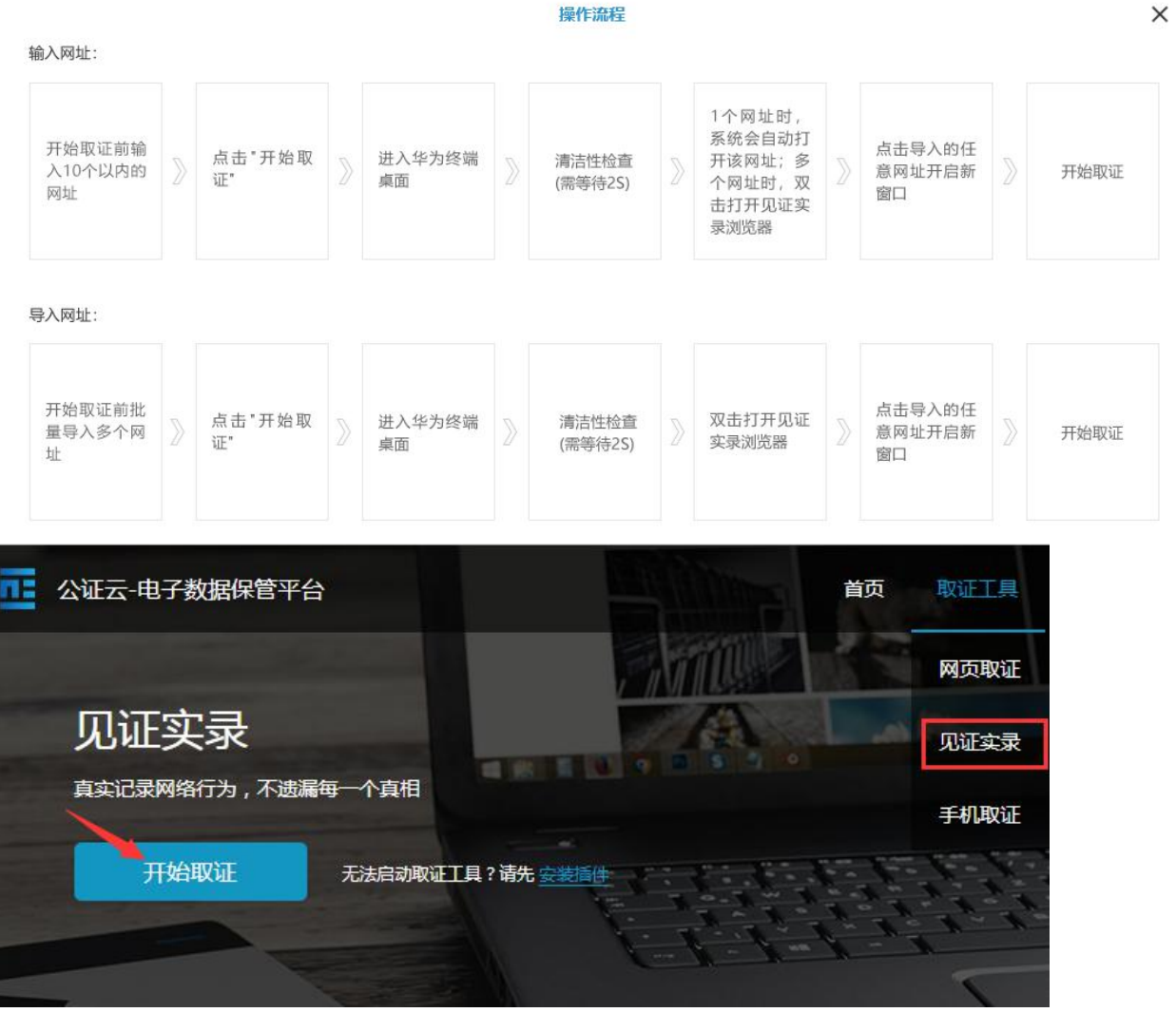

- 进入开始取证页面后,填写自定义证据名称、选择存证期限、并勾选同意《电子数据保管公 证告知》。
- 如果是普通用户,不显示"取证网址"功能,则直接点击"确定并开始取证"按钮,进入见证实 录客户端进行取证;如果是专业用户,则可在此页面直接输入取证网址,有不输入网址、单 个网址、批量网址三种模式可供选择。
- 如果启动见证实录客户端时浏览器出现打开 URL 的提示, 则点击打开。

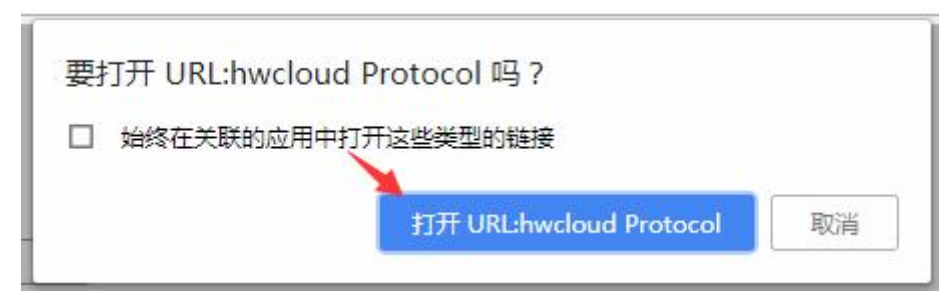

24

#### **4.4.2.1 可视化取证-不输入网址**

<span id="page-27-0"></span>输入框中不输入网址,直接点击取证按钮,进入华为客户端,清洁性检查完后,开始取证。

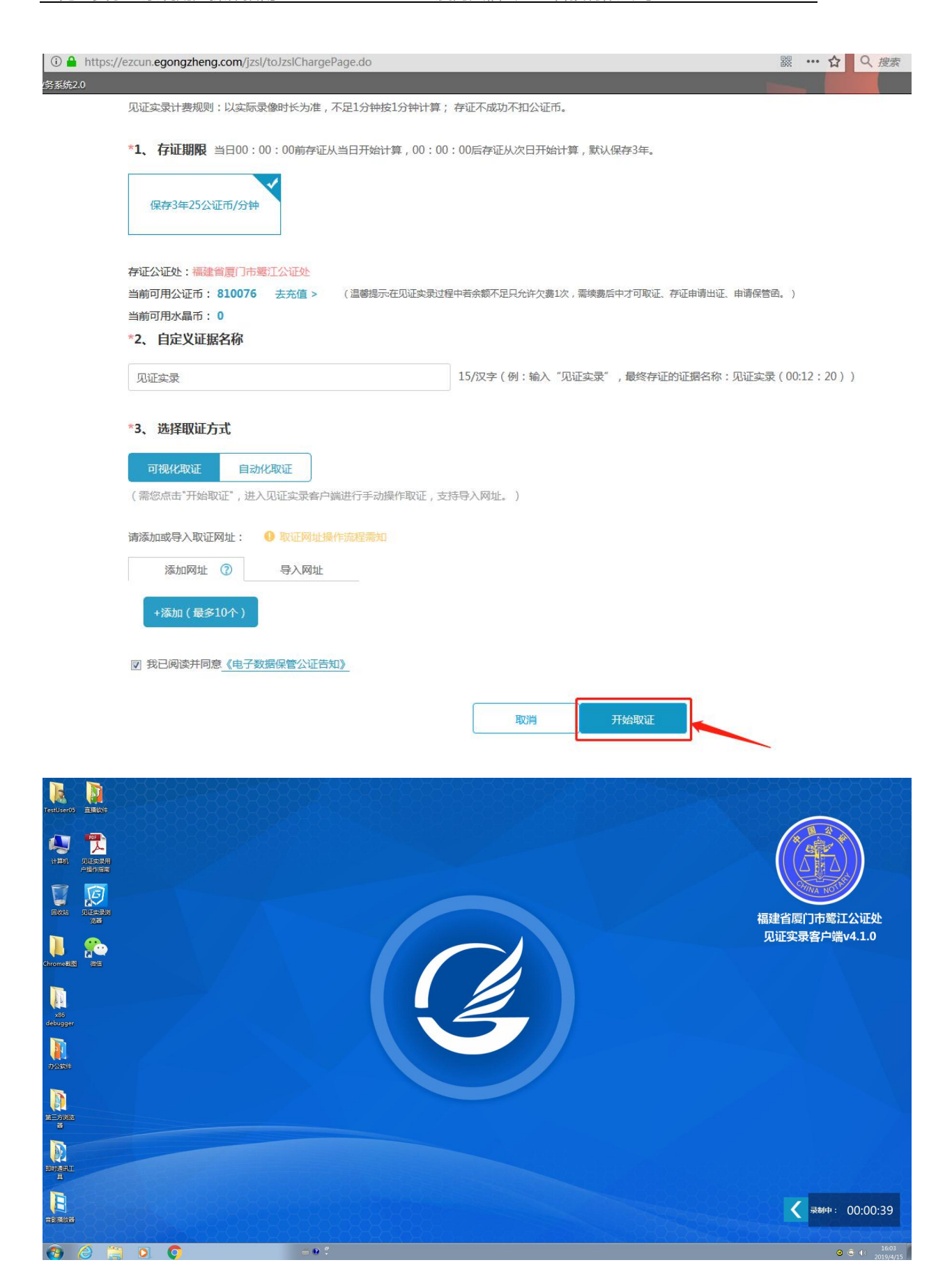

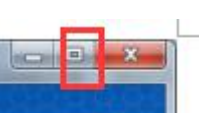

进入上图桌面取证时请注意:请保持以上桌面最大化 | | 取证, 若缩小窗口, 会导致 图片截取不完整。

#### **4.4.2.2 输入单个网址**

<span id="page-29-0"></span>│<br>∉⊻⊁

 开始取证前输入一个网址,点击取证按钮,进入华为客户端,清洁性检查完后,自动打开带 该网址的见证实录浏览器,供用户取证。

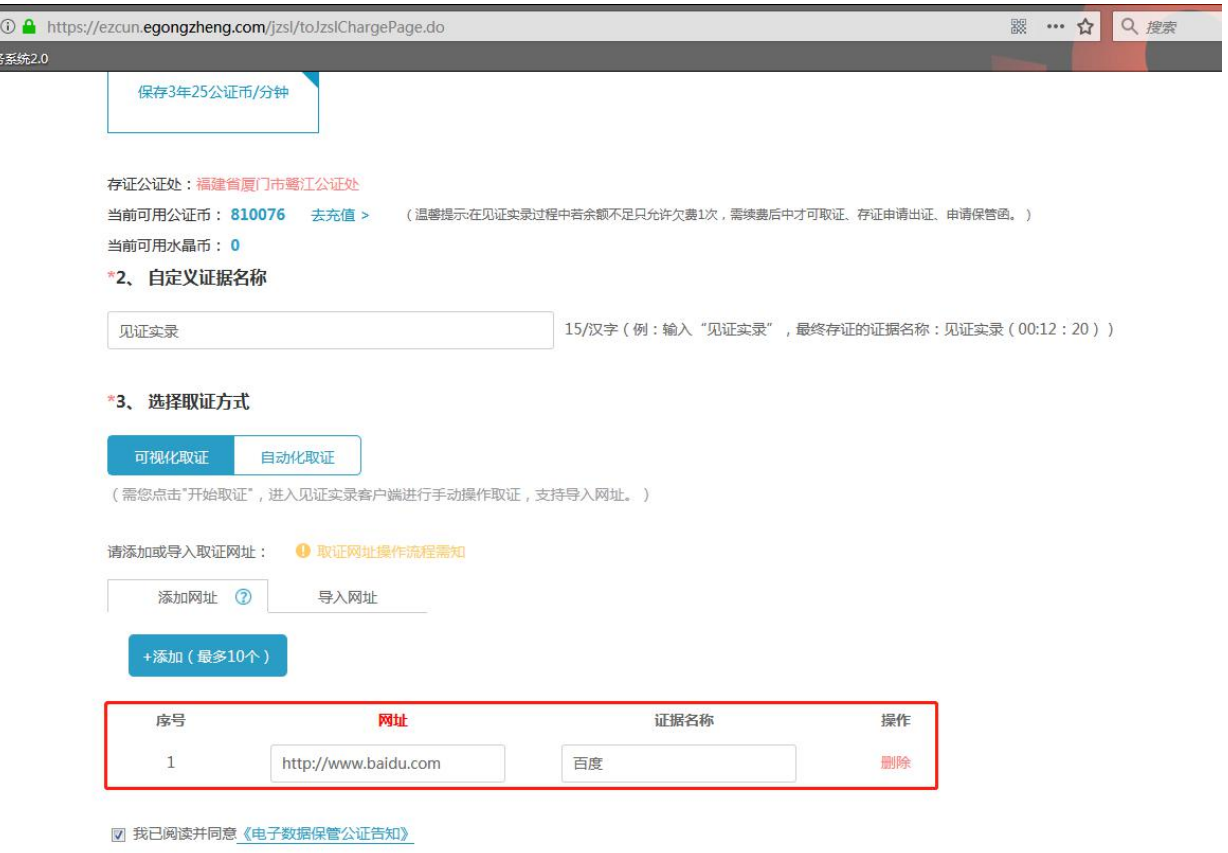

取消

开始取证

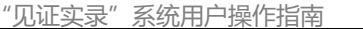

厦门法信公证云科技有限公司

4<br>公证云-电子数据保管平台 (IB11标准模式)

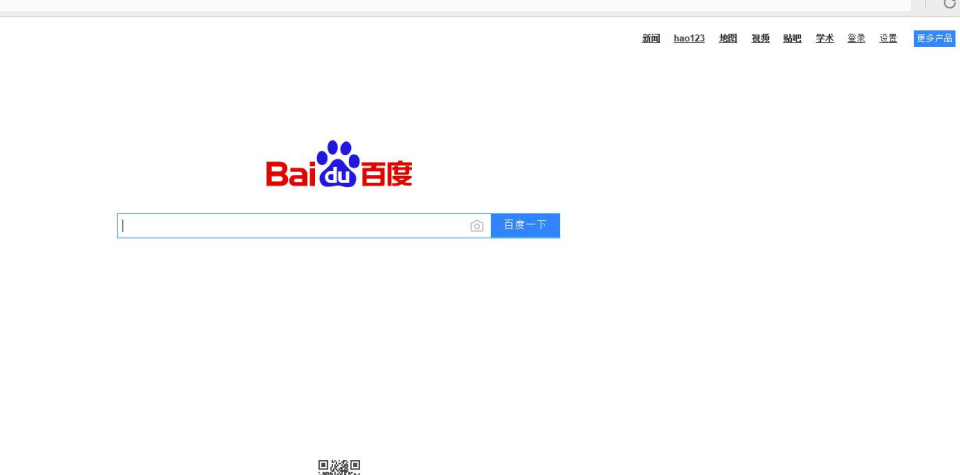

▓ 面 <u> 『四百度设为主页 | 英干百度 | About Baidu | 百度推广</u><br>© 2019 Baidu <u>使用百度前必读 意见后馈</u> 完ICP近030173号 <mark>©</mark> | <u>會公同安备1100002000001号</u>

● 最制中: 00:02:55

[4] 截取整个网页 (X) 上下载管理 (D) - □ ×

 $\overline{\phantom{a}}$ 

#### **4.4.2.3 导入批量网址**

<span id="page-30-0"></span>**可通过"添加"按钮,添加多个 URL 进行**

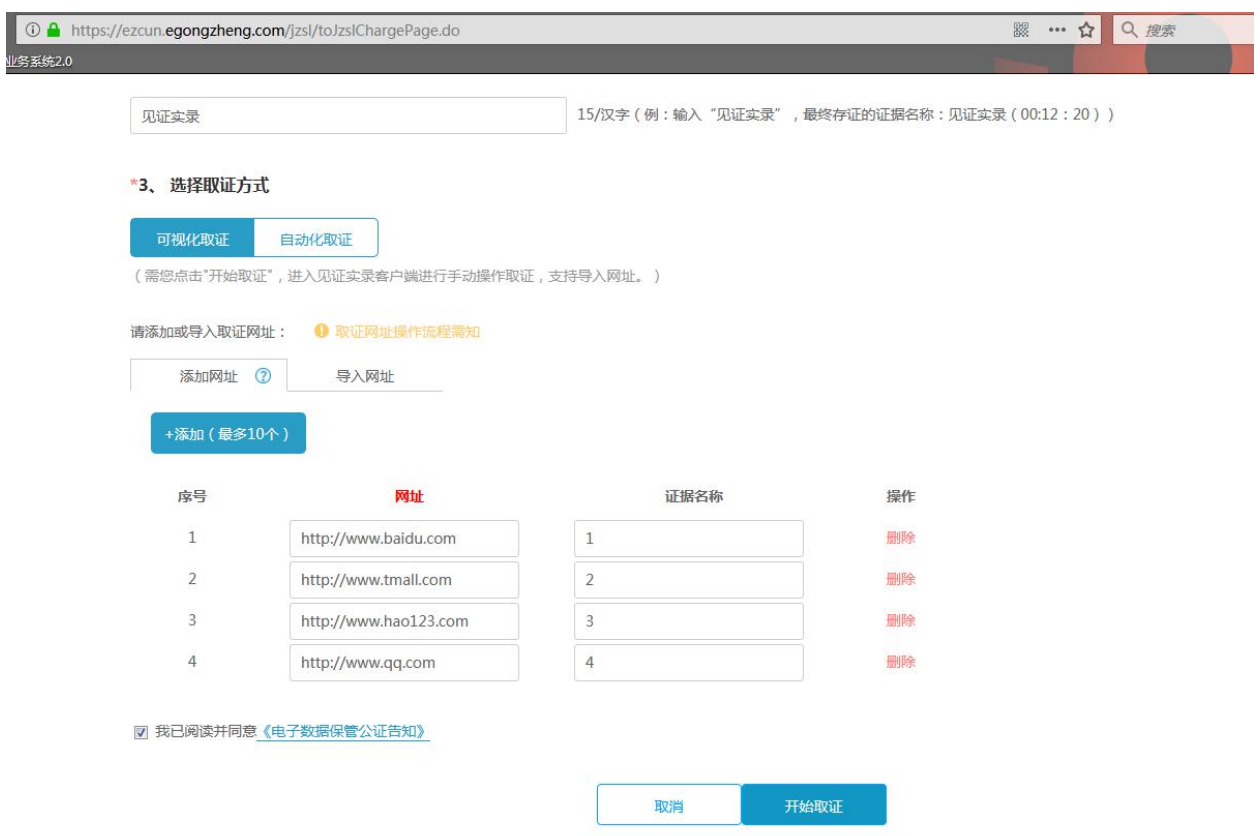

导入 Excel 文件前, 点击"下载 Excel 表格"模板, 规范填写后上传。

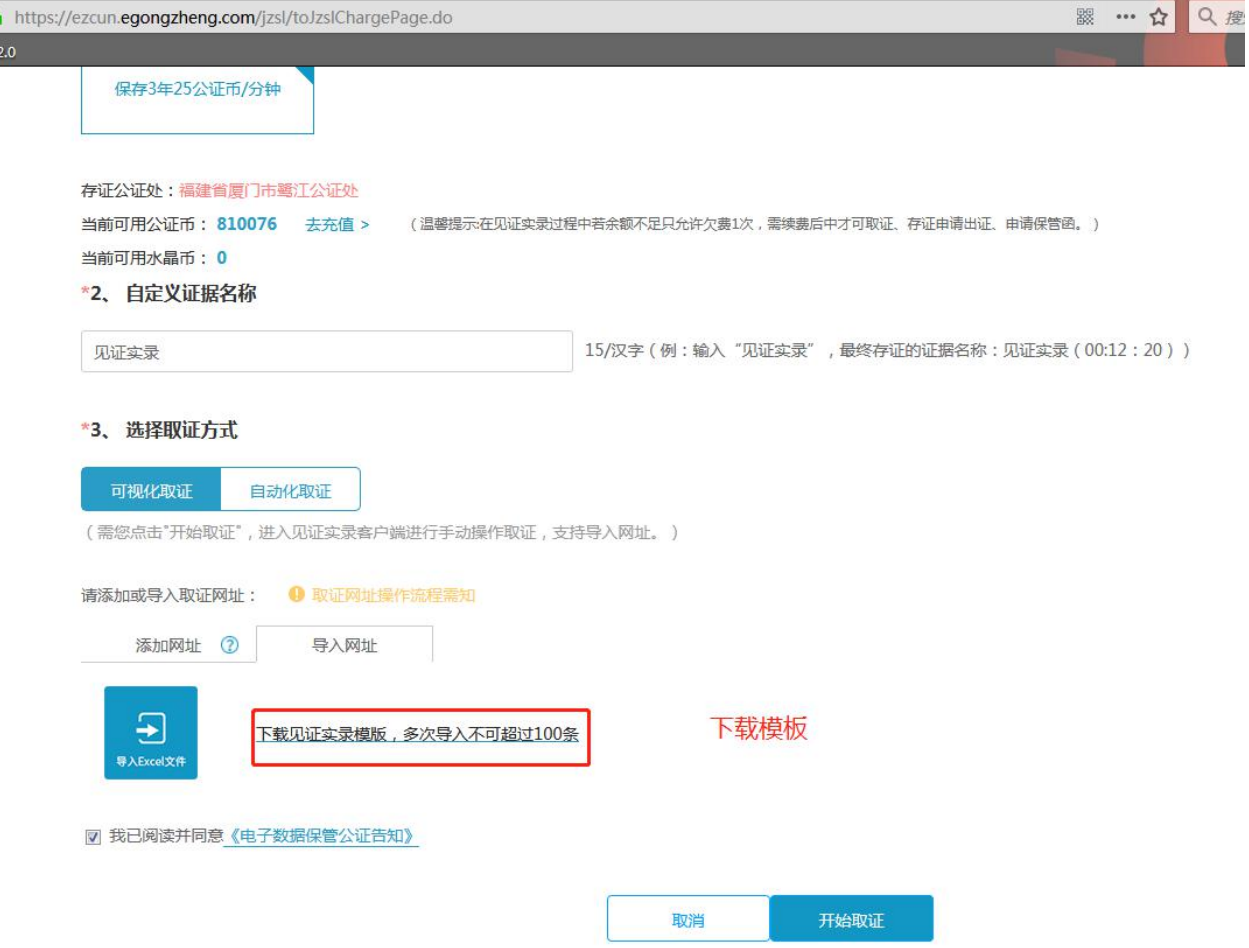

 开始取证前批量导入多个网址,点击取证按钮,进入华为客户端,清洁性检查完后,手动打 开见证实录浏览器,点击导入的任意网址开启新窗口,开始取证。为区分打开过和未打开过 的网址,网址前面会显示"已打开",但系统无法判断您是否对打开过的网址已取证,所以建 议您每打开一个网址取完证后,再打开另一网址取证。

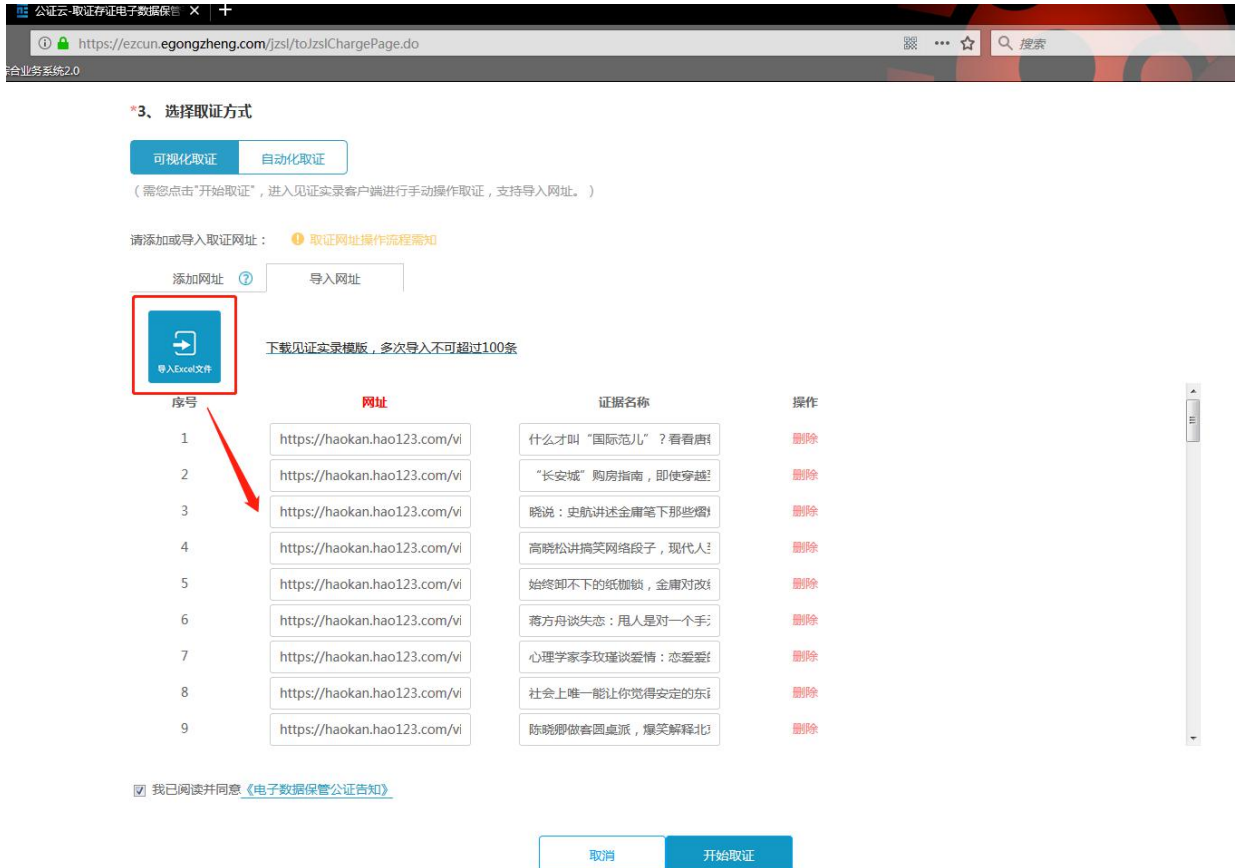

#### 已打开的网址有(已打开)的标记。

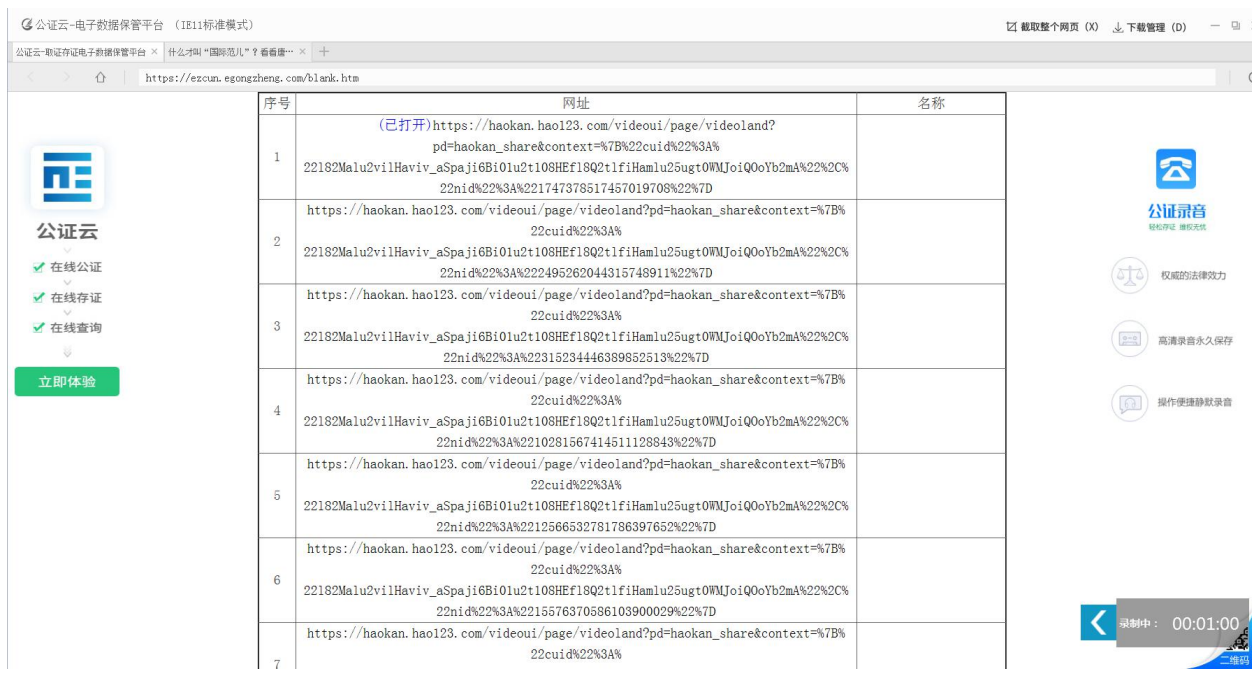

## **4.4.3 自动化取证**

<span id="page-34-0"></span>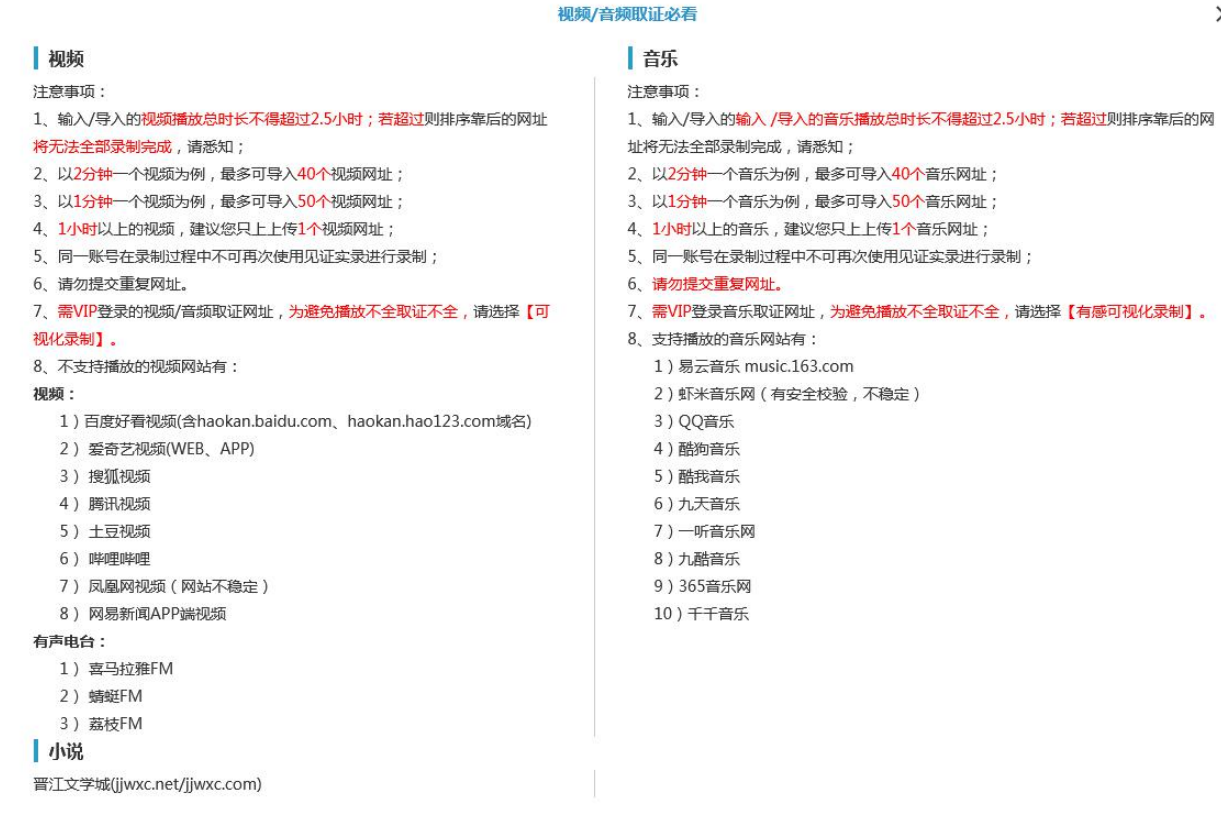

#### **4.4.3.1 视频取证**

<span id="page-34-1"></span>当前页面点击"自动化取证",选择业务类型为"视频",点击"添加",输入正确的网址,可 添加10个。点击开始取证,视频自动生成,不需要进入虚拟机。

 $\times$ 

"见证实录"系统用户操作指南 原 医 夏门法信公证云科技有限公司

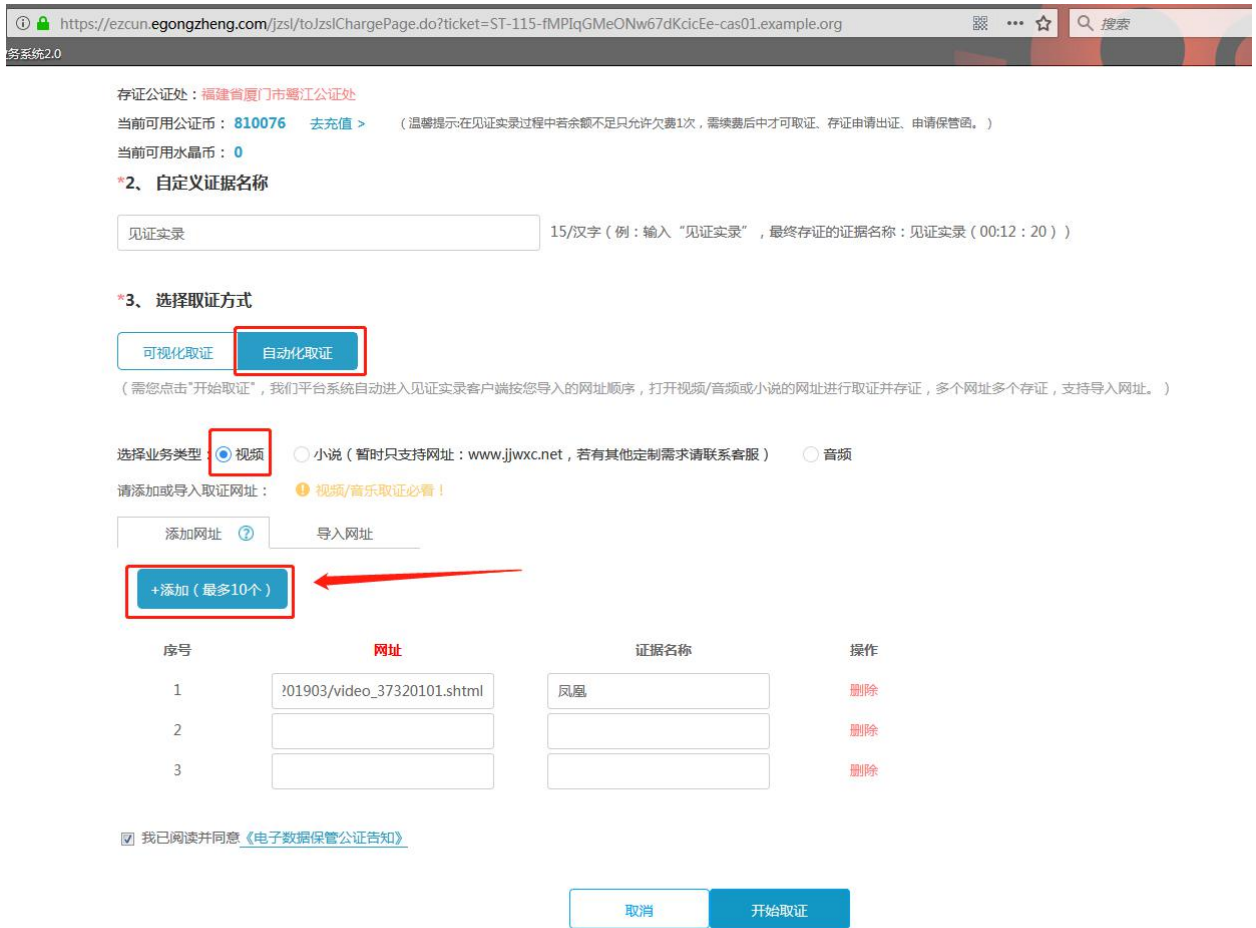

或下载 Excel 模板,填入正确的信息。导入到表格中,最多能导入 100 条。点击开始取证,视频 自动生成,不需要进入虚拟机。

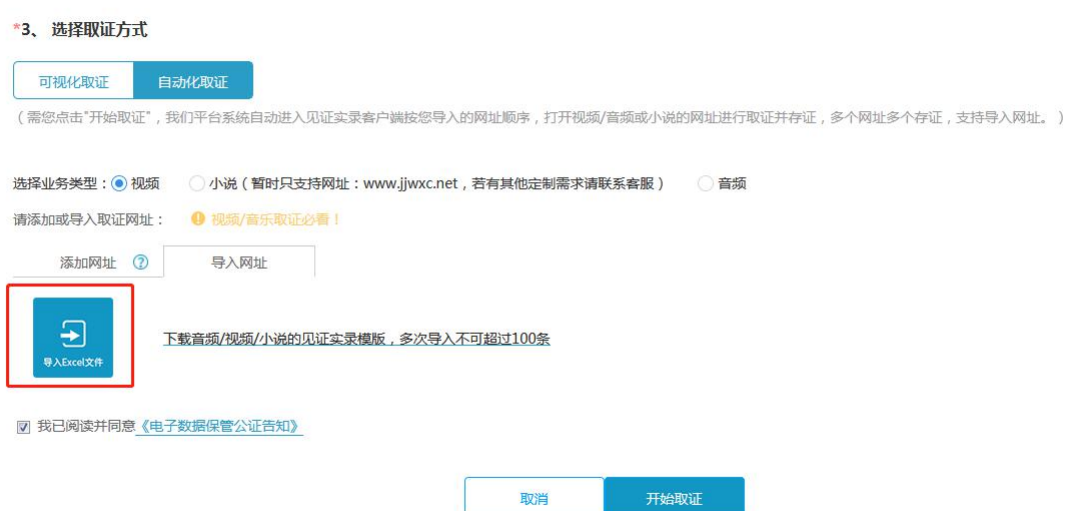

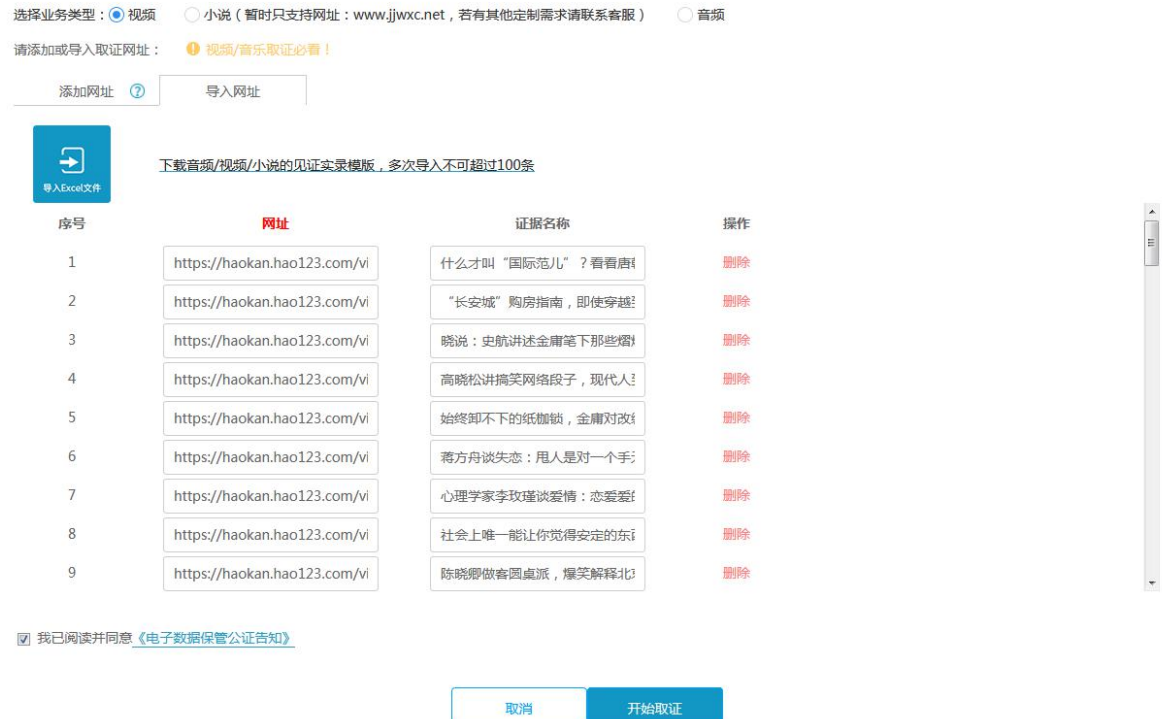

#### **4.4.3.2 小说取证**

当前页面点击"自动化取证",选择业务类型为"小说",点击"添加",输入网址 "www.jjwxc.net",输入作品名称和作者,必填项。可添加 10 个。点击开始取证。视频自动生 成,不需要进入虚拟机。

<span id="page-36-0"></span>注意:小说取证有且只支持"www.jjwxc.net"这一个网址,作品名称与作者用户取证不同的小 说。

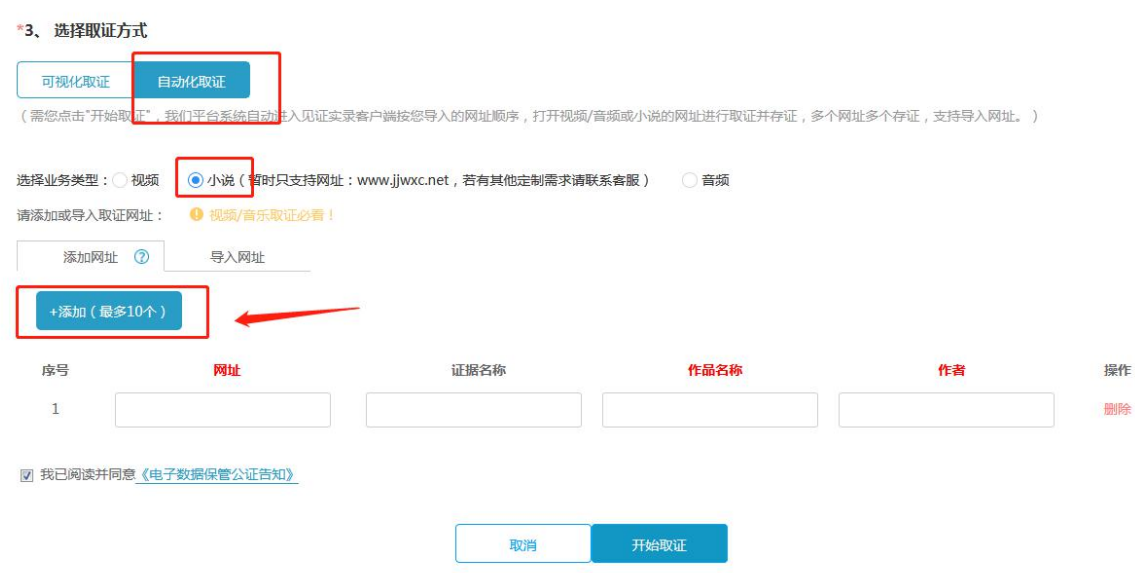

或下载 Excel 模板,填入正确的信息。导入到表格中,最多能导入 100 条。点击开始取证,视频 自动生成,不需要进入虚拟机。

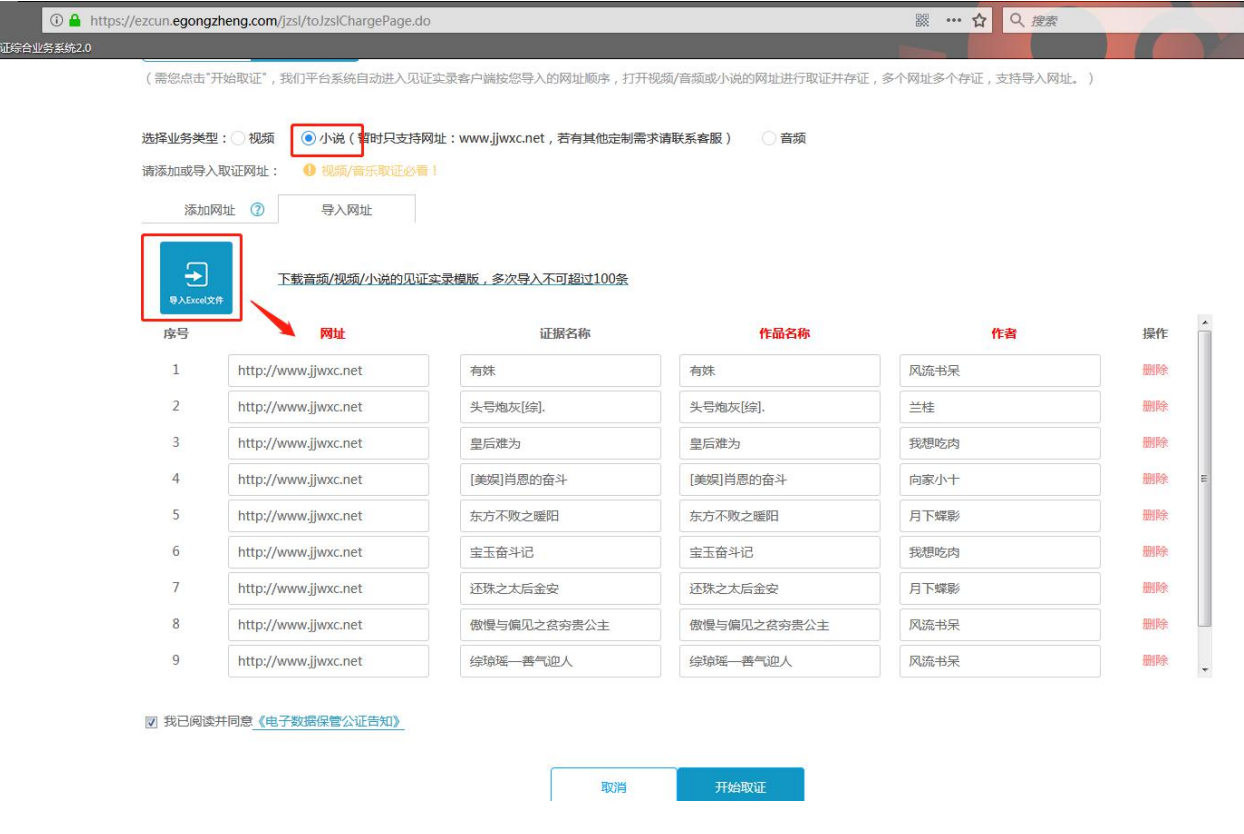

#### **4.4.3.3 音频取证**

<span id="page-37-0"></span>当前页面点击"自动化取证",选择业务类型为"音频",点击"添加",输入正确的网址,可添加 10 个。点击开始取证。视频自动生成,不需要进入虚拟机。

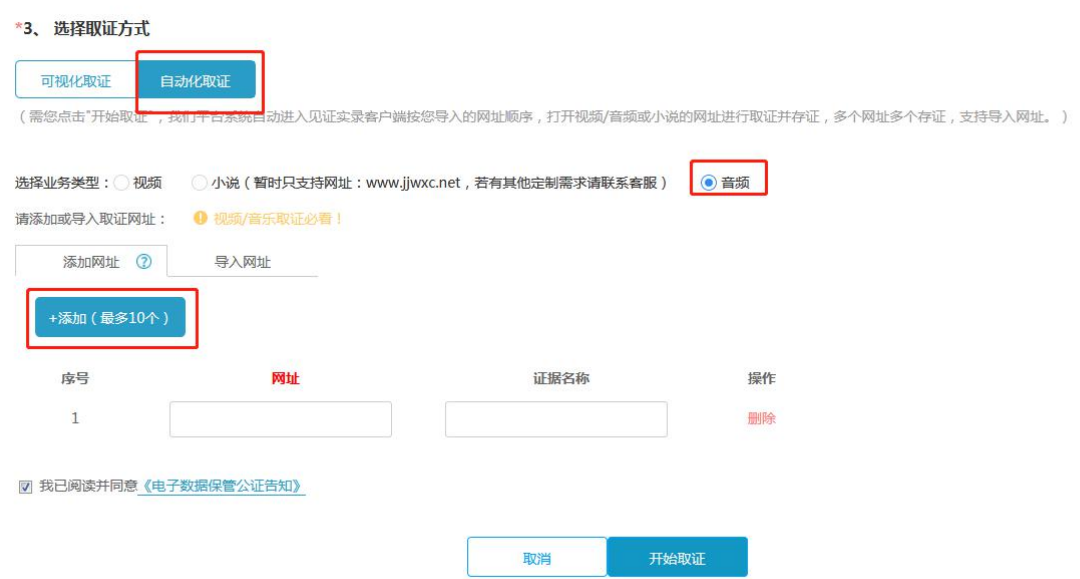

或下载 Excel 模板,填入正确的信息。导入到表格中,最多能导入 100 条。点击开始取证,视频 自动生成,不需要进入虚拟机。

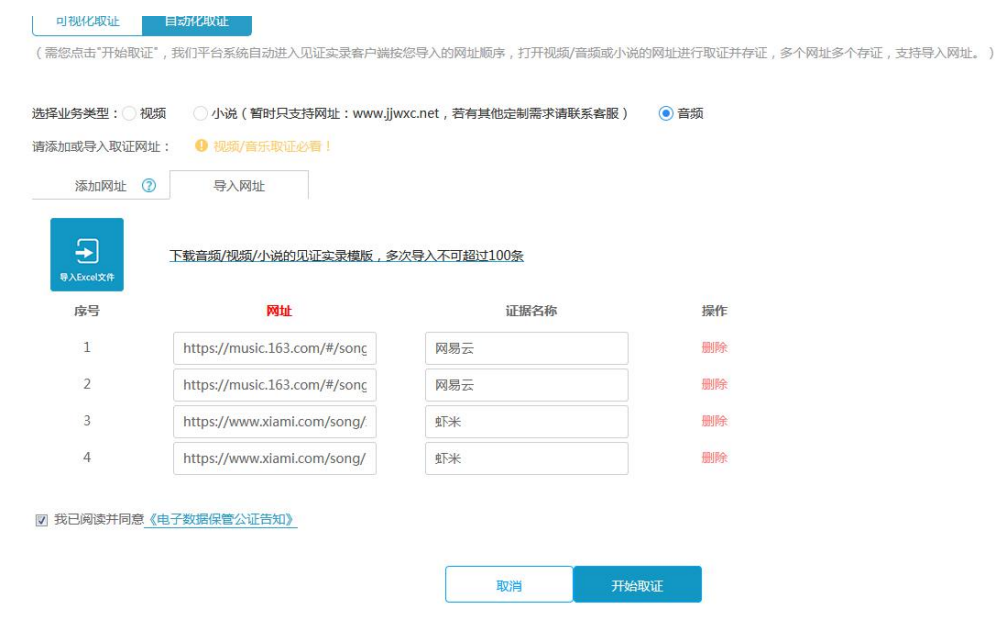

#### **4.4.3.4 查看取证进度**

<span id="page-38-0"></span>取证完成后,点击"查看取证进度"

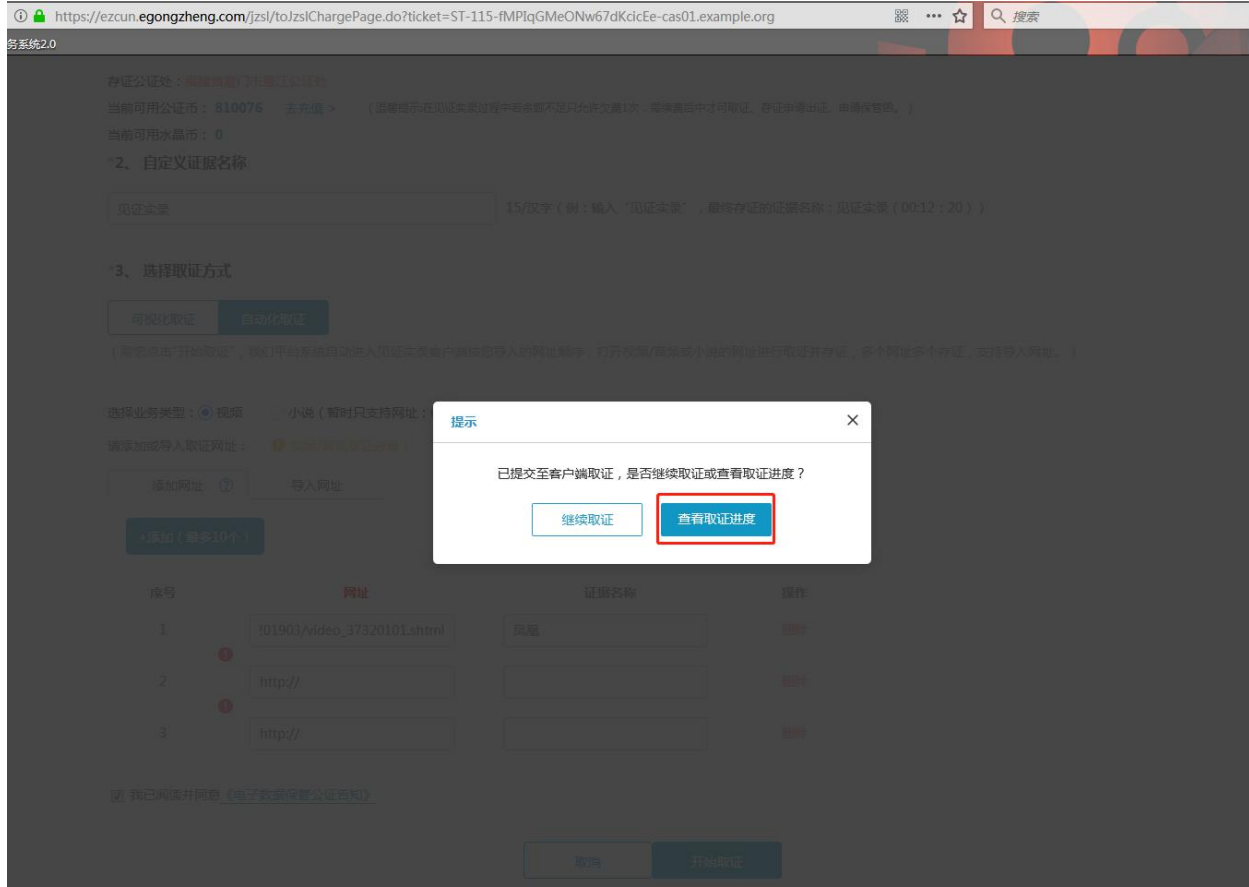

#### 直接跳转到进度查询页面,可以查件

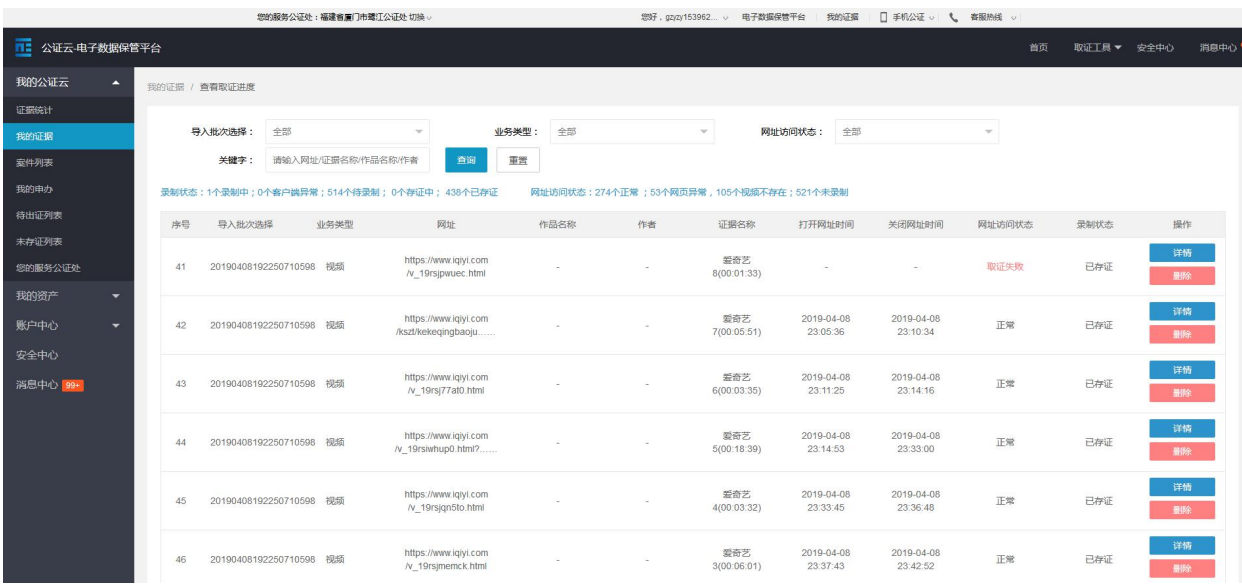

点击"截图查看进程"按钮,能查看自动化取证的进程。

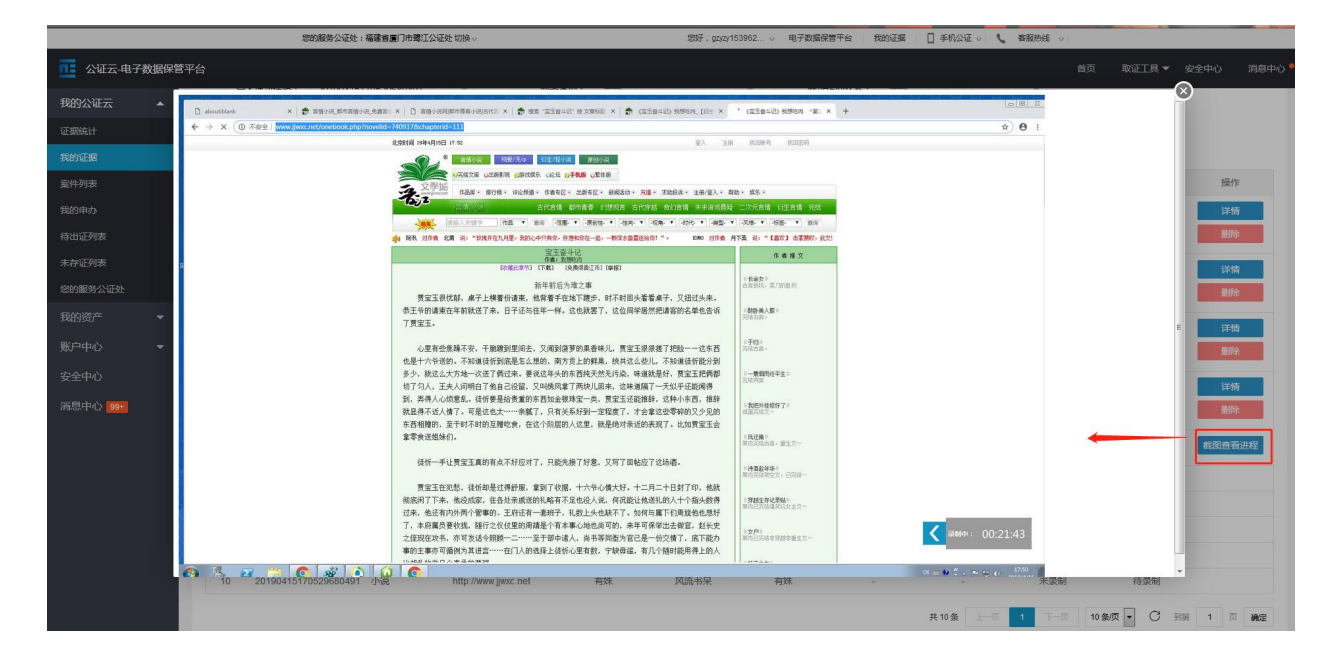

#### **4.5 退出系统**

点击"见证实录"页面上提示框中的"结束取证"按钮。

<span id="page-40-0"></span>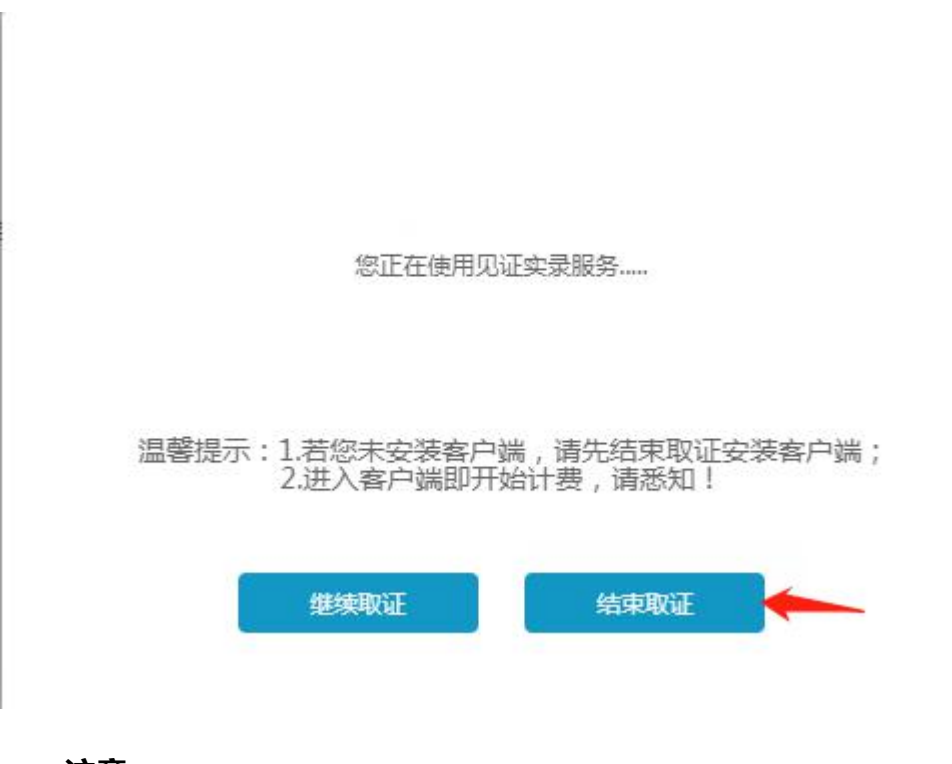

**注意:**

当您启动客户端进入"见证实录"系统时,远程电脑系统有 3-5 秒的系统启动 时间。

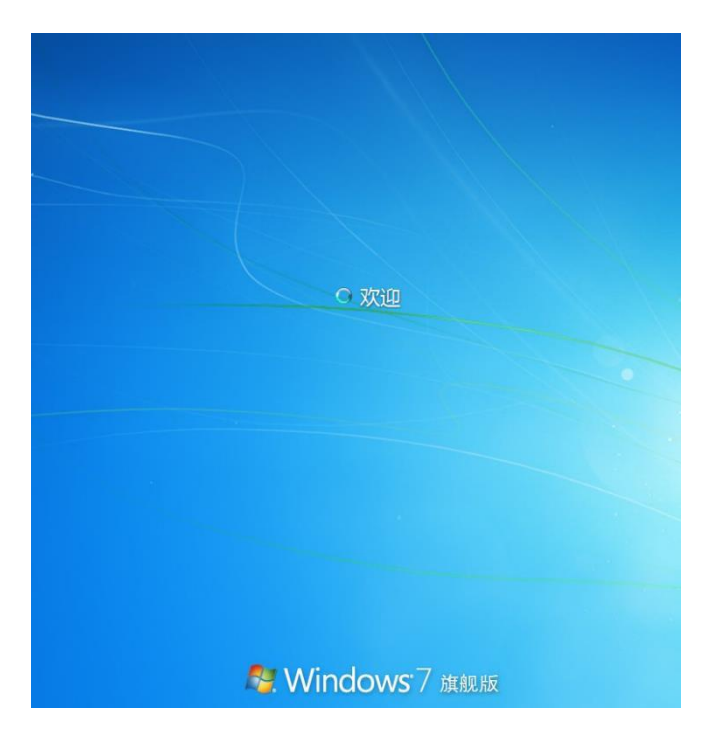

建议在系统尚未显示系统桌面时,勿点击"结束取证"按钮结束操作;如果点 击,可能会造成下一次启动客户端进入远程系统失败。如果失败,需要用户根据提 示联系客服,以便让开发人员处理异常。

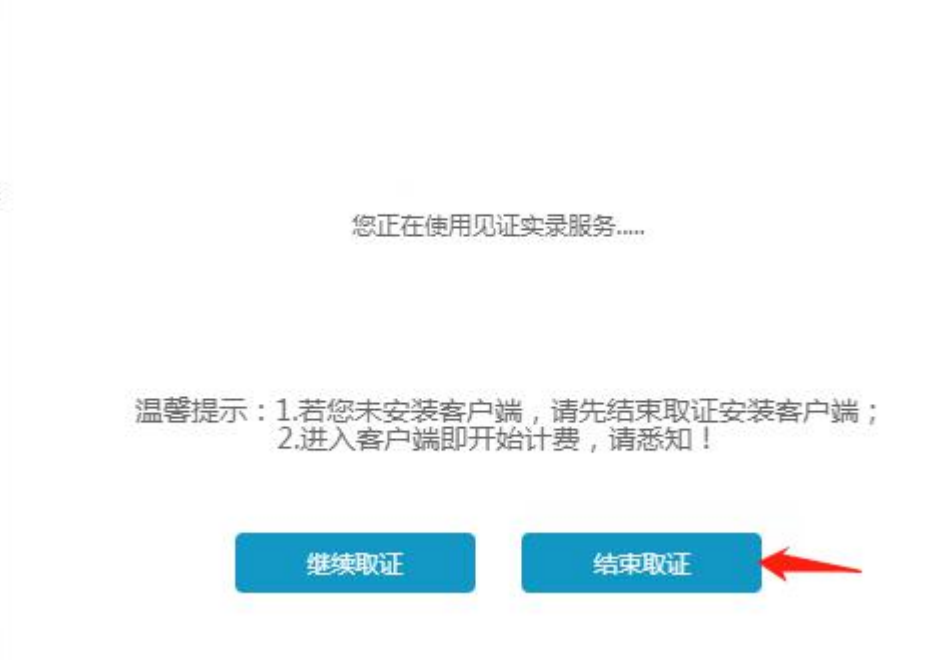

如果您连续 15 分钟未在系统窗口内操作,系统将自动结束取证,并向公证 处上传证据文件与屏幕录像。

## **5 用户帮助**

#### **→ 安装客户端**

- 1. 如何安装客户端?
- 2. 如何确认电脑已经安装客户端?
- <span id="page-42-0"></span>3. 每次使用见证实录系统前都必须安装客户端?

#### **→ 进入系统**

- 1. 进入"见证实录"系统前,我该做好哪些准备?
- 2. 已安装客户端,如何进入见证实录系统?
- 3. 电脑上安装客户端后,能通过点击电脑上的客户端图标直接进入"见

证实录"系统吗?

- 4. 刚刚启动客户端却不想进入系统取证,该怎么办?
- 5. 页面一直提示"正在启动客户端",该怎么办?
- 6. 客户端启动异常,该怎么办?

#### **→ 系统操作**

- 1. "见证实录"系统中的输入法使用不了,该怎么办?
- 2. 能在系统中安装或卸载应用程序吗?
- 3. 发现某网站盗用我的摄影图片作为商业用途使用,该怎么截图取证?
- 4. 已下载文件,想要将文件作为证据,该怎么操作?
- 5. 如何添加证据?
- 6. 我使用的不是"见证实录"浏览器,该如何添加证据?
- 7. 如何查看将要提交公证处保管的证据文件?
- 8. 想删除一些证据文件,该如何操作?
- 9. 想添加一些证据文件,该如何操作?
- 10. 能将日常使用电脑中的文件作为证据文件上传吗?
- 11. 见证实录浏览器与普通浏览器 (如 IE) 区别在哪里?
- 12. 配合使用 IE 浏览器的证据文件添加的简单方法
- 13. 取证时, 不小心关闭"见证实录"系统窗口, 该怎么办?
- 14. 取证时突然断电或者断网, 恢复电力或者网络后还想继续操作, 如何

进入系统?

- 15. 取证时突然断电或者断网,系统中的证据会因此灭失吗?
- 16. "见证实录"系统录像时也录音吗?

17. 朋友用微信向我发送了语音, 如何让语音也被录进去?

#### **→ 结束取证**

1. 想要退出系统, 如何结束取证?

2. 取证时,不小心关闭"见证实录"系统窗口之后不想再使用系统,该如

何操作?

3. 取证时突然断电或者断网,恢复电力或者网络后不想再使用系统,该 如何操作?

4. 在哪里查看使用见证实录系统提交公证处保管的证据文件?

5. 刚结束取证,却在"个人中心"的"电子数据管理"中没显示使用见 证实录保管的证据?

6. 可以使用什么播放器播放在线录像?

5. 为什么播放在线录像时, 录像没有声音?

#### **5.1 安装客户端**

#### **5.1.1 如何安装客户端?**

#### **第一步:下载"见证实录"客户端**

<span id="page-44-1"></span><span id="page-44-0"></span>在使用"见证实录"系统取证之前,必须按照"见证实录"客户端。否则,无 法进入系统进行取证,即使产生屏幕录像文件,也是无效的。

"见证实录"系统用户操作指南 网络 医二十二二 厦门法信公证云科技有限公司

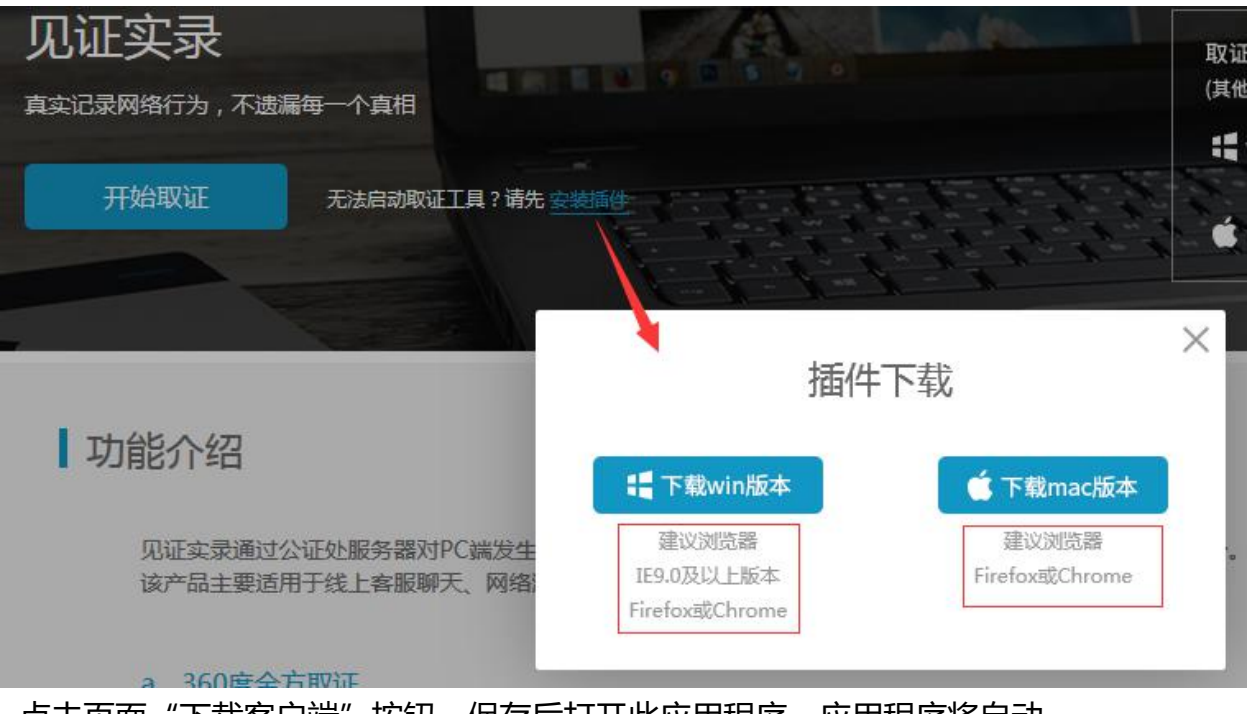

点击页面"下载客户端"按钮,保存后打开此应用程序,应用程序将自动

安装。

请放心下载安装此客户端。此客户端不绑定其他无关应用程序,仅作"见证实 录"系统取证使用。

若您的电脑已经安装此客户端,无须再下载安装,请忽略此步骤。

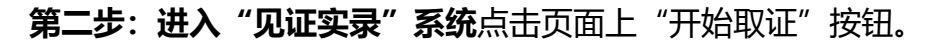

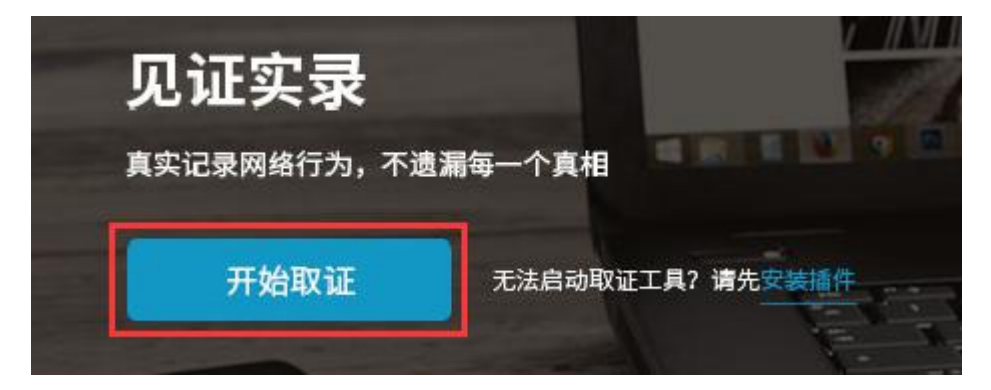

之后,在电脑屏幕的地址栏上出现"启动应用程序"窗口,在此窗口上 点击"确定"按钮,即进入"见证实录"系统。

#### **5.1.2 如何确认电脑已经安装客户端?**

在登录状态下,点击页面上"开始取证"按钮。

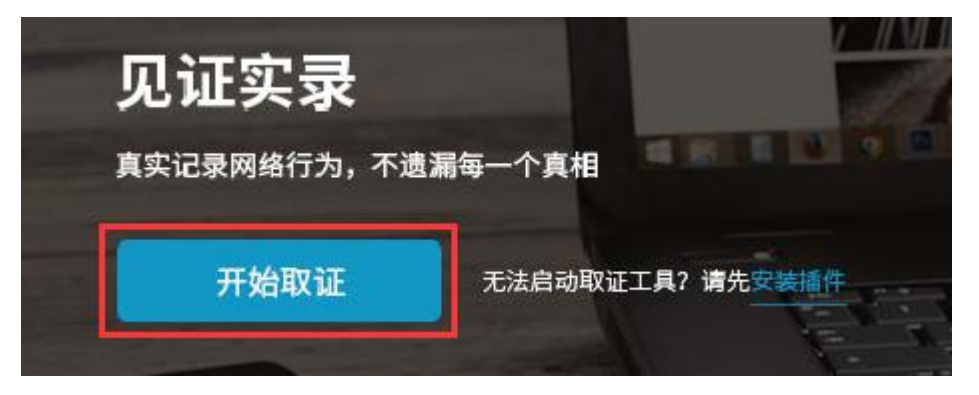

<span id="page-46-0"></span>如果电脑屏幕上的地址栏上始终没有出现 "启动应用程序"窗口,即表示此台 电脑未安装"见证实录"客户端。

ET O 多面描绘工公证  $\bigoplus$ 

#### **5.1.3 每次使用见证实录系统前都必须安装客户端?**

如果电脑已经安装客户端,可以直接开始取证。如果电脑没安装,必须先安装 客户端再开始取证。

<span id="page-46-1"></span>**5.2 进入系统**

#### **5.2.1 进入"见证实录"系统前,我该做好哪些准备?**

第一,确认电脑已经安装客户端。

<span id="page-46-3"></span><span id="page-46-2"></span>第 二 , 本 台 电 脑 的 输 入 法 切 换 至 " 中 文 ( 简 体 )- 美 式 键 盘 "

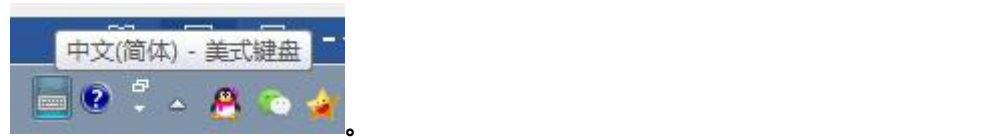

点击页面上"开始取证"按钮。

第三,确认本台电脑不是静音,并且调节至适当的音量;这样,在系统中播放的音频 (如播放音乐文件)、视频(如播放视频录像、电视剧、电影)的声音也会被同步录制。

**温馨提醒:使用系统录制您与朋友、合作伙伴的微信聊天过程,如果对方发送的是 语音,请点击语音播放,系统就将朋友的语音同步录制。**

#### 5.2.2 已安装客户端, 如何进入见证实录系统?

<span id="page-47-0"></span>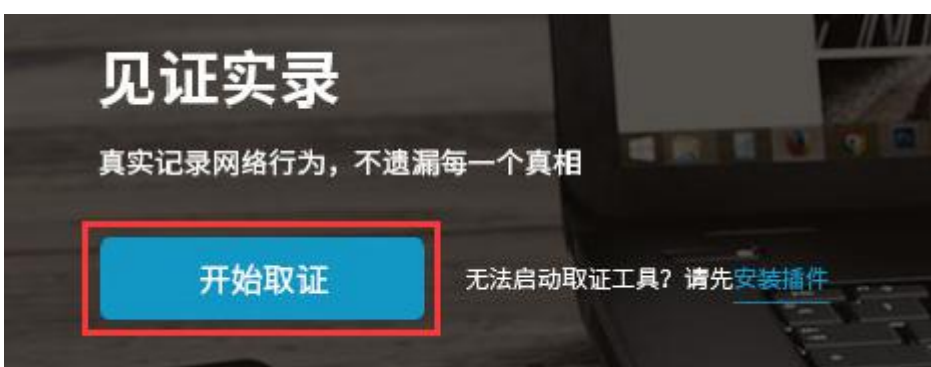

接着,在电脑屏幕的地址栏上出现"启动应用程序"窗口,在此窗口上 点击"确定"按钮,即进入"见证实录"系统。

45

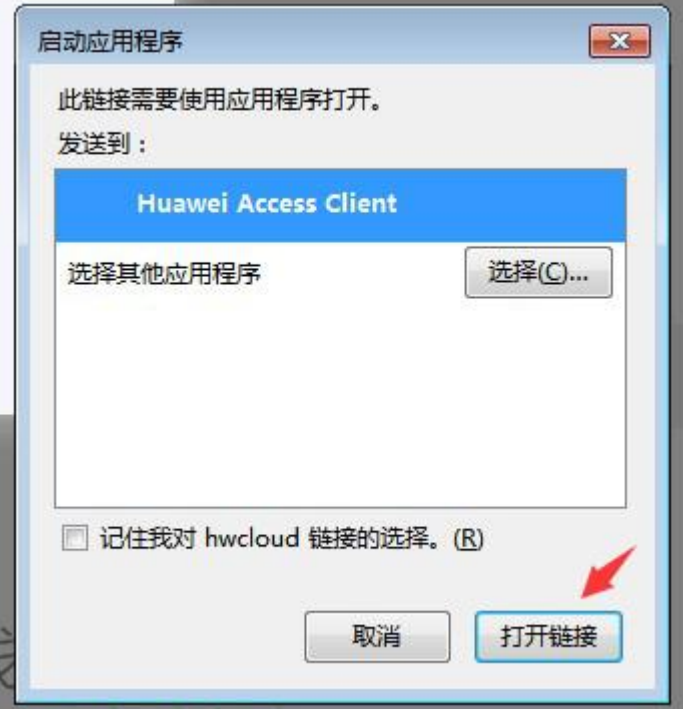

# **5.2.3 电脑上安装客户端后,能通过点击电脑上的客户端图标直接进入 "见证实录"系统吗?**

不能,**只能**通过公证处进入的"见证实录"网页上的"开始取证"按钮进入。安装 客户端后,在电脑桌面或"开始"菜单等位置显示客户端图标,点击打开无法取 证。

#### <span id="page-48-0"></span>**5.2.4 刚刚启动客户端却不想进入系统取证,该怎么办?**

<span id="page-48-1"></span>等待窗口中显示系统桌面后,您可以点击窗口右下角的 <sup>结束取证</sup> 按钮结 束取证, 或者点击页面上提示框中的"结束取证"按钮。请勿在窗口中尚未显 示系统桌面时,点击"结束按钮",以免引起"见证实录"系统启动异常。

您正在使用见证实录服务 .....

温馨提示:1.若您未安装客户端,请先结束取证安装客户端; 2.进入客户端即开始计费,请悉知!

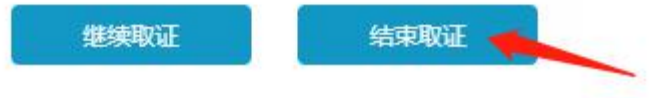

## 5.2.5 页面一直提示"正在启动客户端",该怎么办?

<span id="page-49-0"></span>如果页面提示正在取证,地址栏却没显示客户端窗口,点击页面上的"继续 取证"按钮,再次尝试启动客户端。

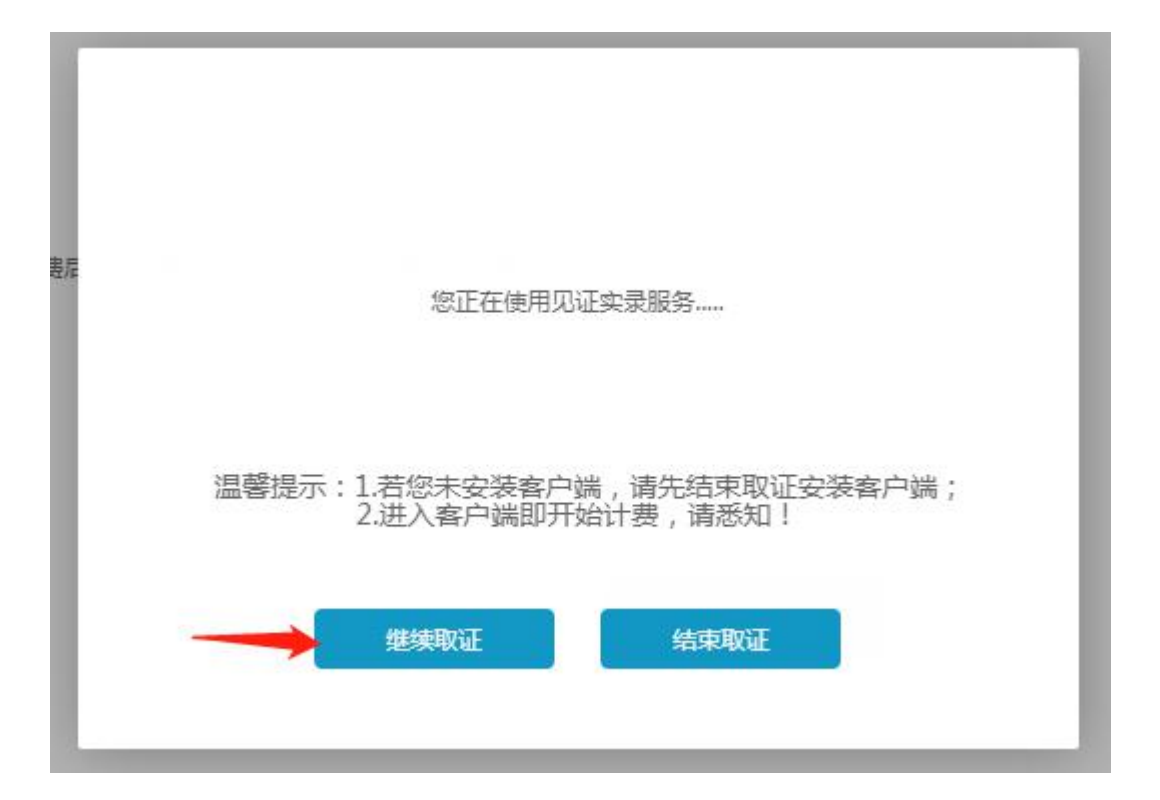

重复以上操作客户端仍无法启动或启动进程异常,请拨打公证云客户热线: 400-878-0020,由客服人员帮助处理。

#### **5.2.6 客户端启动异常,该怎么办?**

如果点击页面 "开始取证"按钮后,页面一直提示正在启动客户端,请刷新页 面,重新点击"开始取证"再次尝试启动客户端。

<span id="page-50-0"></span>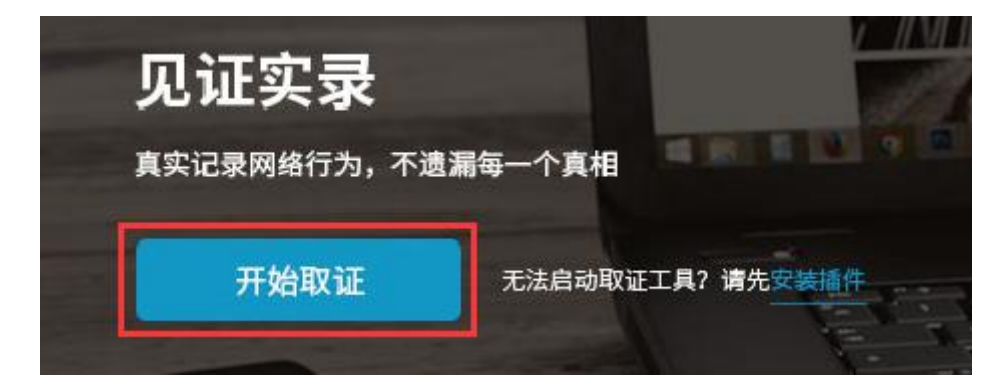

如果页面提示正在取证,地址栏却没显示客户端窗口,点击页面上的"继续取 证"按钮,再次尝试启动客户端。

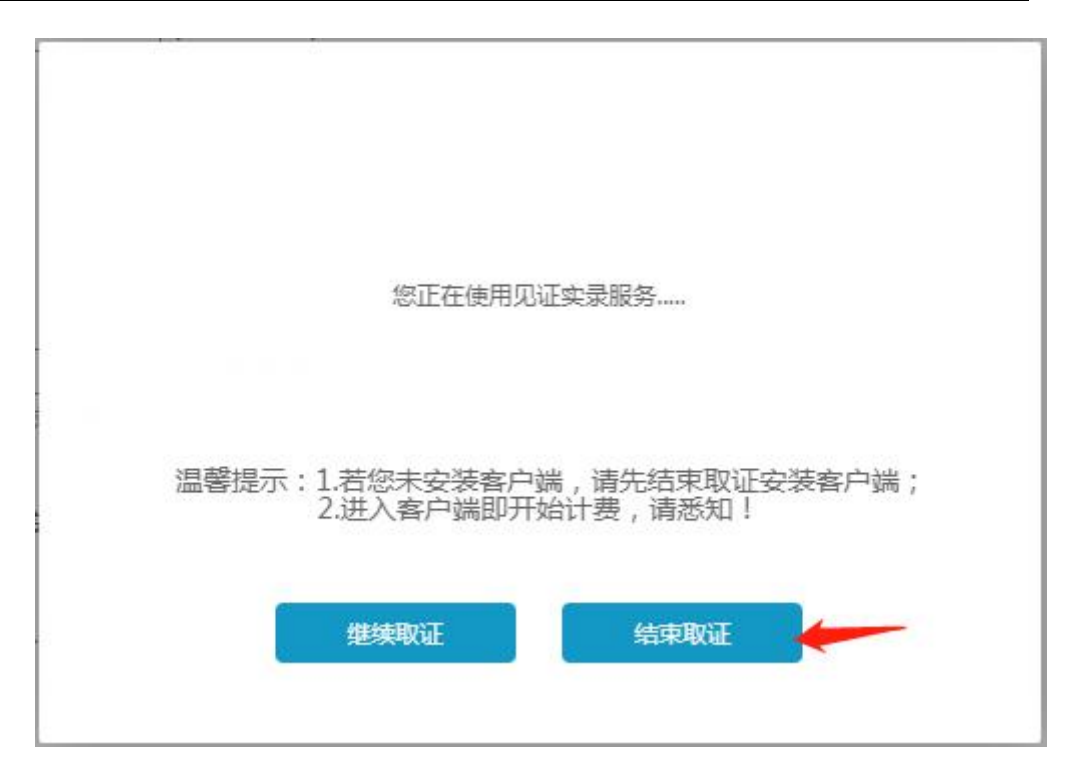

重复以上操作客户端仍无法启动或启动进程异常,请拨打公证云客户热线: 4006970079,由客服人员帮助处理。

#### **5.3 系统操作**

## **5.3.1"见证实录"系统中的输入法使用不了,该怎么办?**

请将系统窗口外,即本台电脑的输入法切换至"中文(简体)-美式键盘"

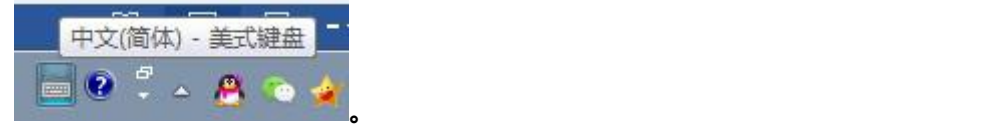

<span id="page-51-0"></span>这样"见证实录"系统内的输入法就可以使用了。

#### <span id="page-51-1"></span>**5.3.2 能在系统中安装或卸载应用程序吗?**

<span id="page-51-2"></span>不能。删除、安装任何应用程序、免安装程序,设置 VPN 连接等, 均有改变 计算机环境的可能,存在影响所取得证据真实、有效的风险。

# **5.3.3 发现某网站盗用我的摄影图片作为商业用途使用,该怎么截图 取证?**

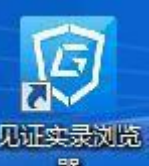

<span id="page-52-0"></span>进入"见证实录"系统,点击系统桌面上图标 <sup>器</sup> 打开"见证实录浏览 器",在地址栏中输入想要截取的网页地址后访问该地址,待页面显示内容后, 点击浏览器顶部按钮 截取页面(或者使用快捷键

"Alt+X")。网页截取需要一些时间,截取成功后,浏览器顶部会出现提示,并自 动将图片保存

至"证据管理"中。

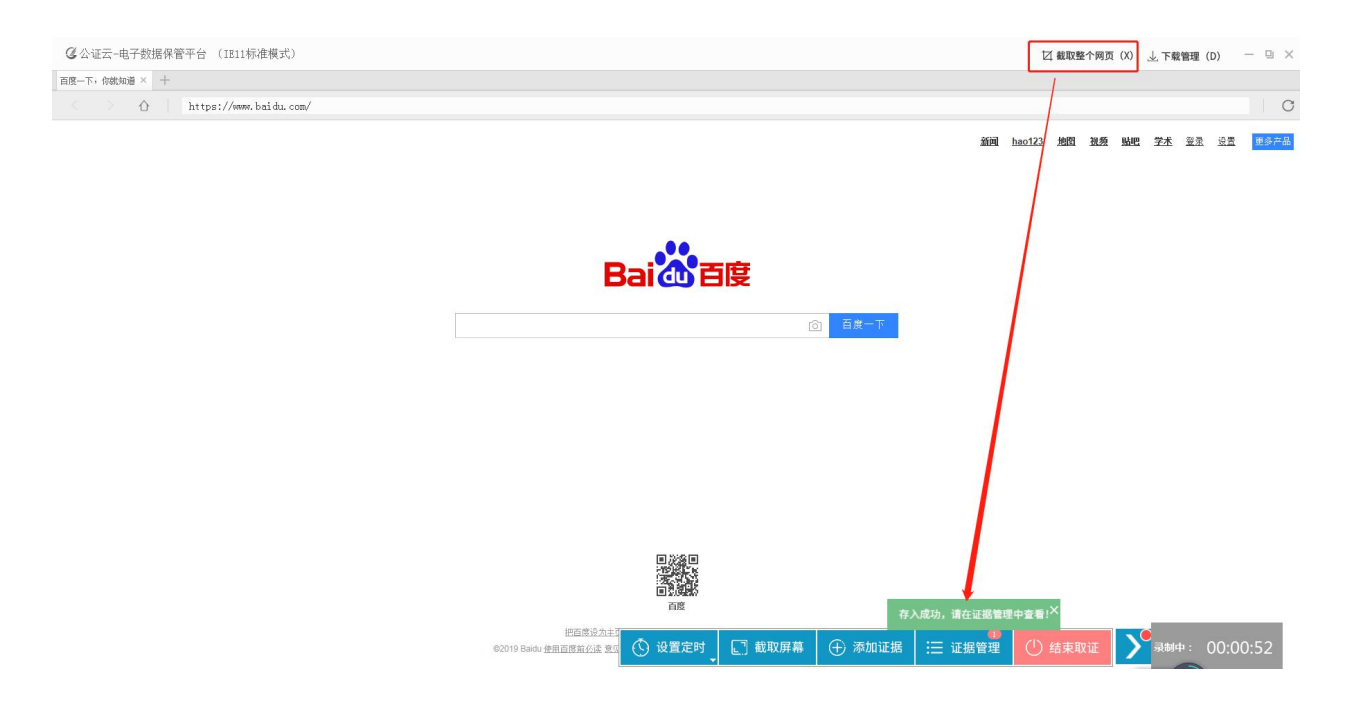

## **5.3.4 已下载文件,想要将文件作为证据,该怎么操作?**

<span id="page-52-1"></span>欲将证据文件存储在公证处,只能通过底部功能按钮。

操作:

- 点击底部功能 <sup>① 添加证据</sup> 按钮 (快捷键 Alt+S) 。
- 选择文件,单击"打开"。

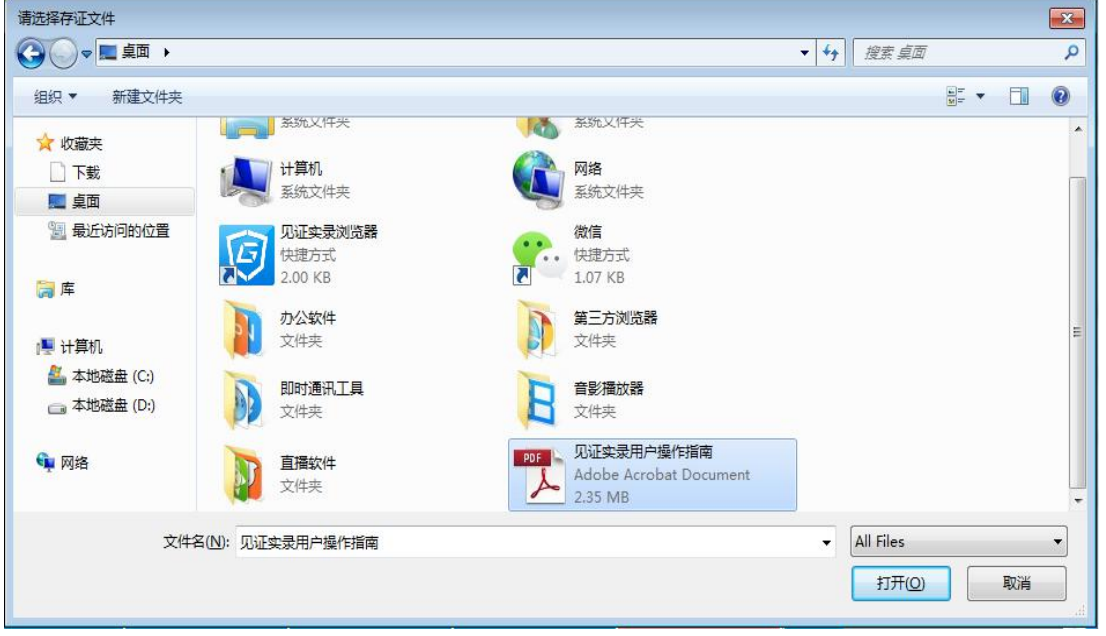

底部菜单栏显示提示。

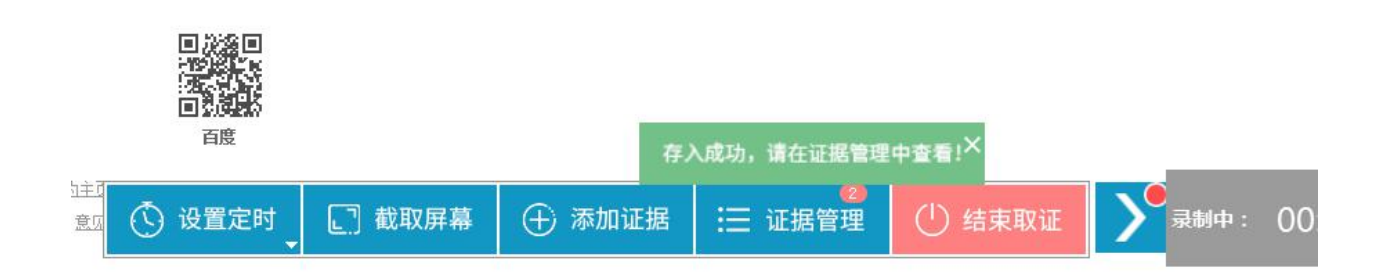

文件保存至 "证据管理-其他证据"中。

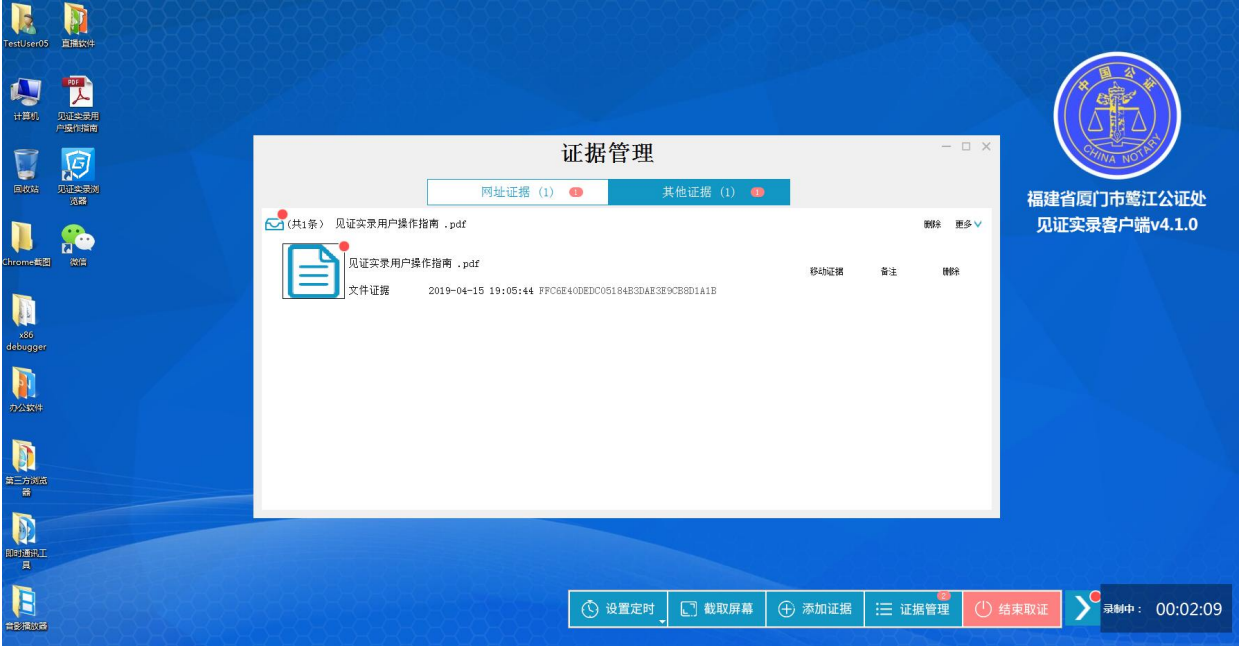

## **5.3.5 如何添加证据?**

欲将证据文件存储在公证处,只能通过底部功能按钮。 操作:

- 点击底部功能<sup>(于)添加证据</sup>按钮(快捷键 Alt+S)。
- 选择文件, 单击"打开"。

<span id="page-54-0"></span>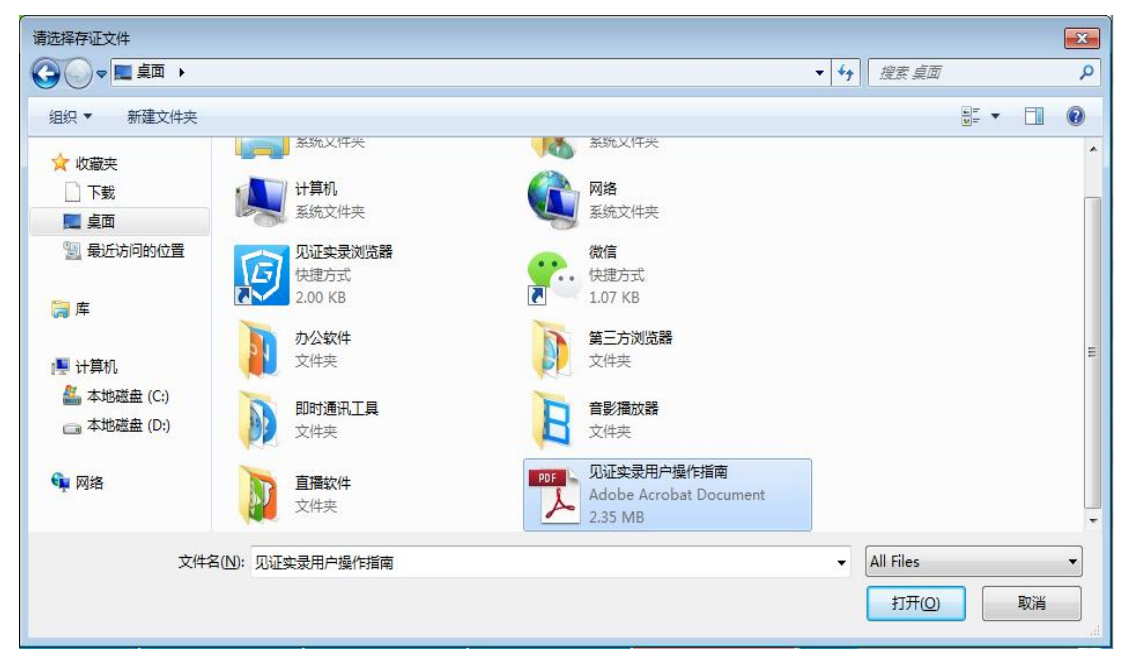

#### 底部菜单栏显示提示。

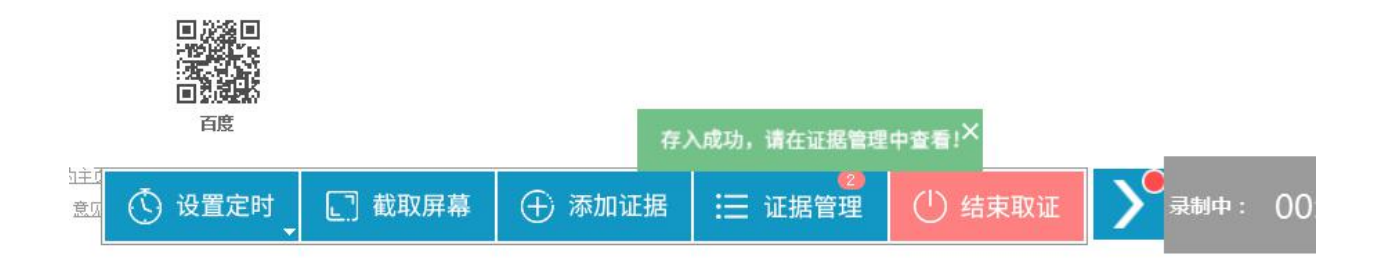

文件保存至 "证据管理-其他证据"中。

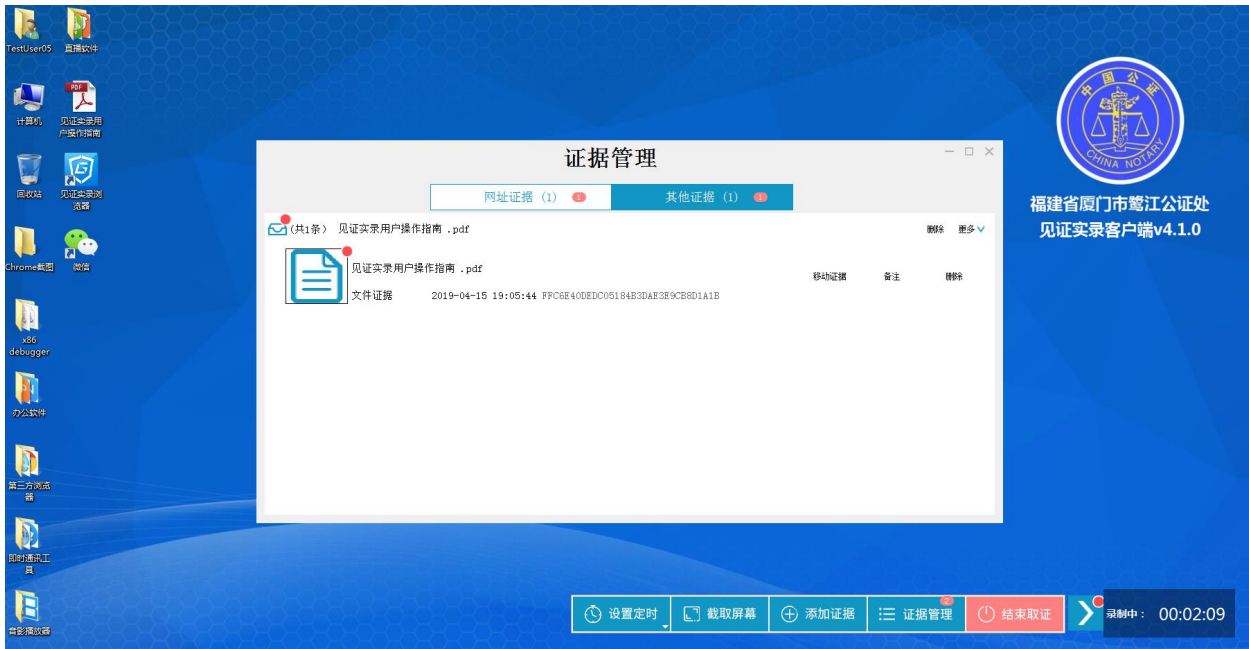

## **5.3.6 我使用的不是"见证实录"浏览器,该如何添加证据?**

<span id="page-55-0"></span>点击"见证实录"浏览器 <sup>(于 添加证据</sup> (快捷键 Alt+S)。 选择文件,单击"打开"。

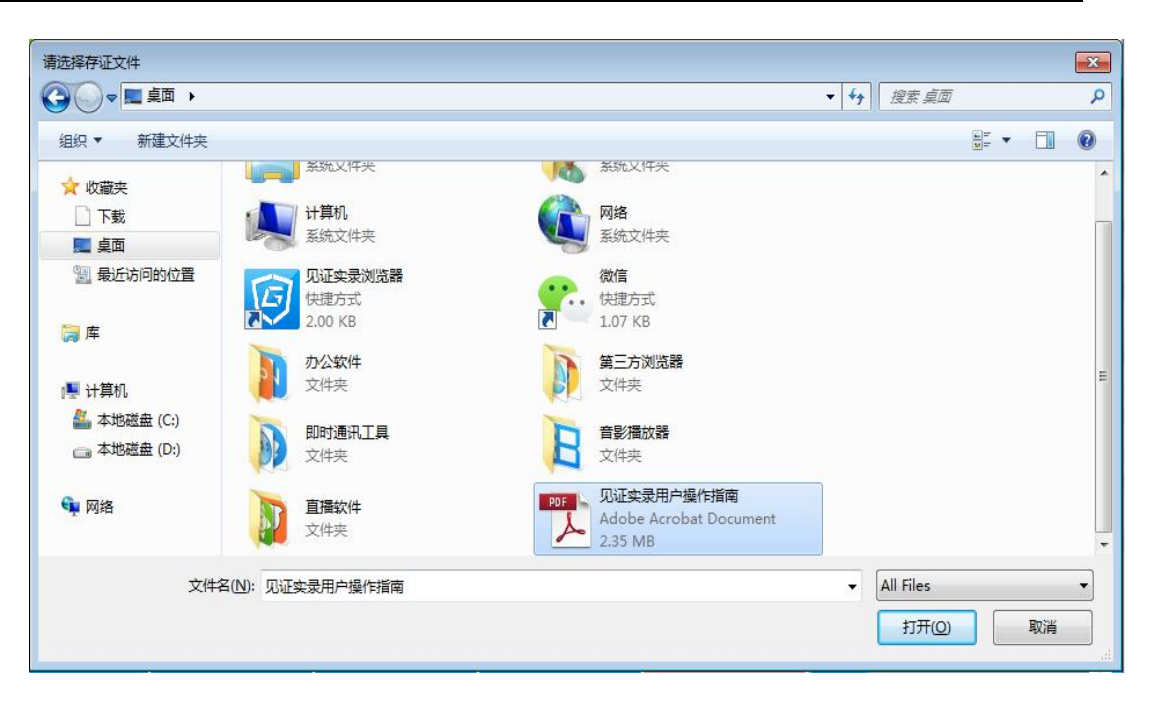

#### 底部菜单栏显示提示。

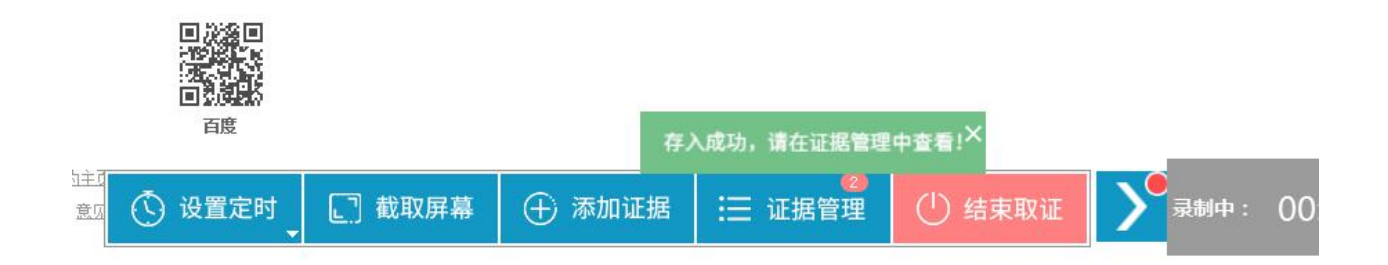

文件保存至 "证据管理-其他证据"中。

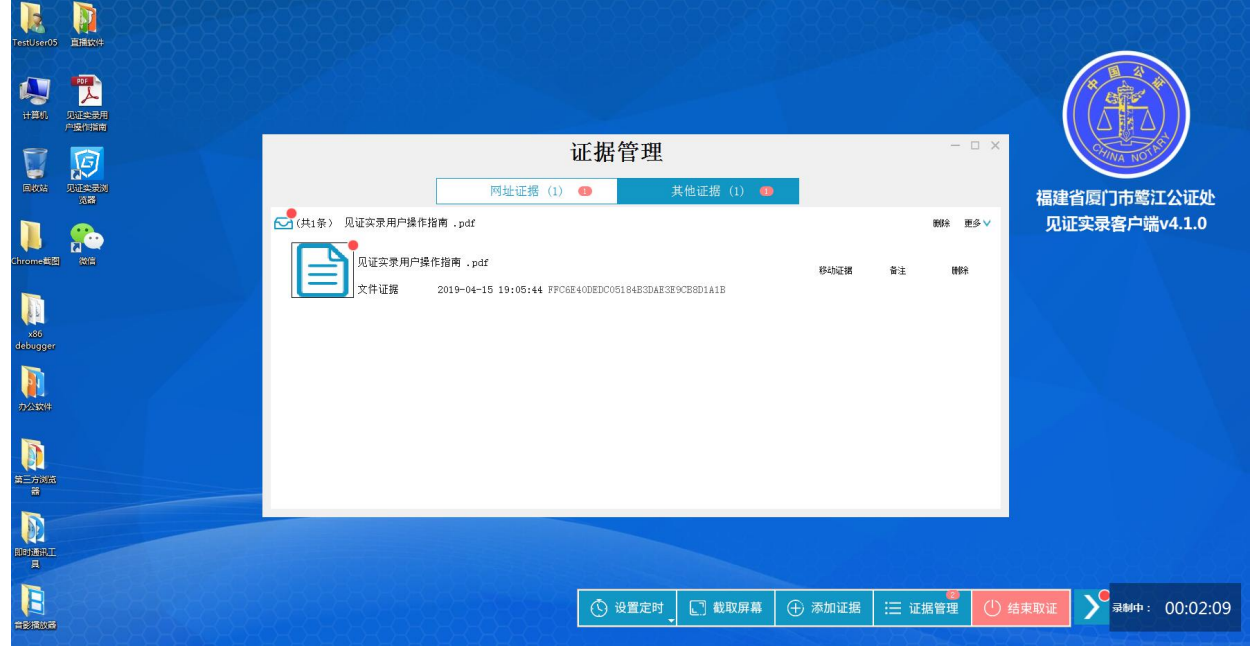

## **5.3.7 如何查看将要提交公证处保管的证据文件?**

进入"见证实录"系统,点击证据管理<mark>:三证据管理</mark>(或者使用快捷键 Alt+V), 查看所有证据文件

## **5.3.8 想删除一些证据文件,该如何操作?**

<span id="page-57-1"></span><span id="page-57-0"></span>进入"见证实录"系统,点击证据管理<mark>注:证据管理</mark>(或者使用快捷键 Alt+V), 查看所有证据文件。找 到想要删除的证据文件,点击"删除证据"按钮删除文件。

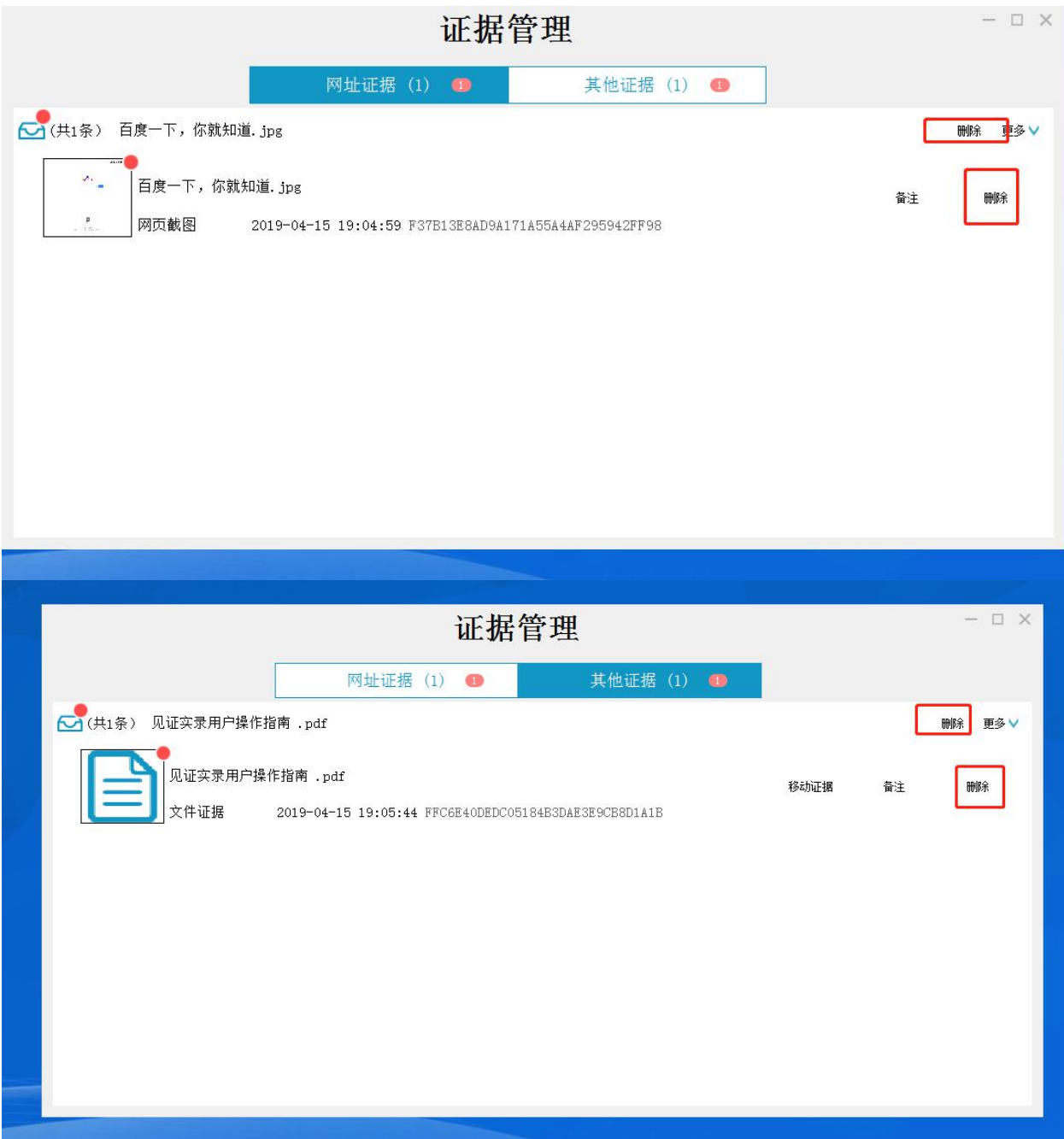

## **5.3.9 想添加一些证据文件,该如何操作?**

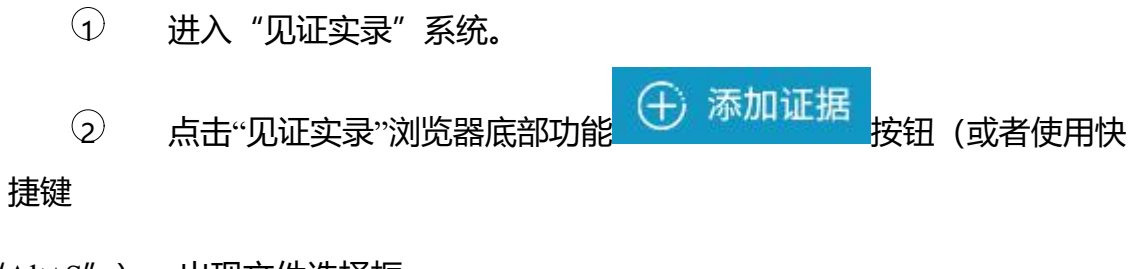

<span id="page-58-0"></span> $"$ Alt+S"), 出现文件选择框。

3 选择文件,单击"打开"。

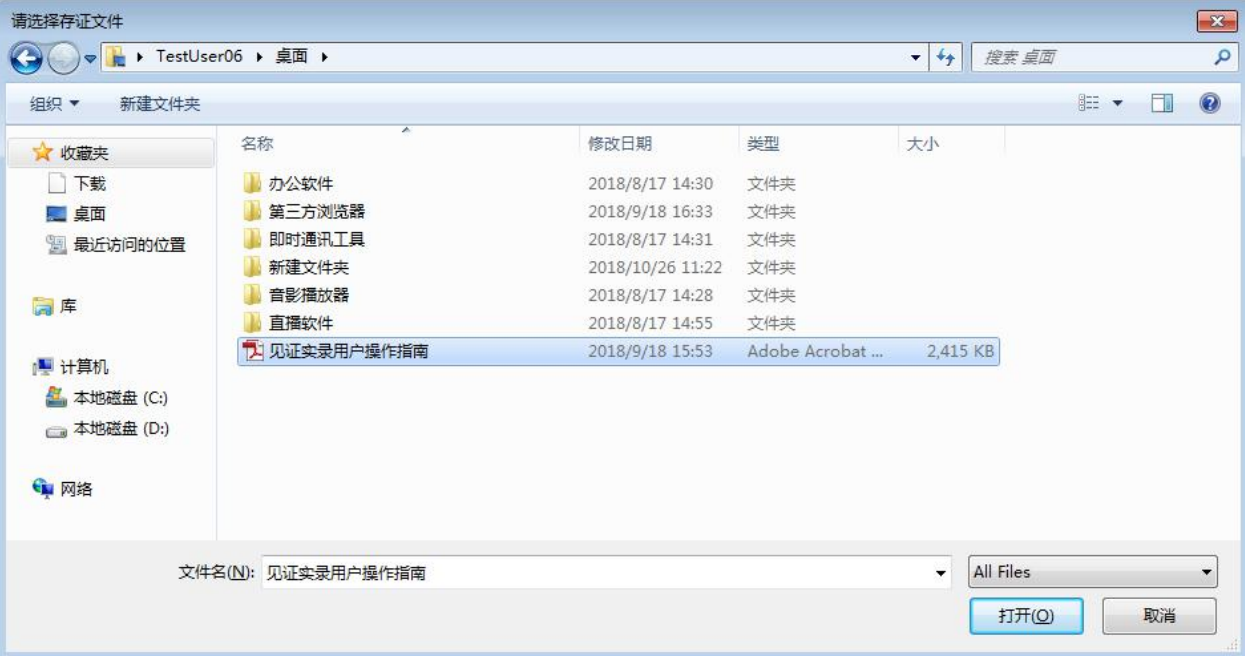

4 文件保存至 "证据管理-其他证据"中。

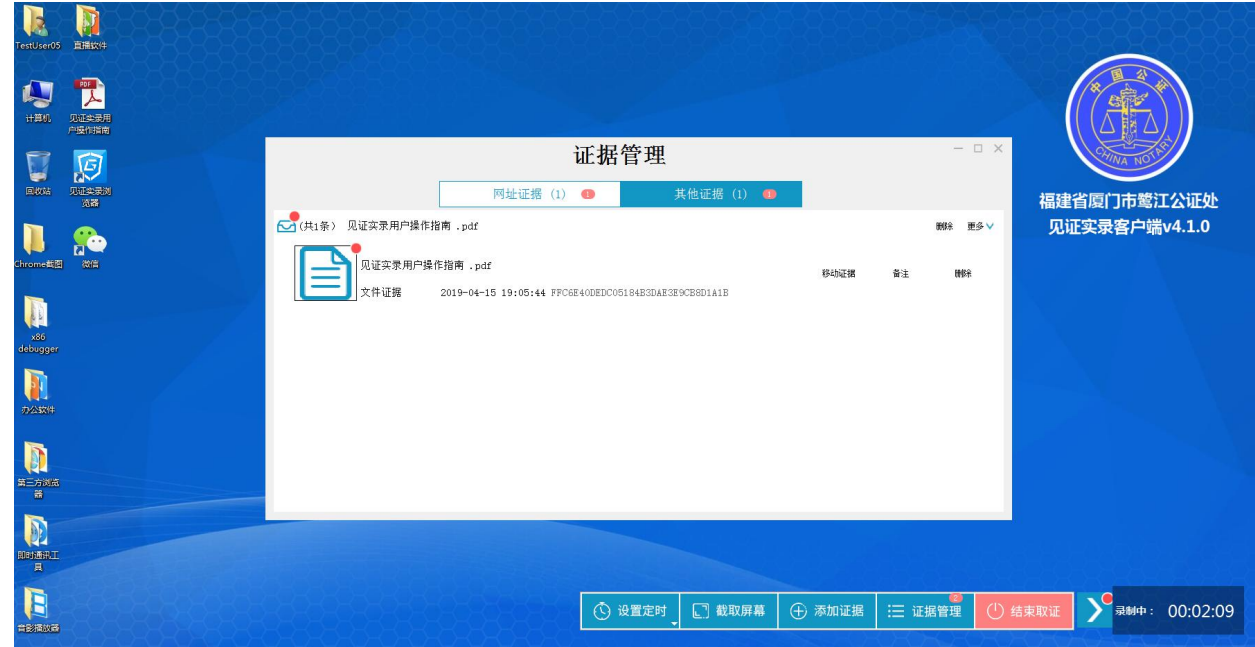

## **5.3.10 能将日常使用电脑中的文件作为证据文件上传吗?**

<span id="page-59-0"></span>不能。 "见证实录"系统是独立、完整的计算机系统,不属于、也不关联本地电脑 (即当前正在使用的电脑),作为证据的文件也只能是在"见证实录"系统

操作中产生的文件。

#### **5.3.11 见证实录浏览器与普通浏览器(如 IE)区别在哪里?**

见证实录浏览器既能像普通浏览器访问网页,又有能满足用户添加与管理证 据的功能,操作简单、方便。

#### **5.3.12 配合使用 IE 浏览器的证据文件添加的简单方法**

<span id="page-60-0"></span>首先,在见证实录系统桌面新建一个文件夹,用于集中存放作为证据添加的文 件。

<span id="page-60-1"></span>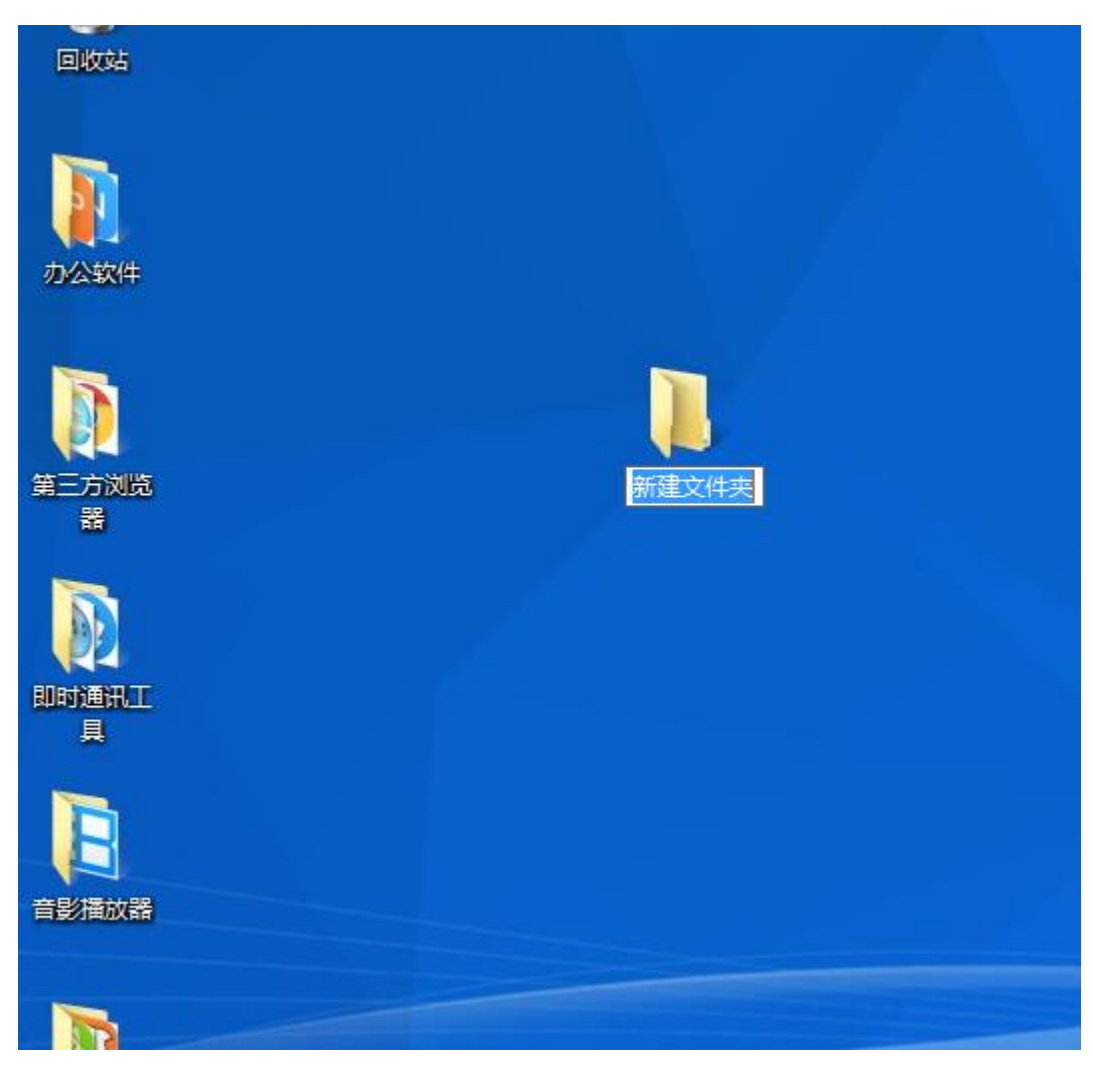

"新建文件夹",将文件存放到文件夹里。

接着, 打开 IE, 下载证据文件。保存文件时, 在对话框中选择"桌面"下的

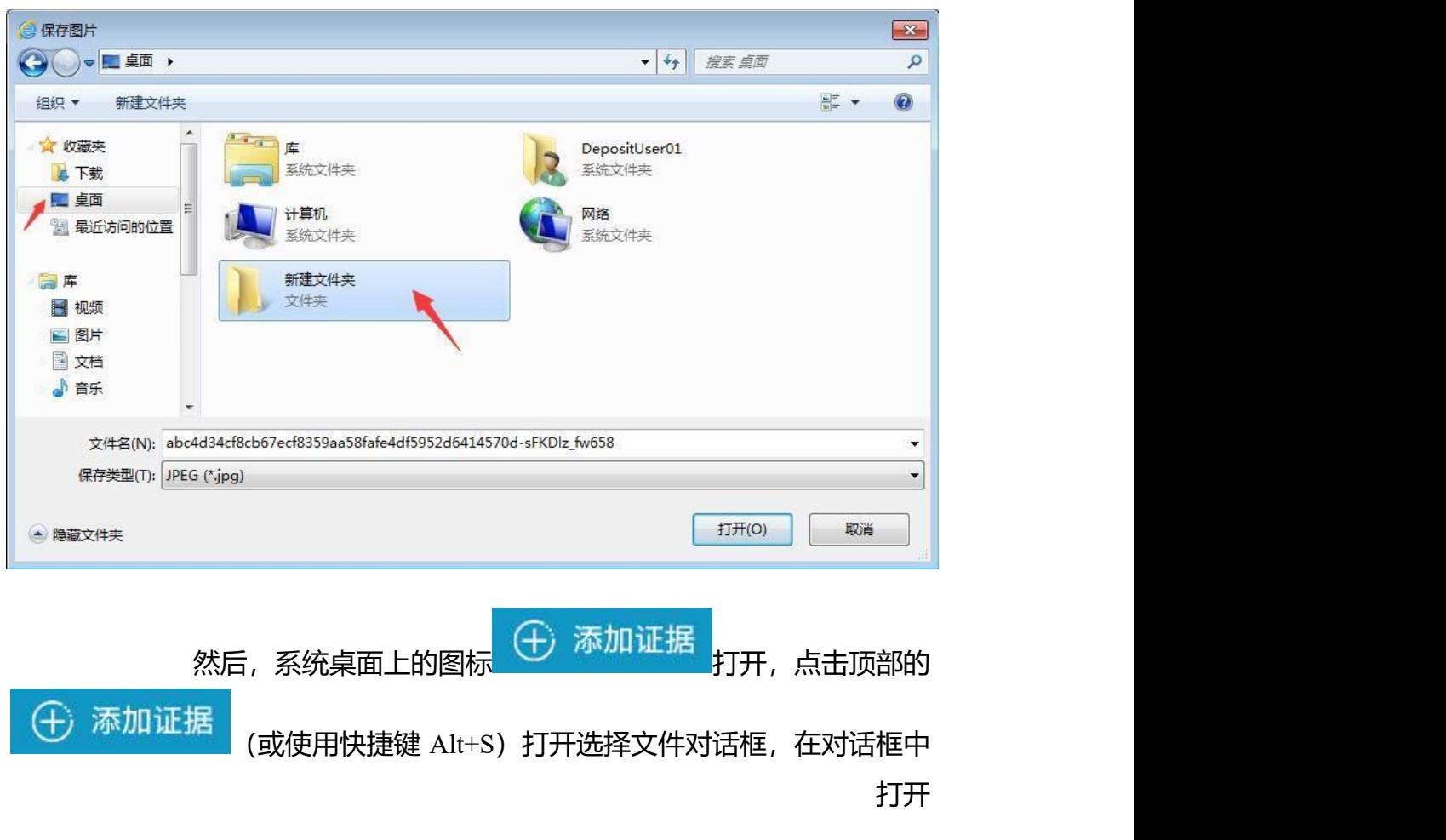

"桌面"下的"新建文件夹",选择想要添加的文件。这样,浏览器就将文件作为证据 添加。

59

"见证实录"系统用户操作指南 有一点 医门法信公证云科技有限公司

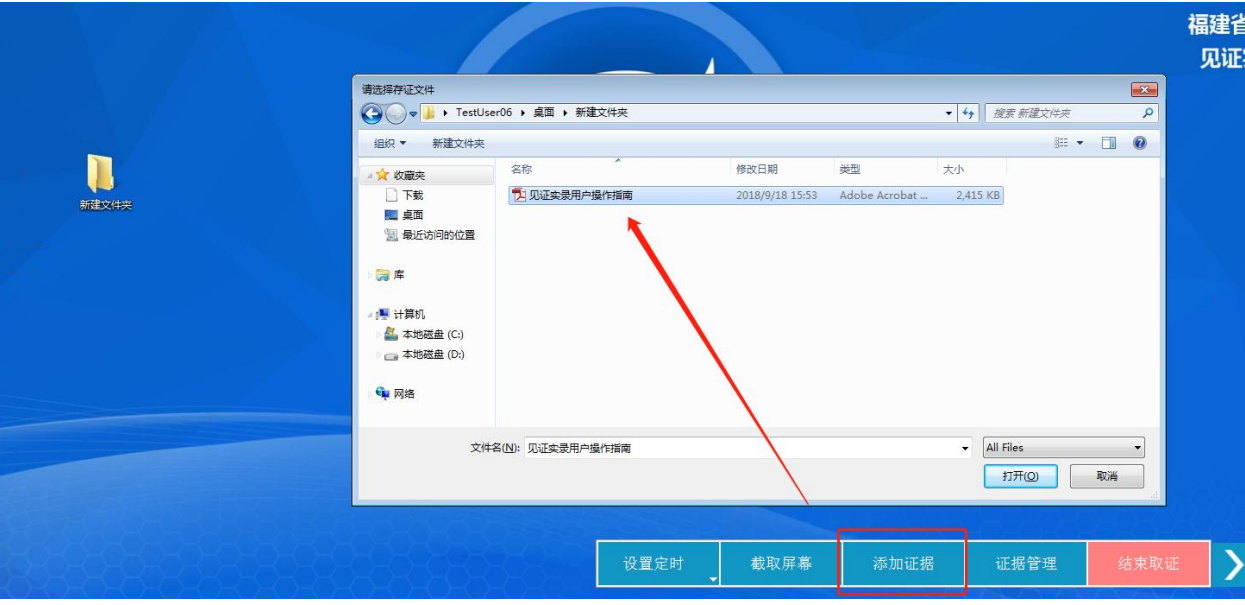

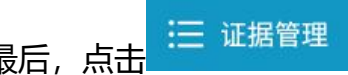

最后, 点击 <sup>:三证据管理</sup> (或者使用快捷键 Alt+V) ,查看添加的证据文件。

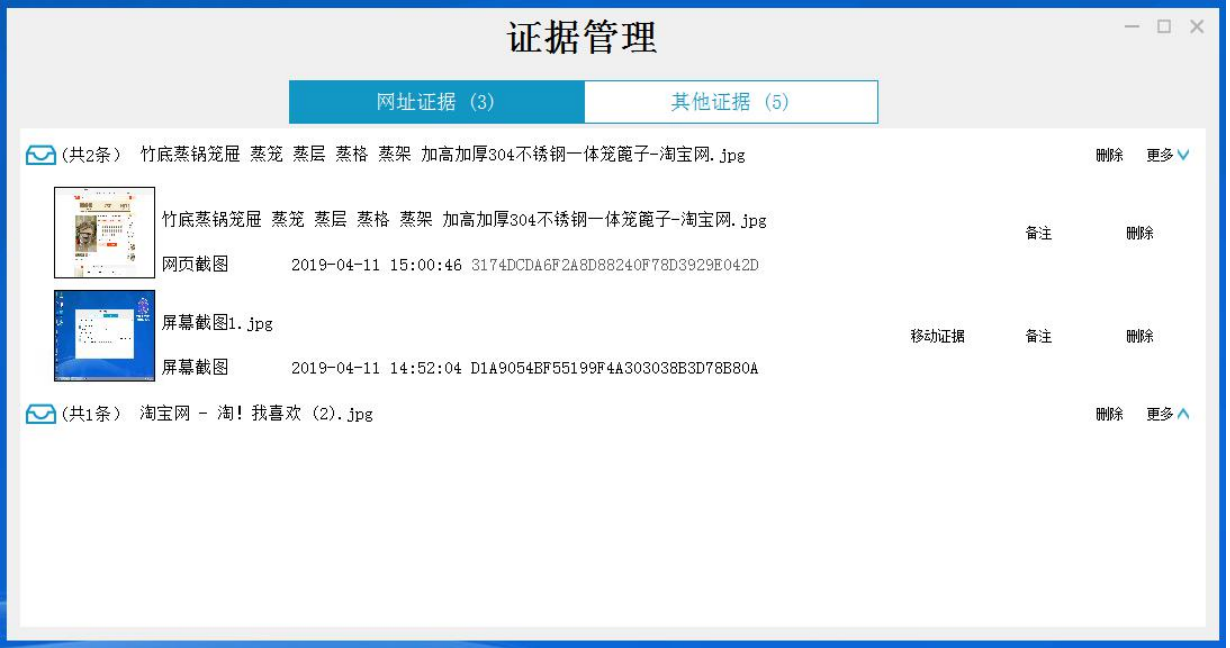

#### **5.3.13 取证时,不小心关闭"见证实录"系统窗口,该怎么办?**

关闭系统窗口,实际上未结束取证退出系统,只是单纯关闭窗口,系统仍在视 频录制。当用户在窗口关闭后 15 分钟内未再次进入系统操作,系统将自动结束取证 关闭系统并提交证据文件至公证处保管。

<span id="page-63-0"></span>如果在不小心关闭系统窗口后 15 分钟内, 可以登录状态进入"见证实录" 页面,点击"继续取证"按钮,即可接着关闭系统窗口前继续取证。如果关闭系统 窗口超过 15 分钟,只能重新取证。

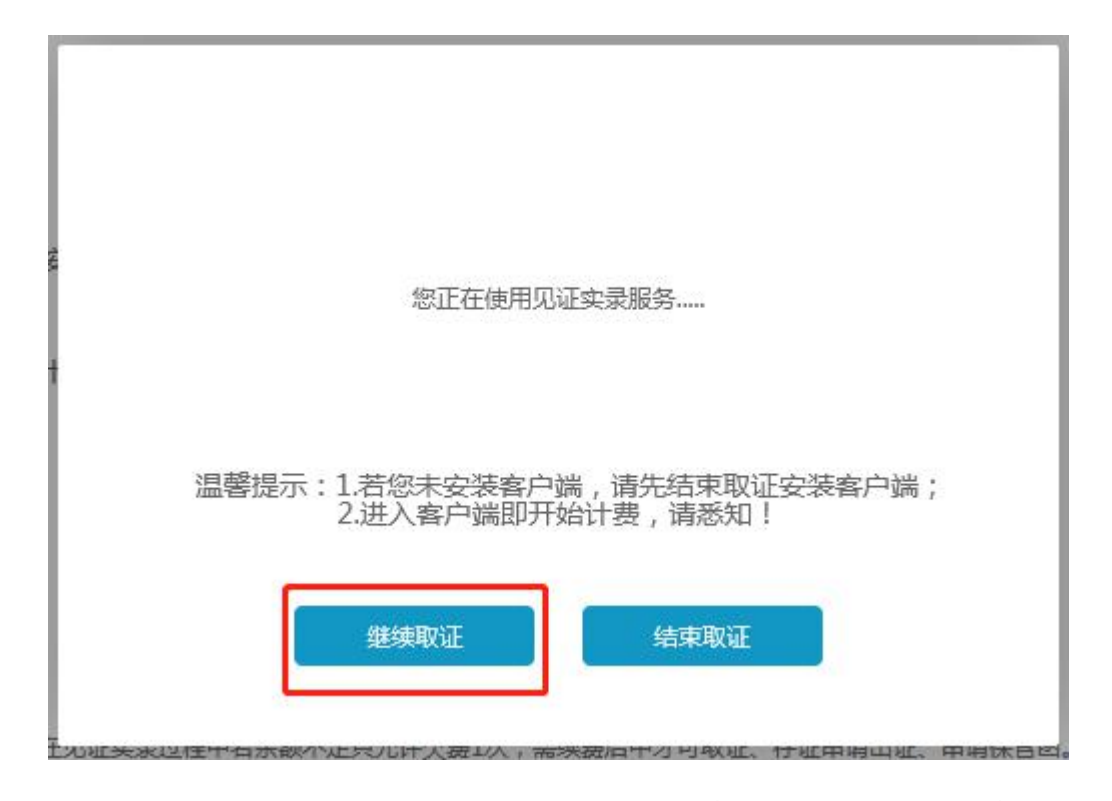

如果不想继续取证,自您关闭系统窗口起 15 分钟后,系统将自动结束取证,

并向公证处上传证据文件与屏幕录像。

#### **5.3.14 取证时突然断电或者断网,恢复电力或者网络后还想继续操**

#### <span id="page-63-1"></span>作,如何进入系统?

突然断电或者断网并未结束取证,见证实录系统仍在视频录制。当用户在 系统中连续 15 分钟未操作,系统才会自动结束取证,并提交证据文件至公证处 保管。

如果电力或者网络是在 15 分钟内恢复的, 可以登录后进入"见证实录"页面, 点击"继续取证"按钮, 进入系统窗口接着取证。

如果电力或者网络时已经超过 15 分钟,只能重新取证; 登录后进入"见证实 录"页面,点击"开始取证"按钮开始新的取证操作。

#### **5.3.15 取证时突然断电或者断网,系统中的证据会因此灭失吗?**

不会。"见证实录"系统不受断电或者断网影响,仍在视频录制。

如果电力或者网络是在 15 分钟内恢复的, 可以进入"见证实录"系统继续取 证。

<span id="page-64-0"></span>如果电力或者网络时已经超过 15 分钟, 证据文件也不会丢失, 系统会自动 结束取证,并提交证据文件至公证处保管。

#### **5.3.16 "见证实录"系统录像时也录音吗?**

录像的同时同步录音。建议录像时,将"见证实录"系统的音量不静音,并且 调节至适当的音量。

<span id="page-64-1"></span>如果您将"见证实录"系统的音量调至静音,即使录像时有播放音频、视频, 录像时录的静音。

#### **5.3.17 朋友用微信向我发送了语音,如何让语音也被录进去?**

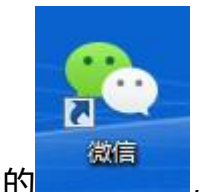

点击系统桌面上的 ,登录微信,与朋友进行聊天。

当您的朋友给你发送语音,确认"见证实录"系统的音量不静音、并调节至适 当的音量后,点击语音播放,系统就将朋友的语音同步录制。

<span id="page-65-0"></span>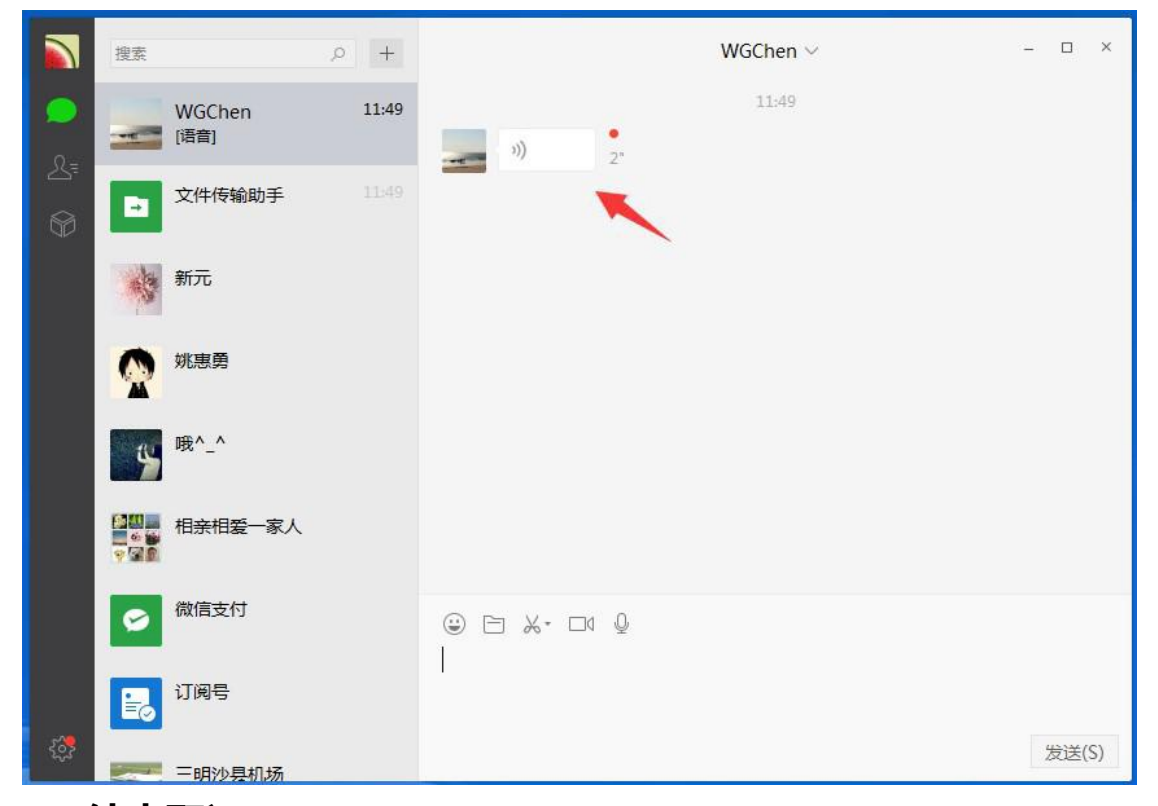

**5.4 结束取证**

#### **5.4.1 想要退出系统,如何结束取证?**

<span id="page-65-2"></span><span id="page-65-1"></span>在系统窗口中,点击窗口右下角的 "燕歌——按钮结束取证,点击"结束"按 钮。

63

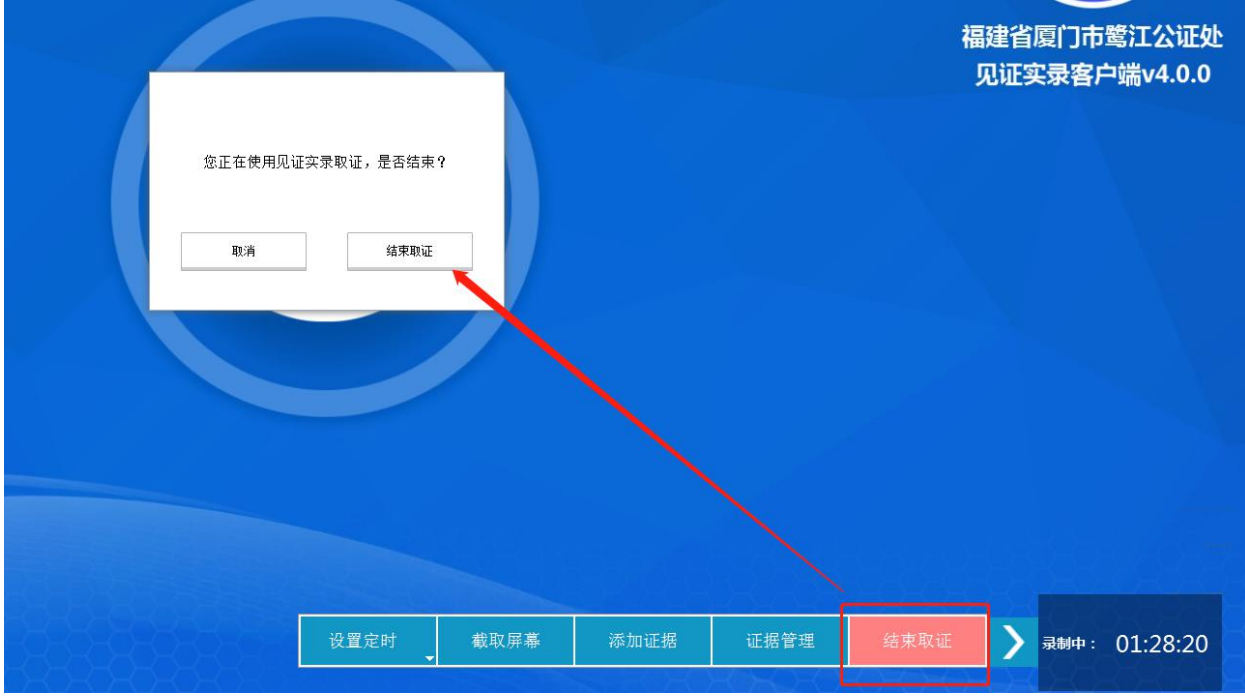

或者点击"见证实录"页面上提示框中的"结束取证"按钮。

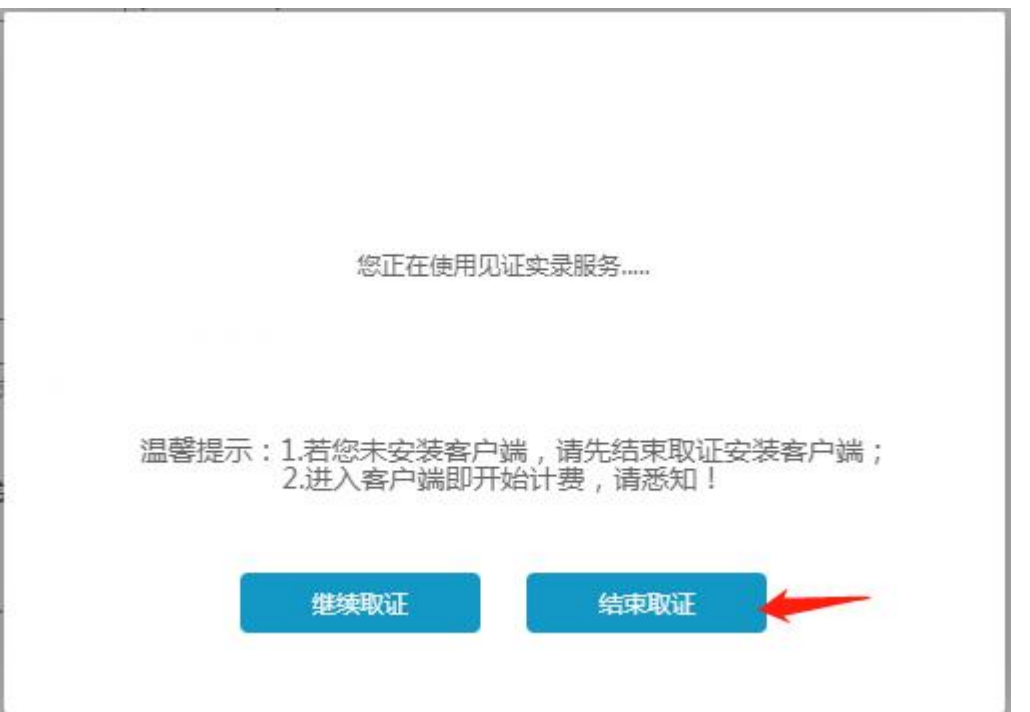

**5.4.2 取证时,不小心关闭"见证实录"系统窗口之后不想再使用系统,该 如何操作?**

<span id="page-66-0"></span>点击"见证实录"页面上提示框中的"结束取证"按钮。

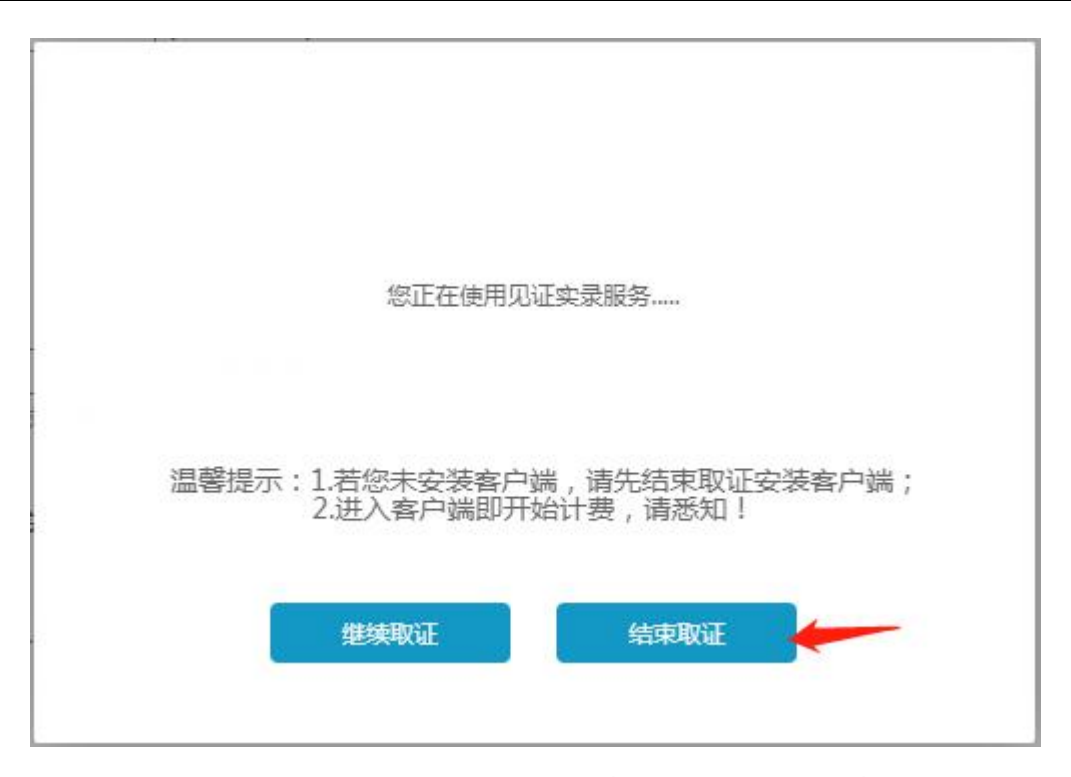

或者不进行任何操作从,关闭窗口 15 分钟后系统会自动结束取证,并提交 证据文件至公证处保管。

# **5.4.3 取证时突然断电或者断网,恢复电力或者网络后不想再使用系统,该 如何操作?**

可以无须进行任何操作,系统会在 15 分钟后自动结束取证,并提交证据文 件至公证处保管。

#### <span id="page-67-0"></span>**5.4.4 可以使用什么播放器播放在线录像?**

<span id="page-67-1"></span>"见证实录"系统的视频录像文件是 MP4 格式,建议使用"暴风影音"、 "KMPlayer"播放。

#### **5.4.5 在哪里查看使用见证实录系统提交公证处保管的证据文件?**

登录电子数据平台 (https://ezcun.com/evidence/showList.do[\)](http://www.egongzheng.com/), 在"我的证据"的 证据类型,选择"见证实录",页面显示的就是使用见证实录系统提交公证处保管 的所有证据文件。

# <span id="page-68-0"></span>5.4.6 刚结束取证, 却在"个人中心"的"电子数据管理"中没显示使用见 **证实录保管的证据?**

发生这种情况的原因有以下几种:

 $\mathbb{Q}$  在本地电脑没安装客户的前提下,点击"开始取证"后,再点击 "结束取证"。

<span id="page-68-1"></span>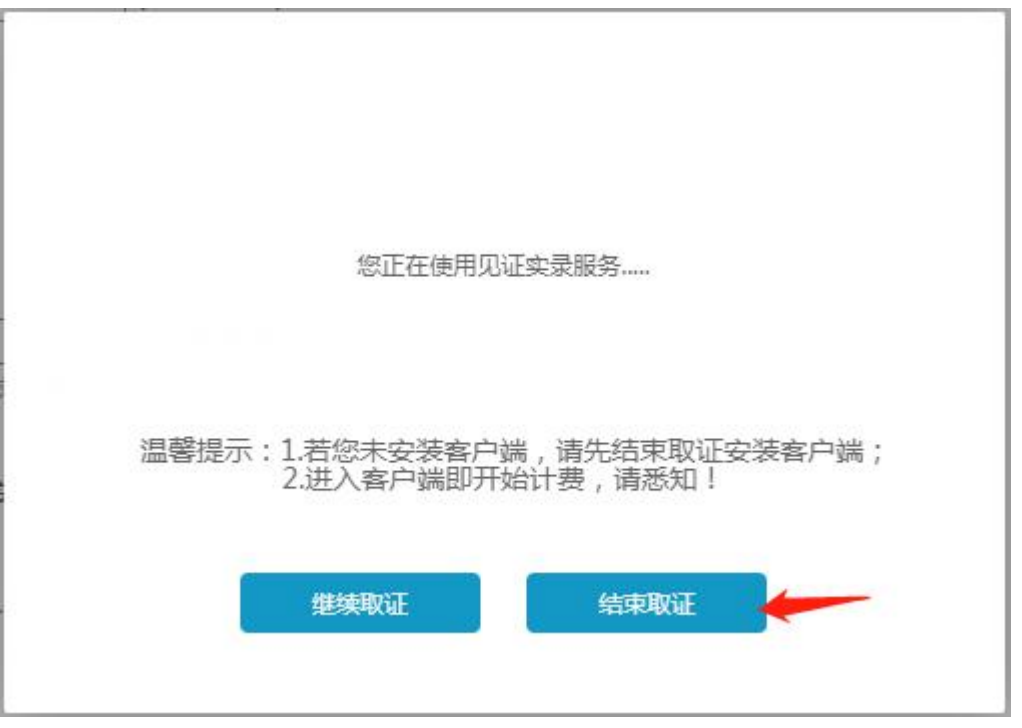

2 本地已安装客户端,点击"开始取证"启动客户端后,没有在客户 端的

"启动应用程序"窗口中点击"确定"进入系统。

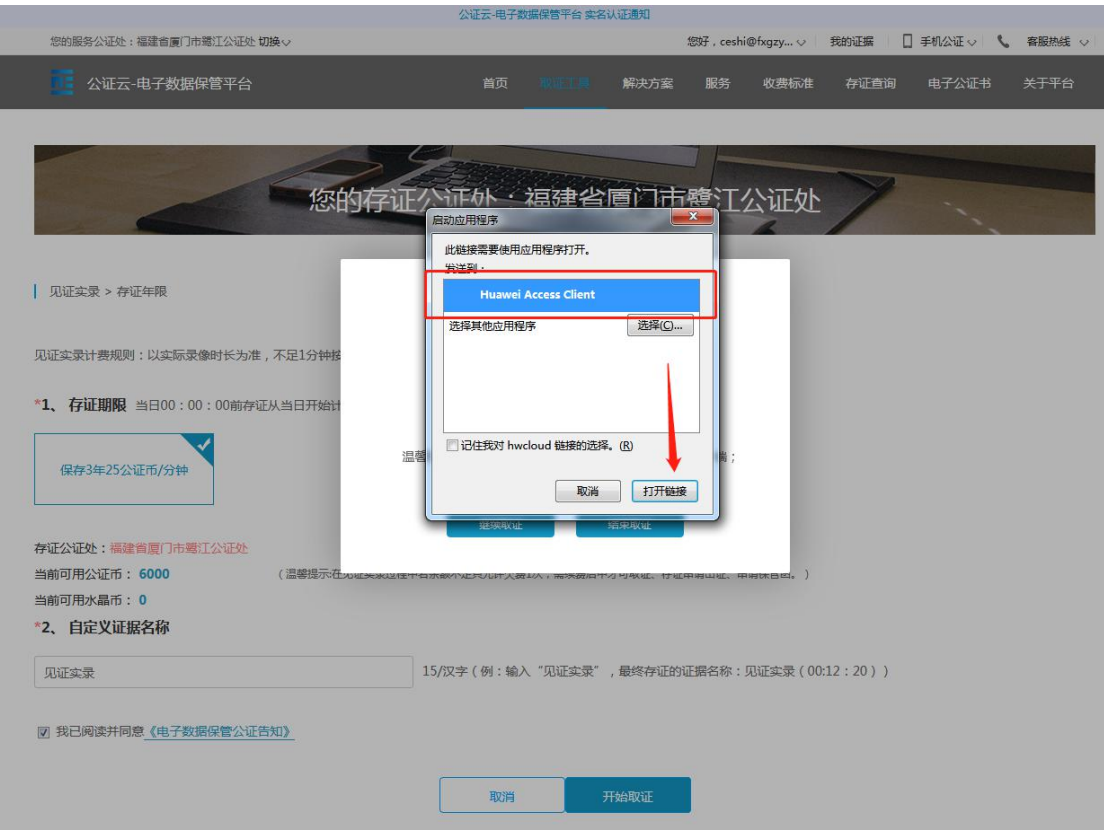

请通过正确的操作步骤,进入"见证实录"系统取证。

## **5.4.7 为什么播放在线录像时,录像没有声音?**

<span id="page-69-0"></span>有可能您在使用"见证实录"系统取证录像时,将系统的音量调至静音。建 议录像时,将"见证实录"系统的音量不静音,并且调节至适当的音量。

#### **5.4.8 每次开机为什么总弹出如下弹窗?**

该弹窗为华为客户端提示窗,您只需忽略,点击关闭即可。 怎样防止该弹窗弹出?

1.下载时需禁止启动该插件;

2.下载插件时若默认启动该插件,可在金山或 360 安全卫士,找到开机时间,将华 为客户端设置成"禁止"启动即可;

3.若以上都无法防止该弹窗弹出,可忽略该弹窗,点击关闭弹窗即可。

<span id="page-70-0"></span>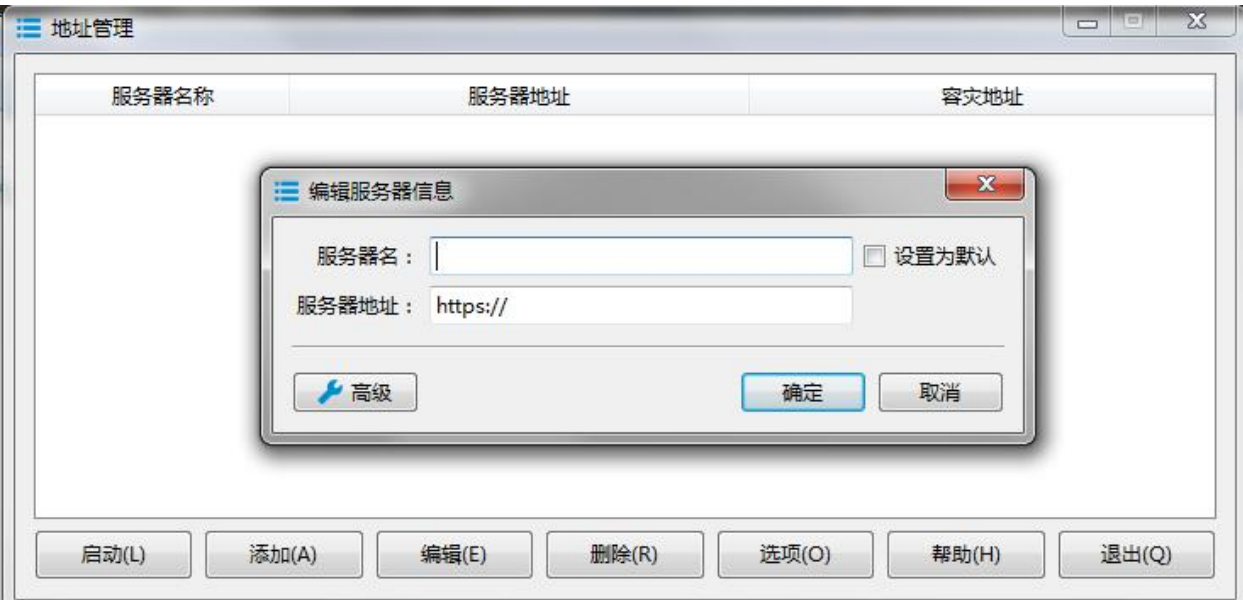